# Gigaset

DE900 IP PRO

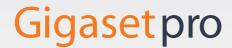

# Gigaset DE900 IP PRO – More than just a telephone

Your Gigaset DE900 IP PROis an IP phone designed for professional use.

#### ♦ Easy to set up

Use automatic configuration or the default settings for approx. 200 preconfigured VoIP providers.

#### ◆ Web user interfaces for configuration

Operate and configure your telephone from your PC with ease.

#### ♦ High Definition Sound Performance – HDSP

Make phone calls with brilliant sound quality.

#### ◆ Phone functions for the professional user

Use the call divert, conference call, automatic ringback, call reject and Do Not Disturb (DND) functions.

#### ◆ Multiple directories

Manage your personal directory with up to 500 vCards (caller pictures are possible). Use an LDAP directory or online directories on the Internet.

#### Network connection

Connect your telephone to the local network via Ethernet. Connect a PC using your telephone as a gigabit Ethernet switch.

#### ◆ Wireless connection to the local network (WLAN)

Use your telephone in a wireless network.

#### ◆ Numerous options for mobile communication

Use DECT, Bluetooth or cable to connect a headset. You can connect a handset via DECT or Bluetooth and a mobile phone via DECT.

#### ◆ Protect the environment

Reduce environmental pollution with the power-saving power adapter and by automatically deactivating the DECT function. Reduce radiation with Eco Mode+ for DECT.

#### ◆ Gigaset MobileOFFICE™

Do you change workstations? Ensure your PC and phone settings are available wherever you work.

#### ◆ Individual settings

Load your own pictures and ringers, subscribe to Internet services and choose how you want the display to look.

Assign functions or frequently used numbers to the keys.

#### ◆ Virtually unlimited storage

Connect a USB storage device to save more pictures, ringers and vCards.

# Phone overview

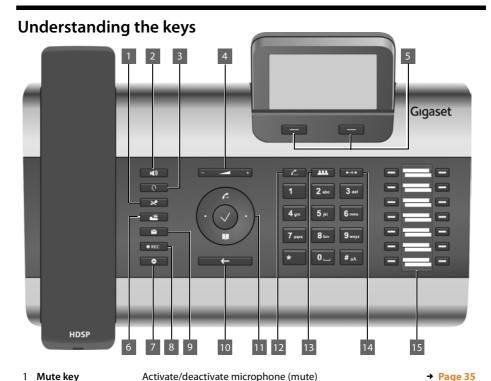

|    | •                  |                                                                                                | ·                                     |          | _        |
|----|--------------------|------------------------------------------------------------------------------------------------|---------------------------------------|----------|----------|
| 2  | Speaker key        | Activate/deactivate speaker                                                                    |                                       | <b>→</b> | Page 35  |
| 3  | Headset key        | Make call via headset                                                                          |                                       |          | Page 33  |
| 4  | Volume key         | Depending on the operating mode: Adjust the volume of the speaker, receiver, headset or ringer |                                       | <b>→</b> | Page 34  |
| 5  | Display keys       | Activa                                                                                         | ate display functions                 | <b>→</b> | Page 22  |
| 6  | Information Centre | Open                                                                                           | the Information Centre                | <b>→</b> | Page 67  |
| 7  | Do Not Disturb key | Do No                                                                                          | ot Disturb (DND) function             | <b>→</b> | Page 35  |
| 8  | Call records key   | Recor                                                                                          | d a call                              | <b>→</b> | Page 36  |
| 9  | Message Centre     | Open                                                                                           | call and message lists                | <b>→</b> | Page 61  |
| 10 | End call/back key  | d call/back key End/reject call; cancel function;                                              |                                       | <b>→</b> | Page 26  |
|    |                    | go back one menu level (press briefly);<br>return to idle status (press and hold)              |                                       | <b>→</b> | Page 24  |
| 11 | Navigation key     | Scroll through lists and entries. In idle status:                                              |                                       | <b>→</b> | Page 24  |
|    |                    | <b>C</b> →                                                                                     | Open redial list.                     | <b>→</b> | Page 42  |
|    |                    | <b>✓</b>                                                                                       | Confirm or start action, select entry | <b>→</b> | Page 24  |
|    |                    | Ų                                                                                              | Open directory                        | <b>→</b> | Page 46  |
| 12 | Consultation key   | Initiate/end consultation call                                                                 |                                       | <b>→</b> | Page 38  |
| 13 | Conference key     | Initiate conference call                                                                       |                                       | <b>→</b> | Page 39  |
| 14 | Transfer key       | Transfer call to another party                                                                 |                                       | <b>→</b> | Page 40  |
| 15 | Function keys      | Programmable keys                                                                              |                                       | <b>→</b> | Page 150 |
|    |                    |                                                                                                |                                       |          |          |

# **Understanding Light Emitting Diodes (LEDs)**

| •        | Flashes   | Incoming call.                                           | → Page 33 |
|----------|-----------|----------------------------------------------------------|-----------|
|          | Lights up | Call is being made via the speaker.                      | → Page 35 |
| Q        | Flashes   | Incoming call (a headset must be connected).             | → Page 33 |
|          | Lights up | Call is being made via the headset.                      | → Page 33 |
| *        | Lights up | The microphone is muted.                                 | → Page 35 |
|          | Flashes   | New message in the Message Centre.                       | → Page 61 |
| ● REC    | Lights up | Call is being recorded.                                  | → Page 36 |
| •        | Lights up | "Do Not Disturb" function is activated.                  | → Page 35 |
| <i>C</i> | Lights up | One or more callers on hold.                             | → Page 38 |
| 111      | Lights up | Conference call is activated.                            | → Page 39 |
|          | Flashes   | Incoming call on the number programmed to this key.      | → Page 32 |
|          | Lights up | Call is being made on the number programmed to this key. |           |

# **Understanding the display**

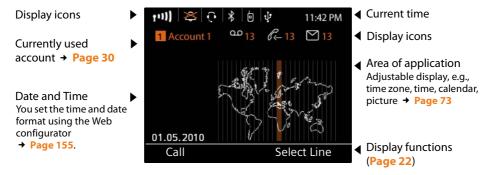

# Understanding the display symbols

| Signal strength of the WLAN connection (device connected via WLAN). |                                                                                   |                                         |           |  |
|---------------------------------------------------------------------|-----------------------------------------------------------------------------------|-----------------------------------------|-----------|--|
| ₽                                                                   | USB storage device is connected. The icon flashes when data is being transferred. |                                         |           |  |
| <b>(P)</b>                                                          | DECT function is activated. A green icon indi                                     | cates that Eco Mode+ is also activated. | → Page 94 |  |
| <b>(P)</b>                                                          | Headset connected via DECT.                                                       | Mobile phone connected via DECT.        | → Page 90 |  |
| *                                                                   | Bluetooth function (BT) activated.                                                |                                         | → Page 91 |  |
| <b>*</b> C                                                          | Headset connected via BT.                                                         | Mobile phone connected via BT.          | → Page 90 |  |
| *                                                                   | Ringer deactivated.                                                               |                                         | → Page 70 |  |
| مه                                                                  | New messages on the network mailbox.                                              | The number                              | → Page 56 |  |
| $\mathscr{C}_{x}$                                                   | Missed calls.                                                                     | is displayed to the right.              | → Page 42 |  |
| $\square$                                                           | New e-mails.                                                                      | g.i.c.                                  | → Page 58 |  |
| $\odot$                                                             | Alarm clock function activated. The wake-up time is displayed to the right.       |                                         |           |  |

Other icons may appear depending on the function. These are displayed alongside the corresponding description.

# **Contents**

| Gigaset DE900 IP PRO – More than just a telephone                                                                       | 4 |
|----------------------------------------------------------------------------------------------------|---|
| Phone overview Understanding the keys Understanding Light Emitting Diodes (LEDs)                                        | 3 |
| Understanding the display                                                                                               | 4 |
| Following safety precautions                                                                                            |   |
| Using the phone in different scenarios                                                                                  | 9 |
| First steps1Check the package contents1Setting up and connecting the device1Setting up the device (for the first time)1 | 1 |
| Proceeding                                                                                                    |   |
| Using the phone                                                                                                    | 2 |
| Making calls                                                                                                    | C |
| Calling3Receiving incoming calls3Ending a call3                                                                         | 3 |
| Using functions when making a telephone call                                                                            | 7 |
| Using the call lists                                                                                                    |   |
| Viewing entries                                                                                                    |   |
| Dialling a number from a list                                                                                           | 5 |
| Using directories 40                                                                                                    |   |
| Using the local directory                                                                                               | 1 |
| Using online directories                                                                                                |   |
| Managing messages56Managing voice mails on the network mailbox56Call records57Managing e-mail messages56                | 7 |
| Accessing messages via the Message Centre 6                                                                             | 1 |

#### Contents

| Managing the calendar and alarms6Managing the calendar6Displaying alarms6Displaying missed alarms6Alarm clock function6                                                                               | 52<br>53<br>53             |
|----------------------------------------------------------------------------------------------------|----------------------------|
| Using Internet services       6         Listening to Internet radio       6         Displaying Internet services in the Information Centre       6                                                    | 56                         |
| Configuring basic settings6Setting the date and time6Setting the ringer7Activating/deactivating advisory tones7Setting the display7Setting the language8Resetting the device to the default settings8 | 70<br>72<br>73<br>80       |
| Configuring settings for the local network8LAN settings8Configuring WLAN settings8                                                                                                    | 32                         |
| Connecting a mobile phone or headset9Connecting a headset via RJ99Connecting a mobile phone or headset via Bluetooth9Connecting a mobile phone or headset via DECT9                                   | 90<br>91                   |
| Using the resource directory9Managing screensavers9Managing caller pictures9Managing sounds9Checking the capacity of the Resource Directory10                                                         | 97<br>98<br>99             |
| Using a USB connection10Connecting a USB device10Using a USB storage device to expand the memory10Using a USB stick for Gigaset MobileOFFICE $^{\text{IM}}$ 10                                        | )1<br>)2                   |
| Web configurator – configuring the phone on a PC10Starting the Web configurator10Understanding the Web configurator menu tree10Running the setup assistant10                                          | )4<br>)6                   |
| Configuring phone settings via the Web configurator11Network and connectors11Telephony13Messaging14Services14Function keys15System settings15                                                         | 16<br>32<br>41<br>44<br>50 |

#### Contents

| Checking the status of the phone                                             |     |  |
|------------------------------------------------------------------------------|-----|--|
| Appendix                                                                     | 162 |  |
| Caring for your telephone                                                    | 162 |  |
| Contact with liquid                                                          | 162 |  |
| Using insert strips                                                          | 162 |  |
| Using Gigaset QuickSync – additional functions for the PC interface $\ldots$ | 162 |  |
| Specifications                                                               | 163 |  |
| Service (Customer Care)                                                      | 164 |  |
| Questions and answers                                                        | 164 |  |
| Authorisation                                                                | 164 |  |
| Protecting our environment                                                   | 165 |  |
| Using free software                                                          | 166 |  |
| Accessories                                                                  | 173 |  |
| Glossary                                                                     | 174 |  |
| Index                                                                        | 188 |  |

# Following safety precautions

#### Warning

Be sure to read this user guide and the safety precautions before using your telephone.

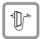

Use only the power adapter supplied, as indicated on the underside of the telephone.

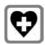

Using your telephone may affect nearby medical equipment. Be aware of the technical conditions in your particular environment, e.g., doctor's surgery.

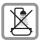

Do not install the phone in a bathroom or shower room. The phone is not splashproof.

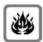

Do not use your phone in environments where there is a risk of explosion, e.g., auto paint shops.

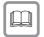

If you give your phone to a third party, make sure you also give them the user guide.

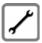

Remove faulty telephones from use or have them repaired by our Service team, as they could interfere with other wireless services.

# Using the phone in different scenarios

# Using your phone in a professional environment with phone system and server structure

If you use your Gigaset DE900 IP PRO in a corporate network with a telephone infrastructure, your phone incorporates functions and data from the phone system and servers.

In a corporate environment, the VoIP accounts and most of the settings are configured centrally by the phone system.

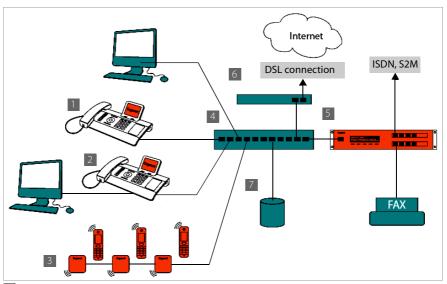

- III Gigaset IP telephone
- 2 Gigaset IP telephone with integrated gigabit switch (Gigaset DE900 IP PRO). Your PC is connected directly to the phone, providing you with an additional LAN connection in your network.
- 3 DECT base for connection to DECT handsets
- 4 Ethernet switch Supports Quality of Service (QoS), Gigabit Ethernet and PoE (Power over Ethernet).
- 5 Phone system (e.g., Gigaset T500 PRO)
  Forms Internet telephony, ISDN or S2M connections. Analogue devices can be connected. A network connection is established using Ethernet.
- 6 Acts as a gateway to the Internet for the connected devices. Routes VoIP calls from the phone system to the Internet.
- File, e-mail and workgroup servers, or NAS systems, can be wirelessly integrated into the phone system architecture. As a result:
  - Invitations to conference calls can be organised via the phone system
  - The phone system can be backed up to a server or the system can be started via the network
  - Online directories (LDAP) can be managed centrally

#### Using your phone in a simplified environment without a phone system

You can also use your Gigaset DE900 IP PRO without a phone system.

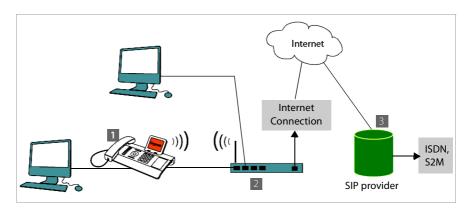

- Gigaset IP telephone with integrated gigabit switch (Gigaset DE900 IP PRO). Your PC is connected directly to the phone, providing you with an additional LAN connection in your network.
- 2 Acts as a gateway to the Internet for the connected devices. Routes VoIP calls from the phone to the Internet. You establish the connection to the gateway via cable or wirelessly via WLAN.
- 3 The SIP provider transfers calls from the Internet and establishes a connection with the standard telephone network.

In this scenario, you must **manually configure** the VoIP accounts for your phone. You can create up to 12 VoIP accounts on your phone.

# Check the package contents

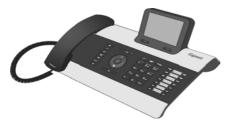

Telephone: Gigaset DE900 IP PRO

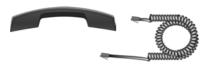

Receiver with cable for connection to the phone

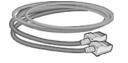

Ethernet cable for connection to the local network (switch/router/gateway)

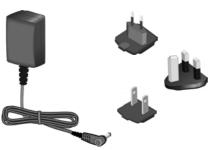

Power adapter for connecting the phone to the mains power supply (if required) with three different plug-in modules (Europe, Great Britain, USA)

The device is powered by PoE (Power over Ethernet) if it is connected to a switch with PoE-functionality (→ Page 15).

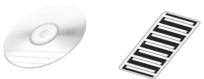

CD containing Gigaset QuickSync™ PC software and this user guide Insert strips for labelling the function keys (with protective film)

| <b>Firmware</b> | und | lato |
|-----------------|-----|------|
| riffilwate      | upu | ıate |

Whenever there are new or improved functions for your Gigaset, firmware updates are made available for you to download to your phone (Page 158). If this results in operational changes to your phone, a new version of this user guide or the necessary amendments are published on the Internet at <a href="https://www.gigaset.com/pro">www.gigaset.com/pro</a>.

Select the product to open the relevant product page for your telephone, where you will find a link to the user quide.

To find out what version of firmware is currently loaded on your phone, see Page 160.

# Setting up and connecting the device

The phone is designed for use in dry rooms in a temperature range of  $\pm 0^{\circ}$ C to  $+45^{\circ}$ C.

Set up the phone at a central point where a connection to the local network is available.

#### Please note

The following conditions must be observed:

- If you want to establish a wireless connection using DECT, pay attention to the range of the base station. This is up to 300 m in unobstructed outdoor areas and up to 50 m inside buildings.
- If you wish to establish a connection with the local network using WLAN, please ensure that the device is within range of the access point.

#### Warning

- Never expose the Gigaset DE900 IP PRO to the following: heat sources, direct sunlight or other electrical appliances.
- Protect your Gigaset from moisture, dust, corrosive liquids and fumes.

# Connecting the receiver

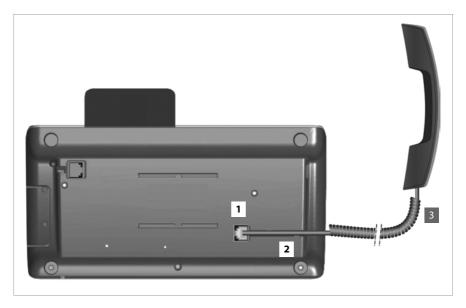

- Insert the connector, which can be found on the longer straight end of the connection cable, into the connection port on the bottom of the phone.
- 2 Place the straight part of the cable in the cable recess provided.
- 3 Insert the other jack on the connection cable into the port on the receiver.

# Connecting the network cable

To make calls via VoIP, your phone must have Internet access. This connection is established in the local network via a gateway.

You connect your phone to the same local network as the gateway. See the **Using the phone in different scenarios** section on **Page 9** for an overview of the different options.

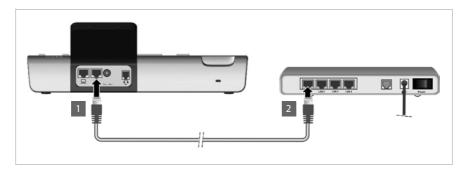

1 Attach one end of the Ethernet cable supplied to the right-hand LAN port on the rear of the phone.

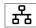

2 Attach the other end of the Ethernet cable to a LAN port on your network Ethernet switch or on the router itself.

An Ethernet cable is not required if you connect your phone to the local network using WLAN. However, we recommend that you use a cable the first time you establish a connection.

#### — Warning

If you connect your Gigaset DE900 IP PRO to a PoE-capable Ethernet switch (PoE class IEEE802.3af), it will be supplied with power via PoE (Power over Ethernet). The PoE network must not exceed the premises boundaries.

# Connecting the PC

You must connect your Gigaset DE900 IP PRO to a PC to use the Web user interface or to configure the phone using the Web configurator.

Your phone has an integrated two-port switch. This allows you to connect your PC to the local network via the phone and avoid using additional connection ports on the switch or router.

You need an additional Ethernet cable to connect a PC.

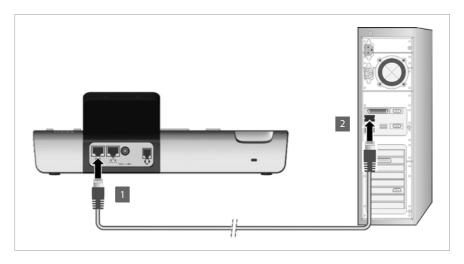

- 1 Connect an Ethernet cable to the left-hand LAN port on the rear of the phone.
- 2 Connect the other end of the Ethernet cable to a LAN port on the PC.

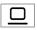

# Connecting a device to the mains power supply (if required)

Your Gigaset DE900 IP PRO is supplied with sufficient power by PoE (Power over Ethernet) and does not need to be connected to the mains power supply. **Prerequisite:** The device is connected to an Ethernet switch with PoE functionality (PoE class IEEE802.3af) ( > Page 14).

However, in the following cases you must connect the device to the mains power supply:

- ◆ If you connect the device to the local network using WLAN
- ◆ If you connect additional extension modules to the device ( → Page 17).

The power adapter is supplied with three different plug-in modules for Europe, Great Britain and the USA. First attach the appropriate plug-in module to the power supply unit.

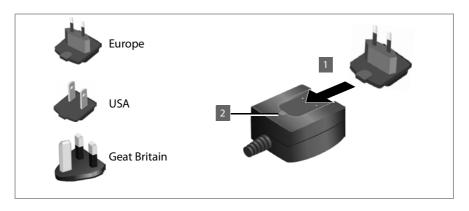

- Slide the required plug-in module into the recess on the underside of the power supply unit until it clicks into place.
- 2 To remove the plug-in module again, press on the button marked **Push** and pull the plug-in module out of the power supply unit.

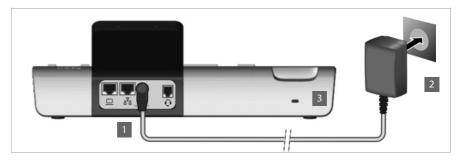

- 1 Connect the power adapter to the port on the rear of the phone.
- **2** Then insert the plug into the mains socket.

12V**≔ --**€-+

#### — Warning

Use only the power adapter supplied.

#### — Please note

You can safeguard your device against theft by fitting a Kensington lock. The corresponding hole can be found on the rear of the device (3).

# **Connecting extension modules (optional)**

You can increase the number of programmable keys using extension modules (max. three; can be ordered as accessories → Page 173). Each module includes 14 additional programmable keys. The function keys can be programmed using the Web configurator (→ Page 150).

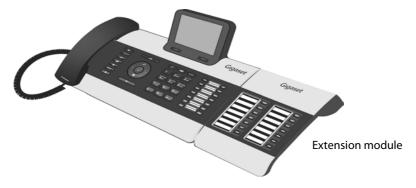

#### The package contains:

- ◆ One extension module
- ◆ One connection frame with four fastening screws
- One connection cable
- Insert strips

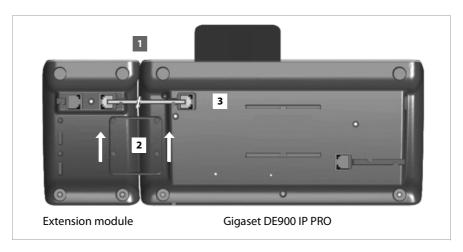

- Position the extension module to the right of the phone (on left when viewed from below), so that the module and phone are the same height and meet in the centre.
- Insert the clasps on the connection frame into the respective notches on the phone and module and push the connection frame upwards until it clicks into place. Secure the connection frame with the screws provided.
- 3 Establish the connections using the cable supplied.

# Setting up the device (for the first time)

Your device will start **automatically** as soon as it is connected to the mains power supply. Please be aware that the device is powered by PoE (Power over Ethernet). This means that it is supplied with power as soon as it is connected to an Ethernet switch with PoE-functionality.

The first time you use the device, an installation wizard will start automatically and guide you through the necessary installation steps.

# Configuring language and time zone settings

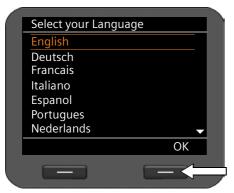

- ▶ Use the navigation key to select the required language. To do this, press up or down on the navigation key ②. Further information about the navigation key can be found on
  - → Page 24.
- ▶ Press the display key under OK to confirm your selection.
   You can also use the OK function on the navigation key (by pressing ✓ in

the centre of the key).

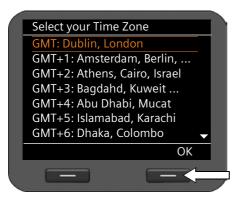

Use the navigation key to select the required time zone.

Press the display key under OK to confirm your selection.

When you have made your selection, press the end key — to return to the last entry screen. You can correct your selection if necessary.

#### Please note

The date and time are automatically set by a time server. You can select a time server using the Web configurator or deactivate this function ( > Page 152).

# Establishing a connection to the local network/WLAN

Your phone must be connected to the local network before it can connect to the Internet and before you can operate it from a PC.

The device checks to see if a network connection already exists. The network connection is automatically established if the phone has automatically been assigned an IP address from a DHCP server in the network. If this is the case, the following screen will not appear and you can skip to  $\rightarrow$  Page 20.

#### — Please note

The following network configuration is the default setting on your device: LAN with IP protocol version 4 (IPv4) and DHCP.

If your phone has no network connection, you will need to configure the network manually. Depending on the type of network, you will need the following information about the configuration:

- If the network uses IP protocol version 4 (IPv4) with a static IP address, you will need: The device IP address, the network subnet mask, the IP addresses of the standard gateway and DNS server.
- If the network uses IP protocol version 6 (IPv6): IP addresses automatically: select IPv6 as Network Type. The connection is then established automatically.
  - IP addresses statically: the device IP address, the address prefix length and the DNS server IP address.
- ◆ If you are using the wireless local network (WLAN), you will need:

  The name of the WLAN with which you wish to connect the phone (SSID), network key

  If there is still no network connection, you will then be asked whether you wish to configure the connection manually.
- ▶ Select Yes if you have the required information.
- Select No if you want to use the display menu to configure the network at a later date ( > Page 81).

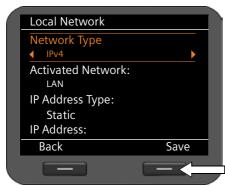

If you selected Yes, you can configure the network immediately.

Depending on your selection, additional screens may be displayed so you can enter the required information.

More detailed information on LAN/ WLAN configuration can be found on

- → Page 81.
- Once you have configured the settings, press the display key under Save

Your device is now connected to the local network and can be configured for Internet telephony.

# **Configuring Internet telephony**

Before you can use the Internet to phone anyone over the Internet, the fixed line network or the mobile phone network, you need the services of a VoIP provider.

#### **Prerequisite:**

- You have a phone system in your network that provides VoIP accounts for your device, or
- You have registered with a VoIP provider (e.g., via your PC) and set up a VoIP account.

The device searches the network for a provisioning file and checks whether VoIP accounts already exist. If the telephone has existing VoIP accounts, these accounts are configured automatically. You can now make calls with your phone via the Internet.

If the telephone has no existing VoIP accounts, you must configure them manually. The Web configurator's installation wizard will help you with this (→ Page 107).

# **Proceeding**

Now you have successfully set up your phone, you can adapt it to your personal requirements. Use the following guide to quickly locate the most important topics.

If you are unfamiliar with menu-driven devices such as other Gigaset telephones, you should first read the section entitled **Using the phone** on **Page 22**.

| Information on                                      | is lo    | cated here. |
|-----------------------------------------------------|----------|-------------|
| Operating the phone via the keypad and display menu | •        | Page 22     |
| Making calls                                        | •        | Page 30     |
| Setting up and using directories                    | •        | Page 46     |
| Displaying Internet services                        | •        | Page 66     |
| Setting ringers                                     | •        | Page 70     |
| Setting the idle display and screensavers           | •        | Page 73     |
| Connecting a headset or mobile phone                | •        | Page 87     |
| Loading your own pictures and sounds                | •        | Page 96     |
| Setting up VoIP accounts                            | <b>•</b> | Page 107    |

If you have any questions about using your phone, please read the tips on troubleshooting (Page 164) or contact our Customer Care team ( + Page 164).

# Using the phone

You have a range of options for operating and configuring your Gigaset DE900 IP PRO in a way that is convenient for you. For example, you can initiate a phone call or conference call using the phone's keypad and display menu. You can change your configuration settings using the display menu or the Web configurator.

The option you choose will depend on the situation.

# Operating via the keypad and display menu

## Display and display keys

The display gives you quick access to all the functions on your phone, particularly the menu functions.

In idle status, icons on the display indicate the status of your phone (→ Page 4). Alternatively, you can select the information you wish to display, e.g., time, calendar or pictures (→ Page 73).

Use the display keys to activate the phone's functions and to navigate through the menu. Different functions are available depending on the operating situation. These functions are displayed at the bottom of the screen.

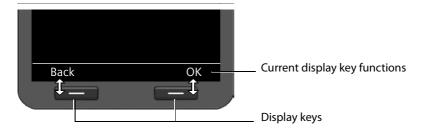

Some important display keys:

Options Open a menu for further functions.

OK Confirm selection.

Delete key: Delete one character at a time from right to left.

Back Skip back one menu level or cancel the operation.

Save Save entry.

→ □ Copy the displayed entry to the directory.

# Writing and editing text

A text editor is provided for entering text via the keypad.

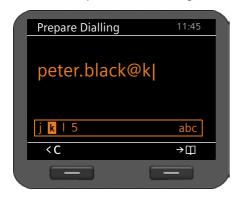

Enter the text.

Each key between • and • is assigned several letters and digits.

Press the relevant key a certain number of times to enter a particular character.

For example k = 2 x the  $[5]_{\text{H}}$  key.

The characters available are shown in the editor field. The highlighted character is inserted to the left of the cursor.

#### **Deleting/correcting characters**

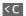

Press the display key. The **character** to the left of the cursor is deleted. Press and **hold** to delete the **word** to the left of the cursor.

#### **Entry mode**

A range of entry modes are available depending on the operating situation. The current mode is displayed on the right-hand side of the editor field.

Abc Letters, first letter upper case, others lower case, e.g., for entering names.

abc Lower case only, e.g., for entering e-mail addresses.

123 Digits only for entering numbers.

#### Switching entry mode

# aA Press the hash key. The text entry mode will change.

#### Moving the cursor

Press the navigation key **briefly**: moves the cursor **one character at a time**.

Press and **hold** the navigation key: moves the cursor **word by word**.

Press the navigation key: moves the cursor line by line. The cursor stays in a horizontal position.

#### **Entering special characters**

\* Pre:

Press the star key. The table of special characters is displayed.

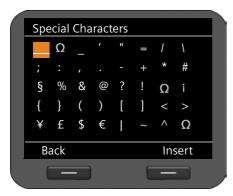

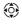

Insert

Select the required character.

Press the display key. The selected character is inserted at the cursor position.

# **Navigation key**

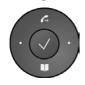

The navigation key enables you to access important telephone functions quickly. You can use it to scroll through lists and directories with ease.

#### In idle status

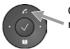

Open redial list

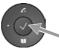

Open main menu

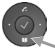

Open directory

#### In menus and lists

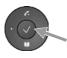

Depending on the operating situation:

OK , Yes , Save , Select or Change .

Copy a number that has been entered or is shown in the display into the directory.

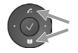

Press **briefly**:

Navigate to the line above/below.

Press and hold:

Scroll up/down the list one line at a time.

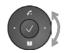

"Rotate" left or right (key is touch sensitive):

Quickly scroll through the list. Clockwise to scroll down. Anti-clockwise to scroll up.

#### In input fields

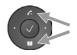

Move the cursor up/down line by line

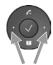

Press **briefly**:

Move the cursor to the left/right one character at a time.

Press and hold:

Move the cursor to the left/right quickly.

#### Understanding the navigation key

The following illustrations demonstrate how to use the navigation key:

**✓** 

Press the centre of the navigation key.

Press down/up/left/right on the navigation key.

lacksquare

Rotate the navigation key to scroll quickly up/down a list.

## Using the menus

Your telephone's functions are accessed using a menu that has a number of levels.

#### Opening the main menu

 $\blacktriangleright$  When the phone is in idle status, press the centre of the navigation key  $\checkmark$ .

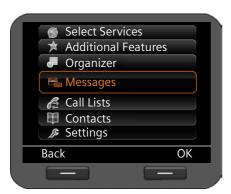

The display menu functions are shown as a list with the respective icons.

An orange box identifies the selected function.

## Accessing a function or opening the corresponding submenu

▶ Navigate to the required entry using the navigation key ⑤ and press the OK display key or the ✓ navigation key.

# Back to the previous level

▶ Press the Back display key or **briefly** press the end key ←.

The current operation is cancelled and you will return to the previous menu level.

You can revert to idle status from the main menu.

#### Reverting to idle status

You can revert to idle status from anywhere in the display menu as follows:

▶ Press and **hold** the end key ←.

Or:

▶ Do not press any key: After 3 minutes the display will **automatically** revert to idle status.

Settings that have not been saved by selecting the display keys OK, Yes, Save or Change or the navigation key  $\checkmark$  are lost.

## Scrolling through lists

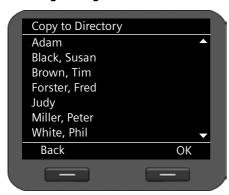

If it is not possible to view all of the functions/list entries at the same time (list is too long), arrows appear on the right-hand side. The arrows indicate the direction in which you need to scroll to view the rest of the entries in the list.

# Understanding the operating steps

The operating steps used to navigate through the display menu are shown in abbreviated form.

## For example, setting the ringer volume

✓ → Settings → Audio Settings → Ringer Settings → Volume means:

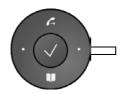

▶ Press the centre of the navigation key to open the main menu.

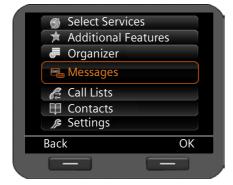

Press the display key OK to confirm your selection.

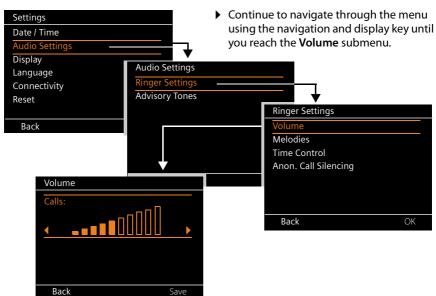

#### Menu tree

The following menu tree shows all the components of the display menu.

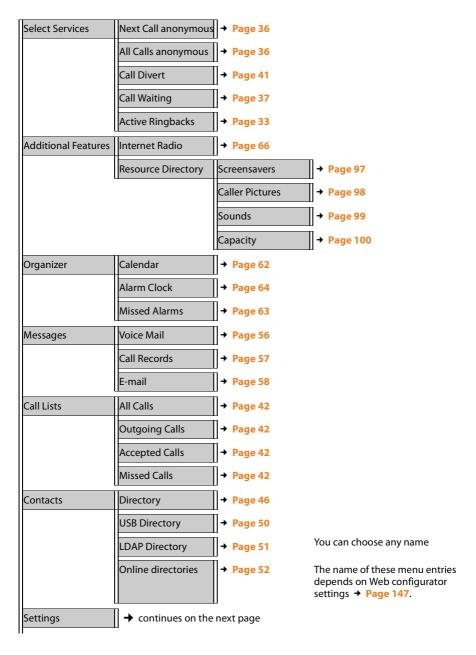

| Settings | Date / Time    | → Page 69       |                                |
|----------|----------------|-----------------|--------------------------------|
|          | Audio Settings | Ringer Settings | Volume → Page 70               |
|          |                |                 | Melodies → Page 71             |
|          |                |                 | Anon. Call Silencing → Page 72 |
|          | Advisory Tones | → Page 72       |                                |
|          | Display        | Idle Display    | → Page 73                      |
|          |                | Screensaver     | → Page 77                      |
|          |                | Backlight       | → Page 79                      |
|          | Language       | → Page 80       |                                |
|          | Connectivity   | Bluetooth       | Activation → Page 91           |
|          |                |                 | Search for Device → Page 92    |
|          |                |                 | Known Device → Page 93         |
|          |                |                 | Own Device → Page 94           |
|          |                | DECT            | Activation → Page 94           |
|          |                |                 | Register Device → Page 95      |
|          |                |                 | De-register Device → Page 95   |
|          |                |                 | Eco Mode+ → Page 95            |
|          |                | Local Network   | → Page 82                      |
|          |                | USB             | → Page 101                     |
|          | Reset          | → Page 80       |                                |

# Making calls

# **Calling**

You make your calls using the default account if you do not make another selection. The first account that is created is used as the default account. You can change this using the Web configurator (→ Page 133).

#### Selecting VoIP account

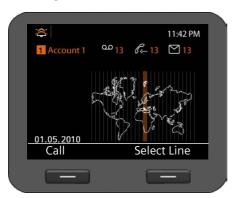

If there are several VoIP accounts available on your device, you can select the account you wish to use for the call.

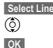

Select Line Press the display key.

Select the required account. Press the display key to confirm the selection.

# Entering a number using the keypad

You make a call using the phone's receiver, speaker kit or a connected headset ( → Page 87).

Enter the phone number.

Lift the receiver.

Or

Lift the receiver.

Enter the phone number.

Dial Press the display key.

The number is dialled.

The duration of the call is shown while the call is in progress.

## Instead of putting the receiver to your ear:

• Press the speaker key to make a call via the speaker.

Q Press the headset key to make a call via the headset.

You can also switch at any time during the call. Throughout the whole of this section, the icon can always represent either or .

#### When entering the phone number:

Press the display key to delete incorrectly entered figures to the left of the cursor.

→ ☐ Press the display key to copy entered phone numbers to the local directory (→ Page 46).

Press the end key to cancel dialling.

# Dialling a number from the directory

You can save up to 500 entries (vCards) in the local directory. You can create directory entries and manage them using the phone's display menu (→ Page 46).

To dial a number proceed as follows:

Open the directory using the navigation key ②.

Or use the display menu

✓ → Contacts → Directory

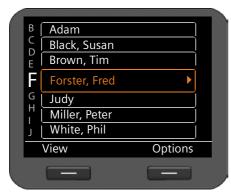

- Scroll through the list to the required name.
  Press ▶ to show the details for the entry.
- Lift the receiver. The number is dialled.
- If more than one number is assigned to the entry, select the required number. If you do not select a number, the default phone number will be dialled after a brief period.

# Dialling a number using a function key

You can assign phone numbers to up to 14 function keys; you then only need to press a key once to dial the number. You can increase the number of function keys by connecting extension modules. Use the Web configurator to assign numbers to the function keys ( > Page 150).

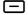

Press the function key.

The number assigned to the function key is dialled.

# Dialling a number from the call lists

The following calls are saved:

- Outgoing calls (redial list)
- ◆ Accepted calls
- Missed calls

The last 30 numbers are stored in each of the call lists. The name will appear on the display if you have saved the number in the directory.

You can browse through the entries and dial directly from within the record.

If there are new entries in the missed calls list, the Message Centre key **flashes**.

To save numbers from a list in the directory, see ( $\rightarrow$  Page 42).

#### Viewing call lists and dialling numbers

Open the required call list:

Cycle the Open the

Open the redial list using the navigation key 🗿 .

Open the list of missed messages in the Message Centre.

#### Or use the display menu

- ✓ → Call Lists → All Calls
- ✓ → Call Lists → Outgoing Calls
- ✓ → Call Lists → Missed Calls
- ✓ → Call Lists → Accepted Calls

The last (most recent) call or dialled phone number is shown on the display.

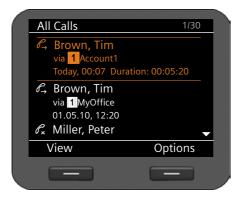

Select another entry if necessary.

Lift the receiver.
The number is dialled.

# **Initiating ringback**

if the number you have called is busy. Prerequisite: This function is supported by your phone system or your provider.

Ringback Press the display key to initiate a ringback.

Ringback is initiated as soon as the line is free again.

#### Deactivating ringback

You can deactivate the ringback for all of the VoIP accounts configured on your phone or just for certain VoIP accounts.

#### ✓ → Select Services → Active Ringbacks

Accounts for which ringback is permitted are marked with a tick.

(0) Select the required entry.

Change Press the display key to remove a tick and to deactivate the ringback.

# Receiving incoming calls

You hear the ringer and the speaker key <a> flashes</a>.

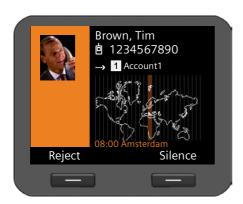

The display shows the caller's number (where calling line identification is permitted → Page 36) and their name, if they are saved in the directory. If a picture is assigned to the caller, this will also appear.

The account that the call is received on is also shown.

Lift the receiver. You can speak to the caller.

#### Please note

When you receive a call, the phone first of all searches for a corresponding entry in the local directory. If the number doesn't appear there, the other directories are searched (if configured) ( → Page 147).

#### Deactivating the ringer

Silence Press the display key to deactivate the ringer. You can then decide whether to accept or reject the call.

#### Rejecting a call

Reiect Press the display key or the end key \_\_\_ to reject the call.

# **Ending a call**

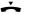

Put down the receiver or press the end key \_\_\_\_.

# Using functions when making a telephone call

# Display when establishing a connection or during a call

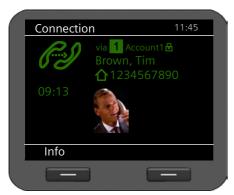

The display shows

- ◆ The VoIP account you are using to make the call.
  - The disconnext to the account description indicates that it is an encrypted connection.
- The caller's number (where calling line identification is permitted
  - → Page 36) and their name, if they are saved in the directory. If a picture is assigned to the caller, this will also appear.

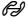

Connection icon. This indicates the status of the connection.

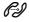

Establishing a connection

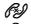

Connection interrupted

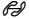

Connection established

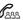

Conference call

HDSP in the screen picture indicates a connection with the highest voice quality.

09:13 The duration of the call is displayed under the screen picture.

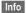

Press the display key to view technical information about the phone. This function is helpful when calling the Service Hotline, for example.

## Adjusting the volume

You can adjust the volume of the receiver, speaker kit or headset during a call. You can adjust the volume of the ringer while the phone is ringing.

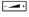

To decrease the volume press the left side of the key and to increase the volume press the right side of the key. Each time you press the key, the volume will increase or decrease by one level.

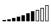

There are ten volume settings available. The current setting is shown on the display.

The last setting is saved when you change the ringer volume.

Use the display menu to permanently configure the ringer melody and volume  $( \rightarrow Page 70)$ .

# Muting

You can deactivate the microphone for the receiver, the speaker kit and the headset. The other party can then no longer hear you.

Press the mute key during the phone call.

Press the key again to reactivate the microphone.

The key is lit up while the function is activated.

## Activating/deactivating speaker mode

Activating via the receiver during a call:

Press the speaker key and put down the receiver.

The key is lit up while the function is activated.

In speaker mode, you hear the caller via the speaker.

#### Deactivating speaker mode during a call:

سر

Lift the receiver. Continue the call via the receiver.

#### Please note

You should tell your caller if you have activated the speaker.

#### Do not disturb

You can activate the Do Not Disturb (DND) function if you do not want to receive any calls and you do not want the phone to ring.

You can still make calls when this function is activated.

Press the Do Not Disturb key.
Press the same key again to deactivate the function.

The • key is lit up while the function is activated.

#### Please note

- ◆ You can permanently deactivate the ringer for anonymous calls (→ Page 72).
- You can use the Web configurator to create a blacklist of unwanted names and numbers (→ Page 140). Once you activate the blacklist function, calls from these numbers will not be put through.

# Two-way recording

You can record your two-way telephone conversations.

● REC

Press the call records key.

Press the key again to end the call record.

The leave the second section is activated.

The phone memory can store two-way call records of up to 30 minutes. If you want to record two-way calls for longer than 30 minutes, you can connect a USB storage device ( $\rightarrow$  Page 101). The  $\psi$  USB icon flashes on the display while a two-way call is being recorded to the USB device. Calls can also be recorded onto a server ( $\rightarrow$  Page 140).

Go into the display menu to play back and delete two-way call recordings **Messages** 

→ Call Records (→ Page 57).

#### — Please note

- ◆ Conference calls cannot be recorded.
- ◆ You should tell your caller if you are recording a two-way conversation.

# Anonymous calling - withholding caller ID

You can make anonymous calls (CLIR = Calling Line Identification Restriction). Your phone number will not be displayed when making outgoing calls. You are calling anonymously.

**Prerequisite:** Anonymous calls are only possible via VoIP connections through providers that support the "anonymous calling" function. You may have to ask your VoIP provider to activate this function.

## Making an anonymous call

Select:

✓ → Select Services → Next Call anonymous

Then proceed as normal:

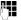

Enter the phone number.

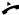

Lift the receiver.

The number is dialled. Your number is not transferred.

# Activating/deactivating "anonymous calling" for all calls

You can permanently activate/deactivate the anonymous call function for all of the VoIP accounts configured on your phone or just for certain accounts. The anonymous call function is activated for the phone and any handset that is registered.

# ✓ → Select Services → All Calls anonymous

Accounts for which anonymous calling is permitted are marked with a tick.

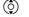

Select the required entry.

Change

Press the display key to tick the box.

Press the display key again to remove the tick.

## Making a call to multiple participants

### Initiating a consultation call

During a call, you want to consult a second participant.

*[...*] Press the consultation call key during the call.

The call is placed on hold. You can make another call to a second participant. Once the call has ended, press the consultation key again. You are reconnected to the first participant.

## Accepting/rejecting call waiting

You hear the call waiting tone during a phone call.

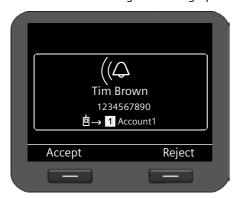

The display shows the caller's number (where calling line identification is permitted → Page 36) and their name, if they are saved in the directory.

The display also shows the subscriber number used to receive the call and indicates whether this is a ringback.

### Accepting a call:

Accept

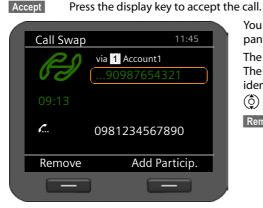

You are connected to the waiting partici-

The first participant hears music on hold. The number is displayed and the ... icon identifies it as the waiting participant.

(<u>0</u>) Remove

Select the connection.

Press the display key to end the selected connection.

### Rejecting a call:

Reject Press the display key to reject the waiting call.

### Activating/deactivating call waiting

You can deactivate call waiting during a call for all of the accounts configured on your phone or just for certain accounts.

### ✓ → Select Services → Call Waiting

Accounts for which call waiting is permitted are marked with a tick. Callers via other accounts hear the busy tone.

Select the required entry.

Change Press the display key to tick the box.

Press the display key again to remove the tick.

### **Call swapping**

You are speaking to one participant and a second is on hold; this may be because you have accepted a waiting call or have placed one caller on hold.

Press the consultation call key to swap from one caller to the other.

### Initiating a consultation call with a third participant:

Add Particip.

Press the display key. Both participants are placed on hold.

Enter the phone number for the third participant.

Press the display key. The number is dialled.

To speak to one of the participants on hold again after you have finished the ringback:

Select the relevant participant.

Press the ringback key.

### Initiating a conference

You are speaking to one participant while another is on hold.

Select the participant who is on hold.

Press the conference key to add the waiting participant to a conference.

Or

You are speaking to one or more participants and you wish to add an additional participant.

Press the conference key.

Enter the phone number for the additional participant.

Dial Press the display key. The number is dialled.

As soon as the participant answers, they are automatically connected to the conference call.

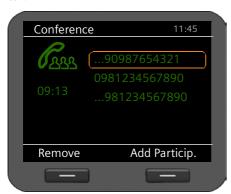

All the participants in the conference are listed on the display.

Removing a participant from the conference call:

٥

Select the participant.

Remove

Press the display key to end the conference for the highlighted participant.

#### Add Particip.

Press the display key to begin a consultation call with another participant. In contrast to conference key 444 . The conference participants are put on hold.

#### Please note

Only participants who share the same VoIP account can participate in a conference call.

## Transferring a call to another number

You are speaking to one participant and you want to transfer the call to a third participant.

#### Transfer without consultation:

•→•

Press the transfer key. The call is placed on hold.

P.

Enter the phone number for the participant to whom you want to transfer the call.

•→•

Press the transfer key again. The call is transferred to the number you have dialled. Your connection to the participant is ended.

#### Transfer with consultation:

Use this function to ensure that the connection is actually established.

•→•

Press the transfer key. The call is placed on hold.

M

Enter the phone number for the participant to whom you want to transfer the call.

Dial

Press the display key. The number is dialled.

You can now hang up or press the transfer key ••• to forward the call.

When you call the third participant you can also wait for them to answer and speak to them, for instance to tell them you are forwarding a call. Then press the transfer key ••••.

#### Transfer to participants on hold:

You are speaking to one participant and there are others on hold. You can transfer the current call to one of the participants on hold.

(<u>0</u>)

Select one of the participants on hold.

•→•

Press the transfer key. The chosen participant is connected to the person you are currently speaking to.

## Setting up call divert (CD)

When you divert a call, the call is forwarded to another connection. Your call divert settings can be specific to a particular connection (i.e., settings for each configured VoIP account). **Prerequisite:** The VoIP provider supports call divert.

### ✓ → Select Services → Call Divert

The list contains the accounts configured on your telephone.

- Select the required account.
- OK Press the display key to confirm the selection.

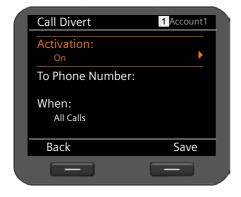

Switch **Activation** on/off.

Select the entry **To Phone Number**.

Enter the phone number to which the call should be diverted.

- Select the entry **When**.
- Select when the call divert is to apply:

All Calls All calls are diverted.

Save

**No Answer** Calls are diverted if no one accepts the call within several rings.

When Busy Calls are diverted if your line is busy.

Press the display key to save the settings for this account.

# Using the call lists

The following call lists are available:

All Calls All outgoing, accepted and missed calls.

Outgoing Calls Last dialled numbers (redial list).

Accepted Calls Calls that were accepted.

Missed Calls Calls that were not answered.

If the list contains entries that you have not yet viewed, the display shows the  $\mathcal{C}_{\mathbf{x}}$  icon and the number of new entries. You can also access the list via the Message Centre ( $\rightarrow$  Page 61).

A maximum of 30 entries is saved in the lists. The next entry overwrites the oldest one. You can access all of the lists via the display menu.

## Viewing entries

You can open a list when the telephone is in idle status via the display menu.

- ✓ → Call Lists → All Calls
- ✓ → Call Lists → Outgoing Calls
- ✓ → Call Lists → Accepted Calls
- ✓ → Call Lists → Missed Calls

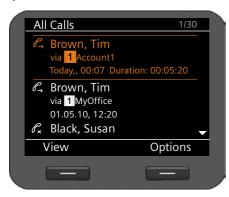

The calls are displayed in chronological order, from the most recent through to the oldest.

The number of the selected entry and the total number of entries in the list (e.g., 1/30) is displayed in the top right corner.

An icon is shown in front of each entry to indicate whether it is an outgoing  $(\mathscr{C}_{\rightarrow})$ , accepted  $(\mathscr{C}_{\lor})$  or missed  $(\mathscr{C}_{\lor})$  call.

### Information on the entry:

- Phone number of the caller/called party. If the number is saved in the directory, the name is displayed instead.
- ◆ VoIP account on which the call was made/received.
- ◆ Date and time of the call. Outgoing calls also include the duration of the connection.

The information displayed is determined by the information transferred by the caller and whether or not the caller appears in the directory.

If the caller has activated CLIP (Calling Line Identification Presentation), the caller's phone number is identified. The caller can then be identified by this number if he or she is already saved in the directory. **Prerequisite:** The feature is activated for the VoIP account.

#### Displaying detailed information

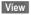

Press the display key. The information available is displayed, with the phone number as a minimum.

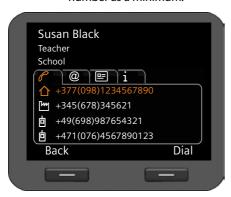

If the number is saved in the directory, the directory entry is displayed ( → Page 46).

#### Please note

When you receive a call, the phone first of all searches for a corresponding entry in the local directory. If the number doesn't appear there, the other directories are searched (if configured) (→ Page 147).

## Dialling a number from a list

You have the following options for dialling a phone number from a list:

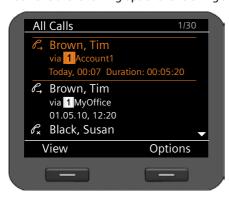

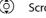

Scroll through the list to the required name.

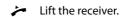

The number is dialled.

### Using the call lists

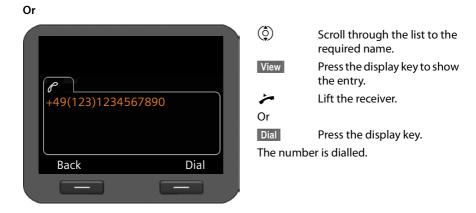

# Copying an entry from the call list to the directory.

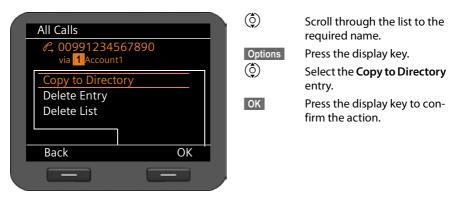

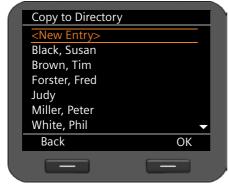

The directory is opened.

You can create a new entry in the directory or edit an existing one.

See directory → Page 47.

# Deleting an entry or list

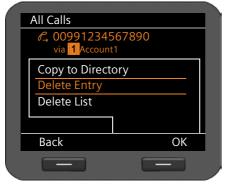

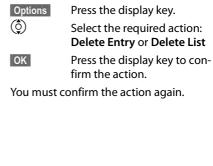

# **Using directories**

The options are:

- ◆ Local directory
- ◆ Directory on USB storage device → Page 50
- ◆ LDAP directory → Page 51
- ◆ Personal or public online directory → Page 52

#### Please note

The default directory is the local directory. This is the directory that you can open with the was and the directory to which entries are saved using the "Copy to Directory" function.

You can set a different directory as the default directory via the Web configurator (→ Page 150).

## Using the local directory

You can save a total of 500 entries in the local directory. You can expand this number to an almost unlimited degree by connecting a USB stick.

Directory entries are saved in the form of vCards. These are virtual business cards for exchanging contact information (file extension .vcf). You can assign a picture to a directory entry. This must be held in the phone's resource directory ( > Page 98).

You create a personalised directory. If you move workstations, you can save your directory on a USB stick and access it from another phone (→ Page 127).

## Directory entries

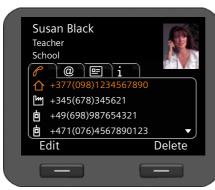

A directory entry contains the following information:

- ◆ First name, surname, picture
- ◆ Up to seven phone numbers
- E-mail address, Web address, fax number
- ◆ Job title/position, company, address
- Birthday, time zone, further information

An icon in front of a phone number indicates whether it is a home ( $\triangle$ ), office ( $\square$ ) or mobile number ( $\square$ ).

## Opening the directory

Open the directory in idle status with the  $\P$  key (navigation key Q)

**Or** use the display menu

✓ → Contacts → Directory

## Displaying an entry

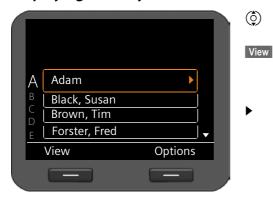

Scroll through the list to the required name.

Press the display key. The entry is shown with all tabs as in the illustration on Page 46.

Press the arrow to the right of the entry. The entry will be shown as an overview screen.

## Creating a new entry

Options Press the display key.

OK Press the display key to start the **New Entry** action.

Each directory entry has five tabs.

- Scroll from tab to tab.
- Navigate to the required field or to the tab level.

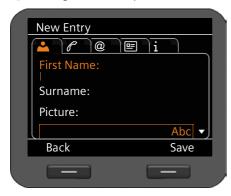

Tab 1: Entering the name

Enter the **Name** and **First Name**.

For information on entering text

→ Page 23.

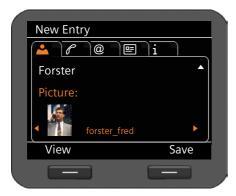

#### Assigning a picture:

If you wish to assign a personal picture, it must be saved in the phone's resource directory (→ Page 98).

As soon as you select the **Picture** field, the first available picture is shown.

Scroll through the list.

Show the picture in the dis-

play size.

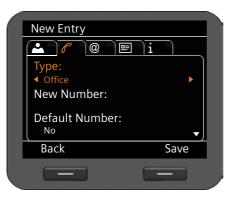

### Tab 2: Entering the phone number

You can enter up to seven phone numbers. One of the phone numbers must be assigned as the default phone number (→ Page 49).

Select the **New Number** entry.

OK Confirm the selection.

Select the type (Office/Home/ Mobile /URI),

Enter the phone number.

Select the **Yes** option in the **Default Number** field if this is to be the default phone number.

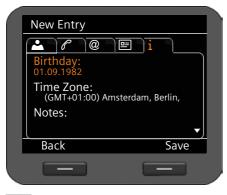

The following information can be saved in the other tabs:

Tab 3: E-mail, Web Address, Fax

Tab 4: Job Title, Company, Street,

City, ZIP, Country

Tab 5: Birthday, Time Zone, Notes

If you activate the **Reminder** function, the birthday will be shown as an alarm on the display (→ Page 63).

Save

Save the directory entry if you have entered all the data.

## **Editing entries**

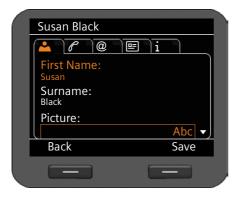

(<u>0</u>) Scroll to the required directory entry.

Options Press the display key (ô) Select Edit Entry.

Directory entry fields can be edited. The procedure is the same as for Creating a new entry.

## Changing the default number

The default phone number is the first number in the participant's list and is dialled first. You can change the default phone number.

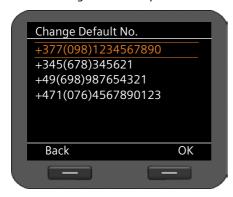

(0) Scroll to the required directory entry.

Press the display key Options (<u>0</u>) Select Change Default No..

OK Confirm the selection.

(0) Select the required number. OK

Confirm the selection.

## Deleting a directory entry or the entire directory

### Deleting a selected entry from the list:

(<u>0</u>) Scroll to the required entry.

Options Press the display key

(<u>o</u>) Select Delete Entry.

OK Confirm the selection.

Or

View → Delete Press the display keys in sequence.

Yes Confirm the deletion.

#### Deleting the entire list:

Options Press the display key (<u>0</u>)

Yes Confirm the deletion.

## Selecting a number from the directory

(0) Scroll to the required entry.

Select **Delete List**.

<u>بر</u> Lift the receiver.

The number is dialled.

If several numbers are saved on the vCard, a list of numbers is displayed once the receiver is lifted. If you do not select a number, the default phone number will be dialled after a brief period (→ Page 49).

## Using your local directory on a USB stick

You can save your local directory on a USB stick and use it on every Gigaset DE900 IP PRO.

You use a directory on a USB stick in the same way as your local directory ( $\rightarrow$  Page 46). The maximum number of entries is only restricted by the memory of the USB stick (max. 16 GB). When you plug the USB stick in, it is automatically recognised and the data is available on the phone.

You save your local directory via the Web configurator (→ Page 126).

## Using an LDAP directory

If your corporate network provides a directory via an LDAP server, you can access this on your phone (LDAP = Lightweight Directory Access Protocol). **Prerequisite:** You have set up this function via the Web configurator (→ Page 149).

You can give the LDAP directory a name in the Web configurator. This will then appear in the display in place of **LDAP Directory**.

### **Opening an LDAP directory**

You can open the LDAP directory in idle status via the display menu

√ → Contacts → LDAP Directory
Or

Press and hold (navigation key 🔾 .

### Searching for and displaying an entry

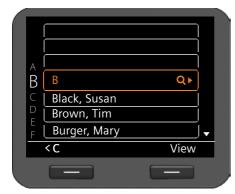

Enter the name (or first few letters). For information on entering text

→ Page 23

The search will automatically start as soon as you stop inputting characters.

All matching entries are displayed. The search field is displayed again if no matching entries are found. You can start a new search.

(\$) Scroll

Scroll to the required entry.

View Press the display key.

The entry will be displayed.

## Dialling from the LDAP directory

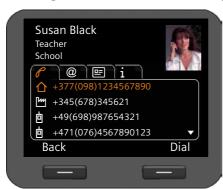

Display the entry.

Dial Press the display key
Or

Lift the receiver.

The number is dialled.

# **Using online directories**

Online directories are available on the Internet. You can:

- Use public online directories that are available on the Internet, such as KlickTel or the Yellow Pages and
- ◆ Create a personal online directory if your provider permits this.

Select which public online directory you want to use via the Web configurator

( → Page 147).

#### ♦ White Pages

a public directory provided on the Internet

### ♦ Yellow Pages

yellow pages provided on the Internet

#### ◆ Private NetDirectory

Some providers offer users the option of creating and managing a personal online directory on the Internet.

You can use the personal online directory on your phone.

### Prerequisite:

- You enter the data for the provider of your personal online directory in the Web configurator ( > Page 147)
- You must create and manage your personal online directory using your PC's Web browser.

## Opening a online directory

You can open a online directory in idle status via the display menu

### ✓ → Contacts → Name of directory

Select the required public or private online directory. The directory name depends on the settings for the directory in the Web configurator. It can be the name the provider uses for their directory or a name you have chosen yourself.

### Searching for an entry in the online directory

You can search for a phone number or a name. Provided that you haven't entered a search criterion, you can switch between a Name Search and a Number Search.

### Searching for a number

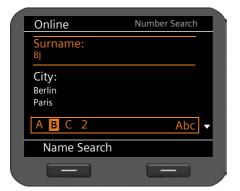

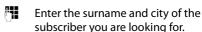

For information on entering text

→ Page 23

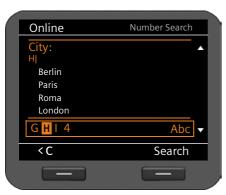

The last five locations for which you have carried out a search are displayed in the **City** field. You can select one of these instead of entering a city via the keypad.

Search Press the display key to start the search.

Name Search

77

Search

If several entries are found for the city, a list is displayed so that you can narrow down the location search.

**Please note:** The **City** field is not available in the private directory.

### Searching for a name

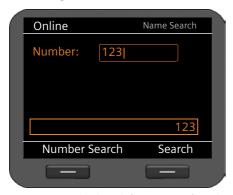

Press the display key.

Enter the number for the entry you are searching for.

Press the display key to start

the search.

A message is displayed if no entry is found. You can then:

Change Press the display key to change your search request.

Or

New Search Press the display key to start a new search.

### Search results

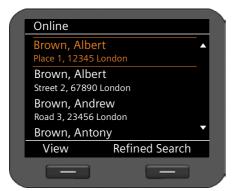

Search results are displayed as a list.

If more than 99 entries are found, a message including the number of results found is displayed. You can then refine the search or request for the entire list to be displayed.

### Refining a search:

Refined Search Press the display key.

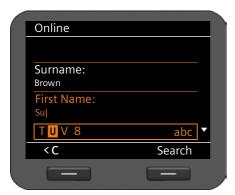

Specify your search request in the various fields.

Surname, First name, Category/Name or Street.

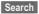

Press the display key to restart the search.

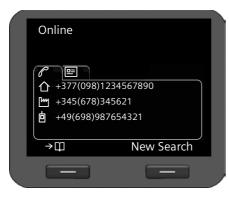

### Displaying entry details:

(<u>0</u>) Scroll to the required entry. View Press the display key.

The tabs contain the available phone numbers and address information.

**(0)** Scroll from tab to tab.

### Dialling a number:

(<u>0</u>) Select the number. A.

Lift the receiver.

# Transferring a number to the local directory

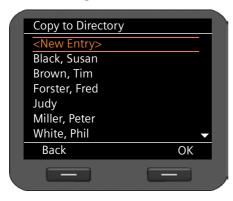

You can transfer entries from a online directory to your local directory.

→ Press the display key.

You can create a new entry in the directory or edit an existing one.

See directory → Page 47.

# Managing messages

You can access the following message types via the display menu:

- ◆ Voice mails on network mailboxes
- ◆ Recorded calls (→ Page 57)
- ◆ E-mails ( → Page 58)

The Message Centre also allows you to access voice mails, missed calls, e-mails and missed alarms at the press of a key ( > Page 61).

## Managing voice mails on the network mailbox

Some VoIP providers offer answering machines on the Internet – network mailboxes. Each network mailbox accepts incoming calls on the corresponding VoIP phone number. You should therefore set up a network mailbox for each of your VoIP accounts in order to record all calls ( > Page 141).

If there are new messages on the network mailbox, these are indicated by the **Q\_O** icon. The number of messages is displayed to the right.

You can also access your network mailbox via the Message Centre (→ Page 61). The 
key flashes if a new message has been received on the network mailbox.

## Playing voice mails

Play recorded messages via the display menu:

✓ → Messages → Voice Mail

Play recorded messages via the Message Centre:

Yoice Mail

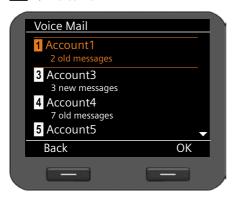

A list of available network mailboxes arranged in order of VoIP accounts is displayed.

- Scroll through the list to the required network mailbox.
- OK Press the display key to establish a connection with the network mail-hox.

### Call records

You can record a two-way telephone conversation (→ Page 36).

The phone saves two-way call records of up to 30 minutes in MP3 format. If you wish to record two-way calls for longer than 30 minutes, you will need to connect a USB storage device (→ Page 101). If your network has a server, you can also save call records there. You can set this up using the Web configurator (→ Page 140).

### Playing back call records

You can manage recorded conversations via the display menu.

### ✓ → Messages → Call Records

If more than one VoIP account is configured on your phone, first select the account. The call records for this account are displayed.

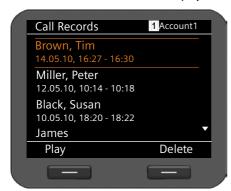

Playback

i
Call Participant:
Susan Black

Stop
Pause

The call records are displayed in chronological order, from the most recent through to the oldest.

The name of the call participant and the date/time of the call record are displayed.

If there are several VoIP accounts, the account is displayed in the top right-hand corner.

### Playing back a call record:

Scroll through the list to the required call record.

Play Start playback.

The name of the participant will be displayed during playback. The elapsed time and the total duration of the call record are displayed in the top right corner.

Stop End playback.

Pause playback.

Continue playback with Continue.

By default, call records are played back via the speaker. If a headset is connected, you can listen to the playback through this.

Pause

## **Deleting call records**

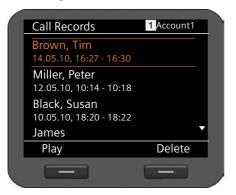

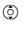

Delete

Scroll through the list to the required call record.

Press the display key to delete the call record.

## Managing e-mail messages

Your phone will notify you when new e-mail messages have been received on your incoming e-mail server. You can connect to this server and display the sender, date/time of receipt, subject and body of the message for every message.

### Prerequisites:

- You have set up an e-mail account with an ISP.
- The incoming e-mail server uses the POP3 protocol.
- You have set up the name of the incoming e-mail server and your personal registration data (account name, password) using the Web configurator (→ Page 114).

New incoming e-mails are indicated by the icon. The number of new e-mails is shown to the right. If more than 99 e-mails have been received, the number will flash. If no more capacity is available for e-mails, the e-mail icon will flash red. The maximum capacity is 5 MB.

The phone checks at regular intervals whether new e-mails have been received. You can set the time intervals via the Web configurator in multiple stages between 15 minutes and 24 hours ( > Page 141).

You can also access your inbox via the Message Centre (→ Page 61). The key flashes if there are new e-mails on the incoming e-mail server.

## Opening the incoming e-mail list

Via the Message Centre: **■ → E-mail** 

The phone will connect to the incoming e-mail server. A list of e-mail messages that are stored there is displayed.

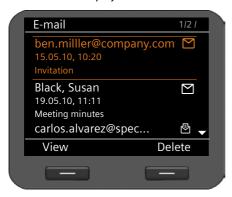

The e-mail messages are displayed in chronological order, from the most recent through to the oldest, along with the following information:

- Name/e-mail address of the sender (single line; shortened if necessary)
- Date and time (prerequisite for correct details: the sender and recipient are in the same time zone)
- ◆ Subject

New messages are identified by the  $\square$  icon; ones that have already been read are followed by  $\square$ . Messages are classed as new if they have been received since the last time the incoming e-mail list was accessed.

**If a new e-mail is selected:** The number of the selected new message and the total number of new messages is displayed in the top right corner.

**If an old e-mail is selected:** The number of the selected old message and the total number of old messages is displayed in the top right corner.

#### Please note

Many e-mail providers activate spam protection measures by default. E-mail messages classified as spam are stored in a separate folder and are therefore not shown in the incoming e-mail list.

Some e-mail providers allow you to deactivate spam protection or show spam e-mails in the incoming e-mail list.

Other e-mail providers may send a message to the inbox when a new spam e-mail is received. This is to inform you that a suspected spam e-mail has been received.

The date and sender of this mail are repeatedly updated, so that it is always displayed as a new message.

### If establishing a connection fails

If a connection to the incoming e-mail server cannot be established, the **No Connection** message is displayed.

This may have the following causes:

- Incorrect entry of incoming e-mail server name (→ Page 114).
- Temporary problems with the incoming e-mail server (server is down or not connected to the Internet).
- ▶ Check settings.
- Try again later.

## Reading e-mail messages

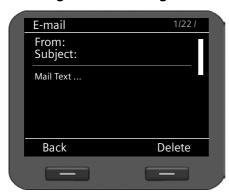

In the opened incoming e-mail list:

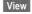

Press the display key to display e-mail.

The first 10 KB of an e-mail is down-loaded to the phone. The message header, the message and the name of any attachments are displayed. The attachments are not transferred. If the e-mail is longer than 10 KB, the message cannot be transferred in full and may not be readable.

#### Please note

- If the e-mail message contains more than just text, a message to this effect is displayed. The subject of the message is then displayed.
- If the subject and/or the message text are formatted in HTML, they are converted into text format.

### **Deleting e-mail messages**

The incoming e-mail list is opened (→ Page 59).

Select an e-mail entry.

Delete Press the display key

Press the display key to delete the e-mail.

Or

If you have opened the e-mail message to read it.

Delete Press the display key to delete the e-mail.

The e-mail is deleted from the phone's e-mail list. To delete e-mails from the server as well, use the Web configurator (→ Page 141).

## Accessing messages via the Message Centre

The Message Centre gives you quick access to newly-received messages at the press of a key. It provides centralised access to the following messages:

- ◆ Voice mails (→ Page 56)
- ◆ Missed calls (→ Page 42)
- ◆ E-mails ( → Page 58)
- ◆ Missed alarms (→ Page 63)

The message key flashes if a new entry is received for one of these message types. A new entry is classed as anything that has been received since the corresponding list was last opened.

You use the Web configurator to specify which message types can be accessed via the Message Centre ( > Page 143).

### **Opening the Message Centre**

You open the Message Centre with the Key.

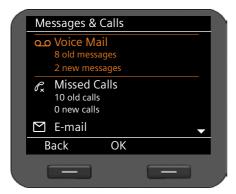

The list shows the message types together with the relevant icon:

OO Network mailbox (with relevant VoIP account)

 $\mathscr{C}_{\mathsf{x}}$  Missed calls

Missed alarms

For each message type the number of old and new messages is displayed.

### To open the list:

Scroll to the required message type.

OK Press the display key to display the list.

# Managing the calendar and alarms

Alarms include anniversaries (e.g., birthdays). Birthdays that are entered in the directory ( > Page 48) are automatically recorded in the calendar.

## Managing the calendar

You open the calendar via the display menu. You can also display the calendar permanently on the idle display (→ Page 73).

## Opening the calendar

✓ → Organizer → Calendar

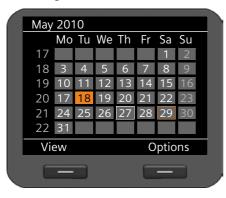

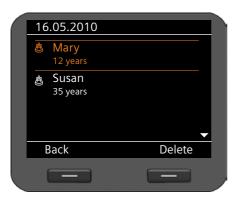

The current month is displayed.

Special days are highlighted.

White box: Current date
Orange box: Selected date

Highlighted Date with assigned

orange: alarm

If one or more alarms are scheduled on the same day, you can display these:

Navigate to the required

date.

View Press the display key.

Please note: Select a date and press the key on the upper or lower edge of the calendar to scroll to the previous or following month.

The alarms for the selected day are displayed with an icon.

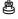

Birthday/anniversary: Name as it appears in the directory entry and age based on the date of birth

### Deleting an entry:

Select an entry.

Delete Press the display key.

## Displaying alarms

An alarm occurs when the date of an anniversary is reached. Alarms are shown on the idle display.

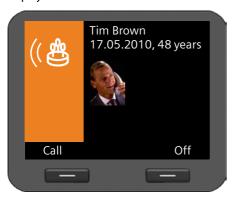

### Displaying a birthday

The date and age based on the date of birth are displayed.

The display starts at 09:00 on the specified anniversary.

Off

Press the display key to switch the display off. The display returns to idle status.

Call

Press the display key to call the participant.

If you do not react to a displayed alarm, the alarm is added to the list of missed alarms ( $\rightarrow$  Page 63).

## Displaying missed alarms

Alarms that you do not react to are added to the missed alarms list. You can access this via the display menu or via the Message Centre ( > Page 61).

Via the display menu:

✓ → Organizer → Missed Alarms

Via the Message Centre:

**▲** → Missed Alarms

Missed alarms are displayed in chronological order, from the most recent through to the oldest, and are accompanied by an icon.

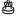

Birthday/anniversary: Name as it appears in the directory entry and age based on the date of birth

The number and status of the entry is displayed in the top right-hand corner.

Missed alarms are classed as new if they have been entered since the last time the list was accessed.

#### Deleting an entry:

٥

Select an entry.

Delete

Press the display key.

When you close the list, the status of all entries is set to "old", regardless of whether you viewed the entry or not.

## **Alarm clock function**

You can set a signal to wake you at a certain time.

If the alarm clock is activated, the  $\odot$  icon appears. The wake-up time is shown on the right-hand side ( $\rightarrow$  Page 4).

The wake-up call will sound at the specified time either Monday to Friday or daily.

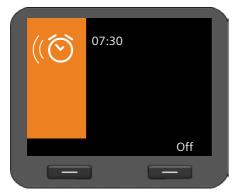

A wake-up call is signalled on the display and the selected ringer also rings for 60 seconds.

Off

Press the display key to deactivate the wake-up call.

You can manage the alarm clock function via the display menu:

✓ → Organizer → Alarm Clock

### Activating/deactivating the alarm clock function

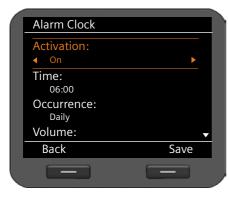

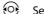

Select **On** or **Off**.

#### Time:

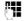

Enter the time for the wake-up call in four-digit format, e.g., 0715 for 07:15 (24-hour format) or 07:15 AM (12-hour format).

#### Occurrence:

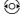

Specify on which days the wake-up call should be activated:

Monday-Friday or Daily.

## Setting the volume and ringer

Save

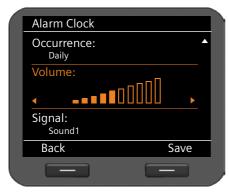

#### Volume:

Set the volume for the wake-up call at one of ten levels. The current setting is displayed graphically.

### Signal:

Set the signal.
All available ringers can be selected. The selected ringer is played back.

You can load individual ringers to your phone (→ Page 99).

Press the display key to save your settings.

# **Using Internet services**

Use your Gigaset DE900 IP PRO to listen to Internet radio and use Internet info services.

#### Please note

Internet radio and Internet services can only be accessed if the info services function has been activated in the Web configurator ( > Page 144).

## Listening to Internet radio

Listen to Internet radio on your phone. You can select a list of available radio stations using the Web configurator (→ Page 146).

## **Activating Internet Radio**

You can activate the Internet radio via the display menu:

✓ → Additional Features → Internet Radio

The device automatically tries to connect to the last Internet radio station that was set.

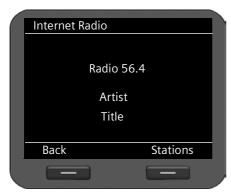

If a connection is established, you can listen to the station's current programme. Any information supplied by the station, such as the name of the station and the artist and title of the song currently being played, are shown in the display.

An error message is displayed if a connection could not be established. You can then select a different station.

The broadcast is ended if a call comes in or if you make a call.

## Selecting a station

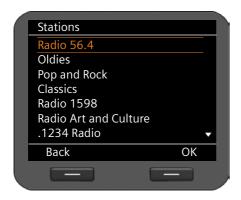

Press the display key.
All of the configured Internet radio stations are displayed.

Select the required station.

OK

Press the display key to confirm the selection.

## Displaying Internet services in the Information Centre

You can display information from Internet services (info services).

**Prerequisite:** The **Info Services** function has been activated in the Web configurator and info services have been set up (→ Page 144).

Info services are news (RSS feeds) and weather reports. RSS feeds are information that is provided in a standardised format for simple and structured publication on websites (e.g., news sites, blogs, audio/video logs etc.) and that you normally have to subscribe to.

You can access the info services via the Information Centre. Open the Information Centre using the  $\stackrel{*}{\blacksquare}$  key.

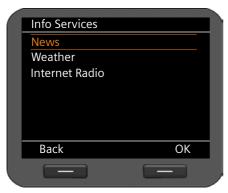

- Select between displaying News,
   Weather reports and Internet Radio.
- Select the required display.
- OK Press the display key to confirm the selection.

#### News

News is divided into a range of topics: Headlines, Entertainment, Computer, Sports, Business, Sci/Tech. Sub-topics are defined for each topic in the Web configurator and assigned to the RSS feed library of a provider (max. ten RSS feeds per topic). You normally have to subscribe to RSS feeds with a provider.

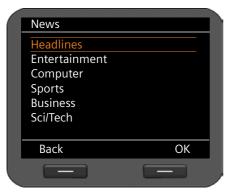

- (2) Select the required topic.
- OK Press the display key to confirm the selection.

The sub-topics defined are displayed, depending on your selection.

- Select the required sub-topic.
- OK Press the display key to confirm the selection.

The screen of the selected info service is displayed.

### **Using Internet services**

#### **Example: Headlines**

If the full line cannot be displayed, the text scrolls through from right to left.

The display is updated every 10 seconds.

Select the required headlines.

OK Press the display key to confirm the selection.

The headline for the news item is displayed.

- Scroll through the news item.
- Scroll to the next or previous news item.

### Weather reports

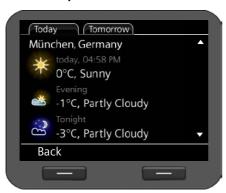

You can display **Weather Reports** for a maximum of ten locations. You specify the city, state and country in the Web configurator.

If multiple cities are defined, the display switches every 10 seconds.

Scroll to the next or previous weather report.

### **Closing info services**

#### Please note

You can also display an info service permanently as a screensaver (→ Page 77).

# **Configuring basic settings**

Your telephone is preconfigured, but you can change the settings to suit your individual requirements.

## Setting the date and time

The date and time must be set accurately to record the correct time for incoming calls and use the alarm clock and calendar.

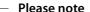

The address of a time server on the Internet or the local network is saved on your phone. The date and time are taken from this time server provided that the phone is connected to the network and synchronisation with the time server is activated. Manual settings are overwritten in this case.

The settings for the time server should be made via the Web configurator ( $\rightarrow$  Page 152).

You use the display menu to manually set the date and time:

### ✓ → Settings → Date / Time

How the date and time are displayed depends on which time and date format is set ( $\rightarrow$  Page 155).

#### Date:

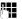

Enter the day, month and year in eight-digit format, e.g., for 14 January 2010:

For the date format **dd.mm.yyyy**14012010 For the date format **mm.dd.yyyy**01142010

### Time:

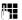

Enter the time in four-digit format, e.g., 0715 for 07:15.

Time display for this setting in 24-hour format: 07:15

Time display for this setting in 12-hour format: 07:15 AM

Save

Press the display key to save your settings.

## Setting the ringer

You can set the volume and melody of the ringer. You can select two different volume levels for time-based operations and completely silence the ringer for anonymous calls.

<del>(0)</del>

Save

## Setting the volume

The volume of the ringer for incoming calls can be adjusted over ten levels.

### Setting the volume in idle status

✓ → Settings → Audio Settings → Ringer Settings → Volume

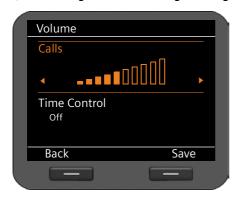

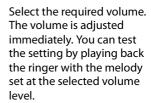

Press the display key to save the settings.

### Setting alternative volumes for particular times

You can set a different volume for a particular time period, e.g., during the night.

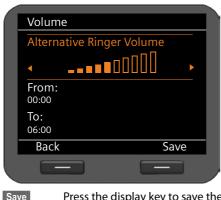

- 0 Select Time Control and activate the function using the (0) navigation key.
- Select Alternative Ringer Volume.
  - Select the required volume.
  - In the From and To fields enter the time period (start and finish) for the alternative ringer volume in four-digit format, e.g., 2215 for 22:15 and 0600 for 06:00.

Press the display key to save the settings.

## Setting the volume while the phone is ringing

You can adjust the volume while the phone is ringing using the key. Each time you press the key, the volume will increase or decrease by one level. The last setting is saved.

## Setting a melody

You can choose various ringer settings, melodies or sounds from the resource directory (→ Page 99) and configure different ringer settings for each VoIP account.

✓ → Settings → Audio Settings → Ringer Settings → Melodies

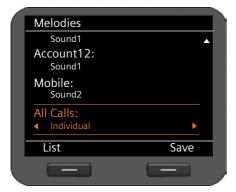

Each configured VoIP account is listed along with its current melody. The default setting for All Calls is Individual, i.e., the relevant setting is applied to each account. If you select a melody for All Calls, this applies to all accounts.

- Select the VoIP account you want to set the ringer for or select All Calls.
- List Press the display key to display the melodies.

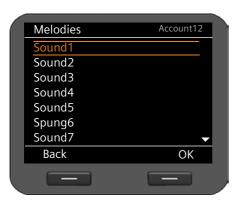

All of the melodies from the resource directory are displayed.

At the top right-hand corner of the screen, you can see which VoIP account you are editing or **All Calls**.

- Choose the melody.
  The selected melody is played at the set volume.
- OK Press the display key to confirm the selection.

Save

Press the display to save the settings if you have created the settings for all accounts.

## Silencing the ringer for anonymous calls

You can silence the ringer for external calls where the caller has withheld their number.

✓ → Settings → Audio Settings → Ringer Settings

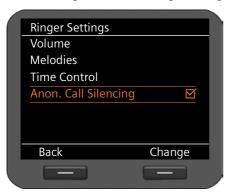

If the function is activated, the **Anon. Call Silencing** entry is marked with M . The phone will then not ring if an anonymous call is received. The call is still shown on the display.

Change

Activate/deactivate the function with the display key.

The change is made immediately.

## Activating/deactivating advisory tones

Your phone uses advisory tones to tell you about different activities and statuses. The following advisory tones can be activated/deactivated independently of each other:

- ◆ **Key Tones** Each key press is signalled acoustically.
- Confirmations After completing an entry/setting and when a new entry appears in the network mailbox or call list, when you make an incorrect entry or when you scroll to the top of a menu.
- ✓ → Settings → Audio Settings → Advisory Tones

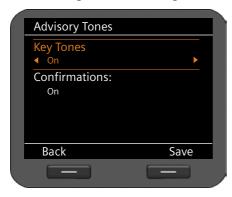

### **Key Tones:**

Select **On** or **Off**.

#### **Confirmations:**

**⊕** 

Select On or Off.

Save

Press the display key to save the setting.

## Setting the display

When setting the display, you can configure the idle display, screensaver and backlight.

## Display in idle status

The idle display shows the time zones, an analogue or digital clock, the calendar, a picture or pictures in the form of a slide show. Default setting: **Time Zone**.

✓ → Settings → Display → Idle Display

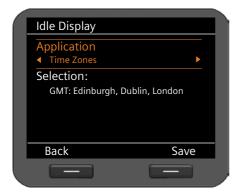

Select from Time Zones, Clock, Calendar, Slide Show and Pictures.

The options you have chosen will then be available at the bottom of the display.

Move the cursor to **Selection**.

## Setting the time zone

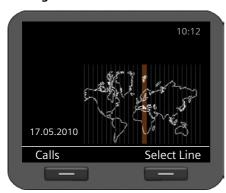

When setting the **Time Zones**, a map of the world showing the time zones appears on the screen. The current setting is highlighted.

You can change the time zone here or via the Web configurator (→ Page 152).

### Configuring basic settings

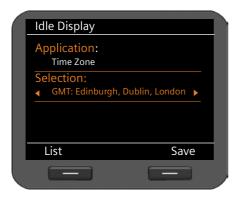

## Changing the time zone:

- List Press the display key to display the list of all time zones.
- Select the required time zone.
- OK Press the display key to apply the chosen time zone.
- Save Press the display key to save the settings.

#### Clock

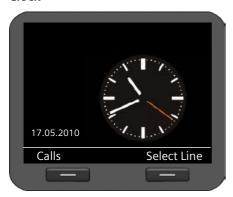

If you select **Clock**, a clock showing the current time is displayed.

By default, the time is set by a time server (→ Page 152). You can deactivate the time server and set the time manually (→ Page 69).

Choose between an analogue and a digital time display.

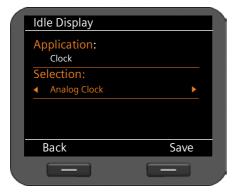

#### Selection:

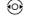

Choose between **Analog Clock** and **Digital Clock**.

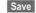

Press the display key to save the settings.

#### Calendar

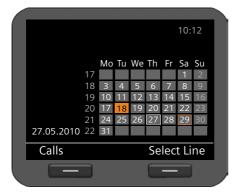

If you select **Calendar**, a calendar showing the current month is displayed. You can find out more about the calendar function in the **Managing the calendar** section on **Page 62**.

No further settings are required.

Save

Press the display key to save the settings.

#### Slide show

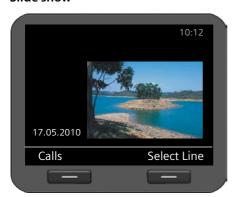

If you choose **Slide Show** you select a series of pictures to be displayed one after the other at 10-second intervals.

If you prefer to use your own pictures, you will need to add them to your phone's resource directory ( > Page 98).

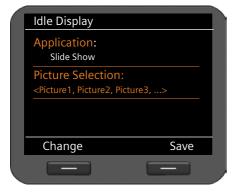

## Selecting pictures:

The names of the pictures chosen for the slide show are listed.

Change

Press the display key to select different pictures.

A list containing all of the pictures from the resource directory is displayed.

### Configuring basic settings

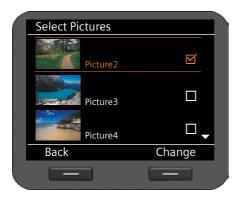

A M appears next to the pictures selected for the slide show.

Select the required picture.

Change Press the display key to

Press the display key to select a picture for the slide show or to remove the tick.

Back Press the display key when you have selected all the pic-

tures

Save Press the display key to save

the settings.

#### **Pictures**

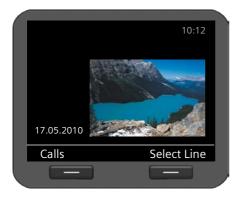

If you choose **Pictures** you can select a picture to be shown on the display.

If you want to use your own picture, you must save it beforehand in the resource directory ( **Page 98**).

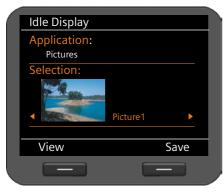

#### Selecting a picture:

All of the pictures are loaded from the resource directory. The first picture is displayed.

Scroll through the list.

Press the display key to enlarge the picture. Return to normal view by pressing

OK .

Press the display key to save

the settings.

## Activating a screensaver

If a screensaver is activated, this replaces the idle display ( > Page 73). The screensaver appears if the phone is not used for a period of 15 seconds. Similar to the idle display, the screensaver can consist of an analogue or digital clock, the calendar, a picture or a series of pictures in slide show format. However, unlike the idle display, the screensaver covers the whole of the screen.

If you choose an info service, the screensaver can also contain information (RSS feed, weather forecasts) (→ Page 77).

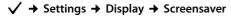

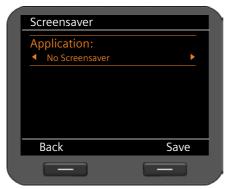

#### Setting the screensaver:

(0)

Select from No Screensaver, Clock. Calendar, Slide Show, Pictures and Info Services.

The options you have chosen will then be available at the bottom of the display.

Save

Press the display key to save your settings.

The settings for configuring the screensaver are identical to those used to configure the idle display:

Clock → Page 74, Calendar → Page 75, Slide Show → Page 75, Pictures → Page 76.

## Displaying the info service as a screensaver

You can have specific information that is available on the Internet displayed as a screensaver (news RSS feeds or weather reports).

## **Prerequisites:**

- ◆ You choose **Info Services** as the **Screensaver** for your phone.
- ◆ The display of info services is activated via the Web configurator; an info service is selected for the screensaver (→ Page 146).

#### Please note

Use the key to call up the Information Centre (→ Page 67) for a list of all the info services available.

## **Configuring basic settings**

## Selecting an info service

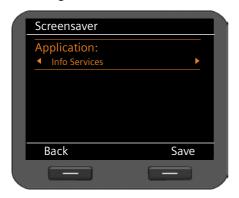

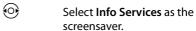

Press the display key to save the settings.

If no info service is available, the **Analog Clock** will be displayed as the screensaver instead.

#### Please note

The display of info services may be blocked via the Web configurator (→ Page 144).

## Setting the backlight

The brightness of the backlight for the display can be set to one of seven levels or you can specify a time period during which the backlight is deactivated completely, e.g., at night. If the display backlight is deactivated, it can be reactivated by pressing any key or by an incoming call. In this situation, pressing the key has no further function.

Prerequisite: The date and time have already been set.

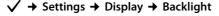

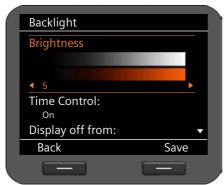

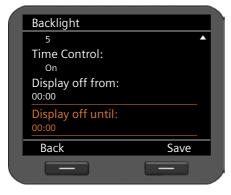

#### **Brightness**

Select the required brightness level from 1 to 7. Your setting is activated immediately so that you can check it and correct it if neces-

# sary. Time Control

Select **On** or **Off**.

The following fields only appear when Time Control = On.

## Display off from

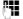

Enter the time at which the display backlight should be deactivated, in four-digit format.

## Display off until

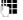

Enter the time at which the display backlight should be reactivated, in four-digit format.

Save

Press the display key to save your settings.

## Setting the language

You can view the display texts in different languages.

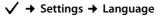

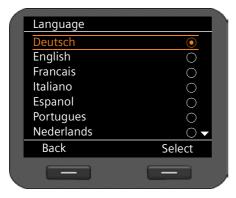

The current language is indicated by a 

o

٥

Select the required lanquage.

Select

Press the display key to activate the selected language.

The language is changed.

## Resetting the device to the default settings

If you give your device to a third party or change workstation, you can delete your individual settings and data by resetting the device to the factory settings. All system settings are reset to the default settings. User-specific data is deleted.

This means that network configurations, VoIP accounts, directories, call lists, data in the resource directory and all of your individual settings are deleted or reset to the factory settings.

You need the administrator password before you can use this function (→ Page 153).

#### Please note

You can save your phone's individual settings to a USB stick and import them into this or another Gigaset DE900 IP PRO at a later date (→ Page 126).

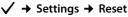

G.

Enter the administrator password.

OK

Press the display key. The password is verified.

If the password is correct, you must now confirm the operation.

Yes

Press the display key. The device is reset to the factory settings.

# Configuring settings for the local network

All of the settings for connecting your phone to the local network must be correct to enable communication with other devices in the network and phone calls via the Internet.

Your phone can be connected to the local network using an Ethernet cable or wirelessly via WLAN. When you first set up the phone, the device will automatically try to connect to the local network (→ Page 19).

This will work, if:

- You have connected the device to the network using an Ethernet cable
   (→ Page 14)
- The gateway automatically assigns network IP addresses using DHCP
- The network uses IP protocol version 4 (IPv4).

The phone is then automatically assigned an IP address and is connected to the local network. You can then continue configuring your phone via the Web configurator at a PC ( > Page 104).

If the network connection is not established automatically, you will initially not be able to access the Web configurator. If this is the case, you will have to establish the network connection manually via the display menu:

- If your device is assigned a static IP address, your network administrator must tell you
  the IP address of your device. You then assign this address to your phone ( > Page 82).
- ◆ If your network uses IPv6, you have to set your phone to Internet protocol version 6 (IPv6) (→ Page 84). The connection is established if the address is assigned automatically. If a static IP address should be assigned to your phone, your network administrator must inform you of this. You then assign this to your phone.
- If you want to connect your phone to the local network using WLAN (→ Page 87), then
  you need the security data for the WLAN (network name, encryption).

Whether you configure the network settings when you initially set up the phone

(→ Page 19) or you start configuration via the display menu – the settings are the same.

#### Warning

The connection may be interrupted if you change the configuration for a functioning network connection. You will then **no longer be able to access** the local network or the Web configurator and you **will no longer be able to make calls via the Internet**.

## LAN settings

You start network configuration via the display menu:

✓ → Settings → Connectivity → Local Network

#### Please note:

To get access to network configuration you need to enter the administrator password. The default setting is **admin**.

## Selecting the network type

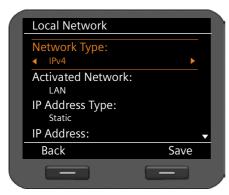

#### **Network Type**

Select the IP protocol that is used in your network (IPv4 or IPv6).

#### **Activated Network**

Select LAN.

## To configure the WLAN (→ Page 87).

You may be asked to configure additional settings depending on your selection.

## **IPv4** configuration

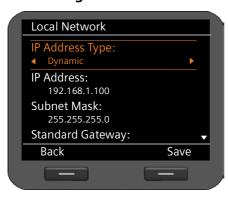

#### **IP Address Type**

Select **Dynamic** if your device receives the IP address via a DHCP server. Select **Static** if your device receives a fixed IP address.

If the **Dynamic** setting is selected, all further settings are automatically configured. They are displayed here and cannot be changed.

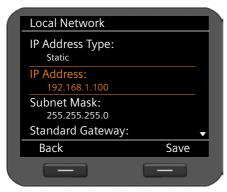

If you have selected **Static** as the address type, you must now create the following settings:

- IP Address
- Subnet Mask
- Standard Gateway
- Preferred DNS Server and
- Alternate DNS Server

#### **IP Address**

Enter an IP address for your phone. This IP address allows your phone to be reached by other subscribers in your local network (e.g., PC).

The IP address comprises four individual groups of numbers with decimal values from 0 to 255 that are separated by a dot, e.g., 192.168.2.1.

#### Please note:

- The IP address must be included in the address block used by the router for the local network. The valid address block is defined by the router's IP address and the subnet mask (see example).
- The IP address must be unique in the local network, which means that it must not be used by another device connected to the router.
- The static IP address must not belong to the address block that is reserved for the router's DHCP server.

Check the settings on the router or ask your network administrator.

#### Example:

Router IP address: 192.168.2.1 Network subnet mask 255.255.255.0

DHCP server address block 192.168.2.101 – 92.168.2.255 Possible IP addresses for the phone 192.168.2.2 – 192.168.2.100

#### **Subnet Mask:**

The subnet mask specifies how many parts of an IP address the network prefix must comprise.

For example, 255.255.255.0 means that the first three parts of the IP address must be the same for all devices in the network, while the last part is specific to each device. In subnet mask 255.255.0.0, only the first two parts are reserved for the network prefix. Enter the subnet mask that is used by your network.

#### **Standard Gateway**

Enter the IP address for the standard gateway through which the local network is connected to the Internet. This is generally the local (private) IP address for your router (e.g., 192.168.2.1). Your phone requires this information to be able to access the Internet.

#### Preferred DNS Server:

Enter the IP address for the preferred DNS server. DNS (Domain Name System) allows you to assign public IP addresses to symbolic names. The DNS server is required to convert the DNS name into the IP address when a connection is being established to a server.

You can specify the IP address for your router/gateway here. This forwards address requests from the phone to its DNS server.

There is no default setting for a DNS server.

#### Alternate DNS Server:

Enter the IP address for the alternate DNS server that should be used in situations where the preferred DNS server cannot be reached.

▶ Once all the settings are complete, press the display key Save to save the configuration settings.

## **IPv6** configuration

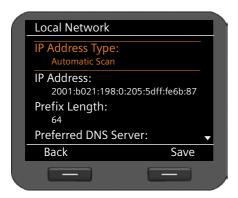

## **IP Address Type:**

Select Automatic Scan if your device receives the IP address via a DHCP server. Select Static if your device receives a fixed IP address.

If the **Automatic Scan** setting is selected, all further settings are automatically configured. They are displayed here and cannot be changed.

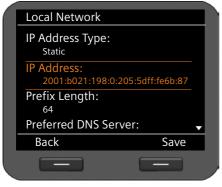

If you have selected **Static** as the address type, you must now create the following settings:

- IP Address
- Prefix Length and
- Preferred DNS Server
- Alternate DNS Server

Ask your network administrator for your network settings.

#### **IP Address**

Enter an IP address for your phone. This IP address allows your phone to be reached by other subscribers in your local network (e.g., PC).

The IP address comprises 128 bits and is represented by eight blocks of hexadecimal figures from 0 to FFFFFF that are separated by a colon, e.g., 2001:b021:189:0:205:5dff:fe6b:87.

The IP address comprises a prefix and an interface identifier. The length of the prefix (usually 64 bits) is determined by the **Prefix Length** value.

#### **Prefix Length**

The prefix length stipulates how many bits of the IP address are used for the network prefix. Enter the prefix length that is used in your network.

#### Preferred DNS Server:

Enter the IP address for the preferred DNS server. DNS (Domain Name System) allows you to assign public IP addresses to symbolic names. The DNS server is required to convert the DNS name into the IP address when a connection is being established to a server.

You can specify the IP address for your router/gateway here. This forwards address requests from the phone to its DNS server.

There is no default setting for a DNS server.

#### Alternate DNS Server:

Enter the IP address for the alternate DNS server that should be used in situations where the preferred DNS server cannot be reached.

 Once all the settings are complete, press the display key Save to save the configuration settings.

## **VLAN** tagging

A local network can be divided into logical subnetworks, so-called VLANs (Virtual Local Area Network, standard IEEE 802.1Q). Multiple VLANs share a physical network and its components, e.g., switches. Data packets of a VLAN are not forwarded to another VLAN. VLANs are often used to separate the data traffic of different services (Internet telephony, Internet TV, ...) and to define different priorities for the data traffic.

If you are operating your phone in a VLAN, enter the identifier of your VLAN (VLAN tag) here. You get this from your network operator.

## Warning

If you enter an incorrect value here, you must reset the phone to its default settings (→ Page 80). After this you must re-establish phone access to the local network.

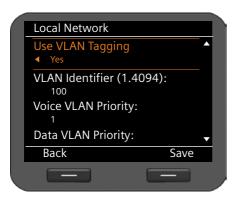

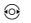

Select Yes for Use VLAN Tagging.

Enter the **VLAN Identifier (1.4094)**. Value range: 1 – 4094

Data packets from VLANs can be prioritised. The priority determines whether the data traffic from a VLAN is given preferential treatment by the network components. You can define the priority for voice and data separately. In the case of a local network with a lot of data traffic, you can achieve better-quality phone connections by giving a high priority to voice data.

 On the menus Voice VLAN Priority and Data VLAN Priority, select the priorities you want for the transfer of voice and data.

Range of values and their Class of Service assignments (according to IEEE 802.1p):

- 0 No priority (Best Effort)
- 1 Background services, e.g., News Ticker (Background)
- 2 Not defined
- 3 General data services (Excellent Effort)
- 4 Control services, e.g., routing (Controlled Load)
- 5 Video
- 6 Voice data (Voice)
- 7 Top priority for network control software (Network Control)
- Once all the settings are complete, press the display key Save to save the configuration settings.

#### Please note

Further options for optimising the voice quality are available in the Web configurator under QoS settings (Quality of Service) → Page 122.

## **Configuring WLAN settings**

You can connect your phone wirelessly to the local network if you have a WLAN access point in your network. The Gigaset DE900 IP PRO has an integrated WLAN client in accordance with the IEEE 802.11b/g/n standard and can establish wireless connections with a maximum data transfer rate of 150 Mbit/s. Encryption in line with WiFi security requirements is supported.

#### Please note

A poor WLAN connection, e.g., a weak signal, can affect the voice quality of your VoIP connection.

Prerequisite: The WLAN function is activated (default setting) (→ Page 128).

You start WLAN configuration via the display menu:

✓ → Settings → Connectivity → Local Network

## Selecting the network type

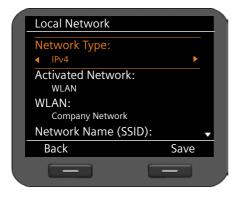

#### **Network Type:**

Select the IP protocol that is used in your network (IPv4 or IPv6).

#### **Activated Network:**

Select WLAN.

## Searching for a network

The phone searches for wireless networks within range. You select the network that you want to connect the device to. Alternatively, you can enter the name of the required WLAN manually.

## Searching for wireless networks

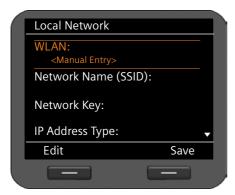

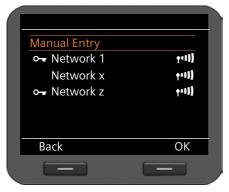

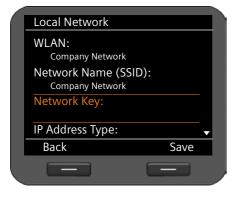

#### Scan survey:

Your device searches for wireless networks within range.

Press the display key to start the scan survey.

While the scan is running, the display flashes **WLAN Scan Survey**.

If the search is unsuccessful, the **Local Network** screen is displayed.

Enter the network manually or repeat the search at a later date.

If the search was successful, the wireless networks are displayed with their network name (SSID) and the following icons:

**O■** The WLAN is encrypted.

Signal strength of this WLAN connection.

## Selecting a WLAN:

Select the required WLAN.

Press the display key to confirm the selection.

The selected network is displayed.

The **Network Name (SSID)** field is automatically completed and cannot be changed.

Now enter the network key.

## Selecting a WLAN manually

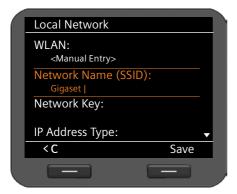

It is possible to avoid sending the SSID and therefore hide the WLAN. Such WLANs cannot be found during a network search. If the WLAN that you want to connect to prevents the SSID from being sent, you will have to connect manually.

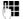

Enter the network name (SSID) for the required WLAN.

## **Entering the network key**

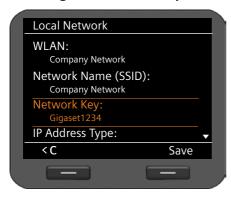

Wireless networks are encrypted to prevent unauthorised call screening.

Ask your network administrator for the encryption code.

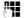

Enter the network key.

The WLAN settings are complete.

You can now save the settings with the display key Save if:

- ◆ You use IPv4 as the **Network Type**,
- ◆ Your phone automatically acquires an IP address via a DHCP server in the network.

The device creates a connection to the wireless network access point and requests an IP address. You can access the wireless network as soon as the address is assigned. The Web configurator can now be accessed via a PC, where you configure further settings, e.g., your VoIP accounts ( > Page 104).

In the following instances, the network configuration is not yet complete and further settings must be made:

- ◆ Network with IPv4 and static IP address (→ Page 82)
- ◆ IPv6 network (→ Page 84)

# Connecting a mobile phone or headset

You can connect the following to your Gigaset DE900 IP PRO:

- ◆ A headset via the RJ-9 connector
- ◆ A headset via DECT or Bluetooth™
- ◆ A mobile phone via Bluetooth™ (Link2Mobile™)
  You can assign a separate VoIP account to the connected mobile phone via the Web configurator (→ Page 112). Incoming calls for the mobile phone are forwarded to the base station and can be answered there.
- A handset via DECT

A maximum of one device can be connected via Bluetooth and one device via DECT.

## Connecting a headset via RJ9

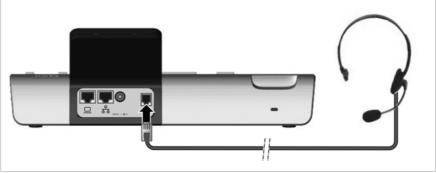

▶ Connect the cable for the headset to the RJ9 connector on the phone.

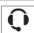

## Connecting a mobile phone or headset via Bluetooth

Your Gigaset DE900 IP PRO can use Bluetooth™ to communicate wirelessly with other devices also using this technology. You can connect a headset or a mobile phone.

Before you can use your Bluetooth devices, you must first activate Bluetooth and then register the device to the base station.

You will find a description of how to operate your Bluetooth devices in the user guides for these devices.

## — Please note

- ◆ You can operate headsets on your phone that have the headset or speaker profile. If several profiles are available, the speaker profile is used to communicate.
- ◆ It can take up to 5 seconds to establish a connection between your phone and a Bluetooth headset. This applies both when a call is accepted using the headset or transferred to the headset, and when a number is dialled from the headset.
- ◆ Only one device can be connected via Bluetooth.

## Activating/deactivating Bluetooth

You activate the Bluetooth function via the display menu:

✓ → Settings → Connectivity → Bluetooth

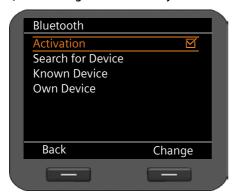

If the function is activated, the **Activation** entry is marked with  $\mathbf{M}$ .

Change

Press the display key to activate/deactivate the Bluetooth function.

In the idle display, the  $\frac{1}{3}$  icon shows that Bluetooth mode is activated ( $\frac{1}{3}$  Page 4).

As soon as Bluetooth is activated, your phone is visible to all Bluetooth devices in the receiving range. To create a connection to a device, it must be entered as a **Known Device** ( > Page 93).

## Searching for a headset or mobile phone

In Bluetooth mode, the distance between the base station and the activated Bluetooth device should not exceed 10 m.

#### Please note -

If you would like to use a headset with your phone that is already registered to another device (e.g., to a mobile phone), please **deactivate** this connection before you start the registration process.

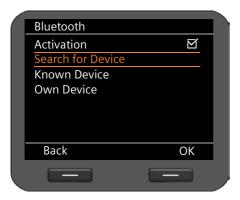

## Searching for a device:

Select **Search for Device**.

OK Press the display key.

The search may take up to 30 seconds.

A list of the devices within range, including names, is displayed. A message is displayed if no Bluetooth devices are found.

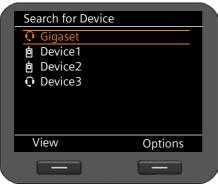

The devices are displayed with their name and the following icons:

• Headset

Mobile phone

Viewing the entry:

View

Press the display key. Device name and address are displayed.

## Repeating the search

Options Press the display key.

Select **Repeat Search**.

OK Press the display key to confirm the action. A new search is started.

## Registering/de-registering a Bluetooth device

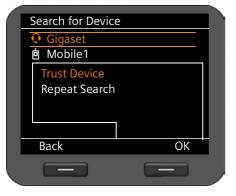

Options Select the required device.
Press the display key.
Select Trust Device.

OK Press the display key to con-

firm the action.

Enter the PIN for the Blue-

tooth device to be regis-

tered.

Press the display key to regis-

ter the device.

It will be added under **Known Device**.

#### Please note

Only one device can be registered via Bluetooth at a time. The existing device is deleted if you register another device.

## Changing the name of the registered Bluetooth device.

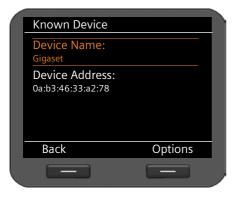

Select **Known Device**.

Press the display key.

The entry for the registered device is displayed.

## Changing the name of the device:

Options

Press the display key.

Select **Rename**.

Enter the name you want your phone to display for the device (max. 16 characters).

Save Press the display key.

## De-registering a Bluetooth device

Options Press display key.

Select Delete Entry.

Yes Confirm the action.

## Changing the name of your own device

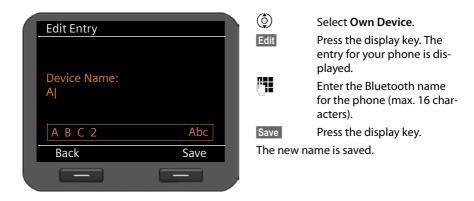

## Connecting a mobile phone or headset via DECT

You can connect a headset or a handset via DECT. Only one device can be connected to the device via DECT at a time.

Before you can use your DECT devices, you must activate the DECT function and register the device on the Gigaset DE900 IP PRO.

You will find a description of how to operate your DECT devices in the user guides for these devices.

## Activating/deactivating the DECT function

You activate the DECT function via the display menu:

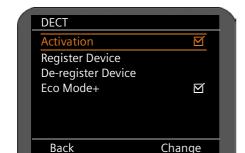

✓ → Settings → Connectivity → DECT

If the function is activated, the **Activation** entry is marked with  $\mathbf{M}$ .

Change Press the display key to activate/deactivate the DECT function.

In the idle display, the (?) icon shows that the DECT mode is activated ( > Page 4).

## Registering/de-registering the device

To register a device to the Gigaset DE900 IP PRO via DECT, the registration process must be initialised on the base station and on the DECT device you wish to register.

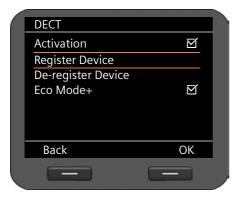

- Select Register Device.
- OK Press the display key. A device that starts the registration process within 60 seconds is registered to the phone.
- Enter the PIN for the DECT device to be registered.
- OK Press the display key.

#### Please note

Only one device can be registered via DECT at a time. The existing device is de-registered if you register another device.

## De-registering the device

- Select **De-register Device**.
- OK Press the display key.
- Yes Confirm the action.

## **Activating/deactivating Eco Mode**

Your Gigaset DE900 IP PRO is equipped with the environmentally friendly Eco Mode+ for DECT operation. When you activate **Eco Mode+**, the radiation (DECT transmission power) of the phone in idle status is switched off.

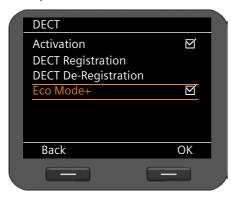

If the function is activated, **Eco Mode**+ is highlighted with  $\mathbf{M}$ .

Change Press the display key to activate/deactivate Eco Mode.

If Eco Mode is activated, the DECT icon appears in green on the idle display of the phone ( > Page 4).

# Using the resource directory

The resource directory in your Gigaset DE900 IP PRO provides a memory in which you can manage pictures and sounds. The **Resource Directory** contains

- Sounds that you can use as ringers
- Pictures that you can use as screensavers
- ◆ Pictures that you can use as caller pictures in directory entries (Vcard pictures).

The **Resource Directory** supports the following file formats:

| Туре                                      | Format           | Size        |
|-------------------------------------------|------------------|-------------|
| Sounds                                    | mp3              | Max. 2 MB   |
| Pictures                                  | JPG              |             |
| <ul><li>Pictures</li></ul>                | 320 x 240 pixels | Max. 250 KB |
| <ul> <li>Vcard pictures (CLIP)</li> </ul> | 64 x 78 pixels   | Max. 250 KB |

Your phone contains a variety of default sounds and pictures. You can play the available sounds and view the pictures.

You can download other pictures and ringers from the Web configurator into the Resource Directory (→ Page 156). You can also download them from a USB stick. If a USB stick is connected to the phone, the data is automatically added to the data in the local Resource Directory (→ Page 101). Data can be transferred from and to the USB storage device using the Web configurator (→ Page 126).

## **Managing screensavers**

Your phone includes a selection of pictures that can be used as screensavers. You can load your own pictures into the resource directory via the Web configurator or make them available via a USB stick.

You can view, rename and delete pictures in the **Resource Directory**.

To use one or more pictures (slide show) as a screensaver, you must activate the screensaver function and select the required picture or set up a slide show ( > Page 77).

Open the list of available pictures via the display menu:

✓ → Additional Features → Resource Directory → Screensavers

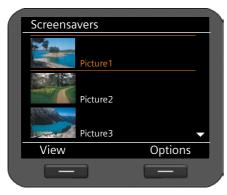

The pictures are alphabetically sorted by name.

## Displaying a picture in large scale:

Select the picture.

View Press the display key.

## Renaming a picture:

Options Press the display key.

Select the **Rename** action.

Press the display key to con-

firm the action.

Enter the name.

Save Press the display key.

Deleting a picture:

Options Press the display key.

Select **Delete**.

OK Press the display key to confirm the action. The selected picture is deleted.

You can only delete pictures you have imported yourself, not default pictures.

If you delete a picture that is used as a screensaver, the screensaver function is deactivated.

## Managing caller pictures

Any pictures that you want to use as caller pictures must be saved in the **Resource Directory**. You can add your own pictures to the resource directory using the Web configurator or a USB storage device.

A caller picture forms part of the directory entry (vCard). To transfer vCards, the CLIP feature must be enabled by the caller and recipient.

You can view, rename and delete pictures in the **Resource Directory**.

You assign a caller picture from the **Resource Directory** to an entry in your directory → Page 48.

You open the list of available caller pictures via the display menu:

✓ → Additional Features → Resource Directory → Caller Pictures

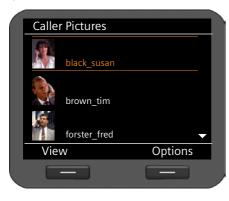

The pictures are alphabetically sorted by name.

### Displaying a picture in large scale:

Select the picture.

View Press the display key.

## Renaming a picture:

OK

Options Press the display key.

Select the **Rename** action.

Press the display key to con-

firm the action.

Enter the name.

Save Press the display key.

If you change the name of a picture that is used in a directory entry, it will also be renamed

# in the directory entry. Deleting a picture:

Options Press the display key.

Select **Delete**.

OK Press the display key to confirm the action. The selected picture is deleted.

If you delete a picture that is used in a directory entry, it will also be removed from the directory entry.

## Managing sounds

The **Resource Directory** includes a range of sounds that you can use as ringers. You can load your own ringers via the Web configurator (→ Page 156) or add them using a USB storage device.

You can play, rename and delete sounds in the Resource Directory.

Sounds can be assigned as ringers via the display menu (→ Page 70).

You open the list of available sounds via the display menu:

✓ → Additional Features → Resource Directory → Sounds

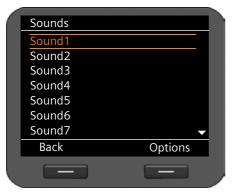

The sounds are alphabetically sorted by name.

#### Playing sounds:

Select a sound.

The sound is played after a few moments.

## Renaming a sound:

Options Press the display key.

Select the **Rename** action.

OK Press the display key to con-

firm the action.

Enter the name.

Save Press the display key.

## Deleting a sound:

Options Press the display key.

Select **Delete**.

OK Press the display key to confirm the action. The selected sound is deleted.

You can only delete sounds you have imported yourself, not default sounds.

If you delete a sound that is being used as a ringer, default sound **Sound1** is assigned to all the affected accounts.

# Checking the capacity of the Resource Directory

You can display the available capacity in the Resource Directory.

✓ → Additional Features → Resource Directory → Capacity

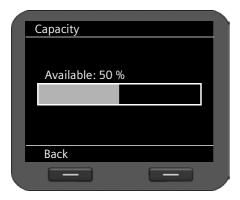

The available capacity is displayed as a percentage.

Connect a USB storage device to expand it ( \rightarrow Page 102).

## Using a USB connection

You can connect a USB stick with a maximum storage capacity of 16 GB to the telephone.

- As a memory extension for the resource directory: additional capacity for personal data, e.g., ringers, pictures, call records, directory entries (vCards) and for data backup.
- ◆ For Gigaset MobileOffice™: To personalise your phone with personal settings and data including VoIP accounts, network settings, ringer settings and display settings etc. that are saved on the stick.

Select the mode in which the USB storage device is to be used via the Web configurator ( > Page 126).

As soon as you plug a USB stick into the device, the data stored on it is automatically available on the phone. The display shows the  $\psi$  icon.

## Connecting a USB device

The USB port can be found on the left-hand side of the device.

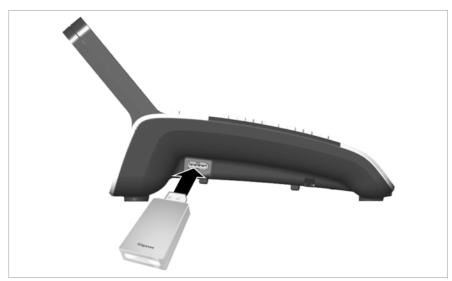

Connect the USB stick to the USB port on the device.

#### To remove the USB storage device:

▶ To prevent loss of data, you should de-register the USB stick from the device before removing it from the device.

Via the display menu:  $\checkmark$   $\rightarrow$  Settings  $\rightarrow$  Connectivity  $\rightarrow$  USB

Or

Web configurator: Settings → Network and Connections → USB Mode and

Data Transfer → Deregister USB stick (→ Page 126)

By default, the USB mode is set to **Memory Expansion**. As soon as you have connected the USB storage device, any data that is stored on the USB device is available on the telephone.

## Using a USB storage device to expand the memory

Prerequisite: USB mode is set to Memory Expansion (→ Page 126)

The phone will access data that is stored in the **DE900\_IP\_PRO** directory on the USB stick. If this directory does not exist when the USB stick is connected, it is created automatically.

Personal data (ringers and pictures) on the USB stick are added to the local resource directory on the phone. These can then be accessed via the display menu if you want to assign a picture to a directory entry or set a ringer for your phone, for example. USB data is indicated by the  $\Psi$  icon.

Data must be stored on the USB storage device in the following formats before it can be used:

| Туре                                     | Format           |
|------------------------------------------|------------------|
| Sounds                                   | mp3              |
| Pictures                                 | JPG              |
| – Picture                                | 320 x 240 pixels |
| <ul> <li>Vcard picture (CLIP)</li> </ul> | 64 x 78 pixels   |

When you connect the USB storage device to the phone, the system is automatically restarted and the saved data is available. If you remove the USB storage device from the phone, the phone restarts and only the data that is saved on the phone is available.

The data can be used in the same way as the local data as long as the USB storage device is connected. If the USB storage device is removed and assigned data is no longer available, the settings are either reset to the default settings (e.g., the ringer) or the assignment is deleted (e.g., a caller picture assigned to a directory entry).

The local directory and the directory on the USB storage device remain separate. The local directory remains the default directory.

You can also use the USB stick to save your phone settings and directories and restore them if necessary. This is done using the Web configurator (→ Page 127).

## Using a USB stick for Gigaset MobileOFFICE™

Your Gigaset DE900 IP PRO supports Gigaset MobileOFFICE™.

Prerequisite: USB mode is set to Mobile Office (→ Page 126)

This enables you to use the current configuration and personal phone settings that are saved on your USB stick on a different phone or workstation.

In Mobile Office mode the phone works exclusively with the data on the USB stick and ignores the data stored locally on the phone. The phone settings are retained and can be used again when you deactivate Mobile Office mode.

You save your personal settings using the Web configurator (→ Page 126).

If Mobile Office is activated and you plug a USB stick into the USB port of the device, you will be asked whether you want to start MobileOffice. If you confirm this, the phone will restart and the configuration provided on the USB stick will be loaded into the memory of the phone.

# Web configurator – configuring the phone on a PC

The Web configurator provides you with a user interface that you can use to configure your Gigaset DE900 IP PRO on the PC. The setup assistant makes it easier for you to set your device up for the first time.

**Prerequisite:** Your phone is connected to the local network.

In most cases, this connection is established automatically as soon as you connect the device with a network cable (→ Page 14). If this is not the case, you establish the connection to the local network via the display menu when you set the device up for the first time (→ Page 19).

## Starting the Web configurator

You will need the IP address for your phone. You will find this via the display menu, in the LAN settings for the device:

✓ → Settings → Connectivity → Local Network (→ Page 82).

— Please note

The IP address can sometimes change, depending on the settings of the DHCP server in your network.

## Accessing the Web configurator:

- ▶ Launch the Internet browser on your PC.
- ▶ Enter the IP address in the browser's address field:

Example: http://168.192.250.10

The login screen appears.

- ▶ Select the appropriate language.
- ▶ Enter the user name and the corresponding password:

**User** If you want to operate your phone on the PC.

Default password: user

**Note:** This option will be provided in a future release.

**Administrator** If you want to configure your phone.

Default password: admin

Click on OK.

If you have selected admin, the Web configurator will now start.

Please note

For your security, you should change the default passwords (→ Page 153).

## Launching the Web configurator

If you have not set up a VoIP account yet, the setup assistant screen will appear ( > Page 107).

If you have already set up a VoIP connection, select the function that you wish to use.

- ◆ Use the Settings tab to set or change individual functions on your phone (→ Page 116).
- ◆ Open the Status tab to obtain information about the status of your phone (→ Page 160).

#### Please note

You can use the  ${\bf Help}$  button in the top right corner to request help for every screen of the Web configurator.

# Understanding the Web configurator menu tree

The following illustration shows the Web configurator menu tree.

| Configuration Assistant | → Page 107              |                            |            |
|-------------------------|-------------------------|----------------------------|------------|
| Settings                | Network and Connections | LAN Settings               | → Page 117 |
|                         |                         | Server and Phone Systems   | → Page 121 |
|                         |                         | QoS Settings               | → Page 122 |
|                         |                         | VoIP Settings              | → Page 123 |
|                         |                         | Security Settings          | → Page 124 |
|                         |                         | USB Mode and Data Transfer | → Page 128 |
|                         |                         | WLAN                       | → Page 128 |
|                         |                         | Bluetooth                  | → Page 130 |
|                         |                         | DECT                       | → Page 131 |
|                         | Telephony               | Connections                | → Page 133 |
|                         |                         | Audio                      | → Page 136 |
|                         |                         | Call Divert                | → Page 138 |
|                         |                         | Dialling Plans             | → Page 138 |
|                         |                         | Do Not Disturb             | → Page 140 |
|                         |                         | Call Live Recording        | → Page 140 |
|                         |                         | Voicemail Services         | → Page 141 |
|                         | Messaging               | E-mail                     | → Page 141 |
|                         |                         | MWI Light                  | → Page 143 |
|                         | Services                | IP Info Services           | → Page 144 |
|                         |                         | Online Directory           | → Page 147 |
|                         |                         | LDAP                       | → Page 149 |
| Function Keys           |                         | → Page 150                 |            |
|                         | System                  | Date and Time              | → Page 152 |
|                         |                         | Security                   | → Page 153 |
|                         |                         | Display                    | → Page 153 |
|                         |                         | Upload Tones and Pictures  | → Page 156 |
|                         |                         | Reboot and Reset           | → Page 157 |
|                         |                         | Save and Restore           | → Page 157 |
|                         |                         | Firmware Update            | → Page 158 |
| Status                  | Device                  | → Page 160                 |            |
|                         | System Log              | → Page 160                 |            |
|                         | SIP Protocol            | → Page 161                 |            |
|                         | PCAP Logging            | → Page 161                 |            |
|                         | Storage Allocation      | → Page 161                 |            |

## Running the setup assistant

This assistant helps you to configure your phone. It will guide you through all the important steps involved in:

- Configuring your phone connections
- Connecting devices using DECT or Bluetooth
- Configuring your e-mail account

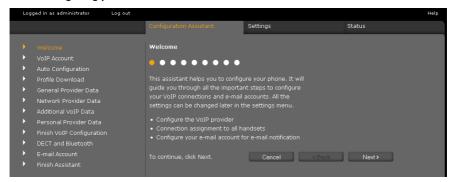

Afterwards, you will be able to change all the settings that you create using the setup assistant in the **Settings** tab (→ **Page 111**).

When you have completed the fields on a screen, click on **Next** >. If you want to go back a screen to change something, click on < **Back**. Use **Cancel** to close the setup assistant.

- Make sure that you have the registration data for your VoIP provider to hand before you begin the configuration.
- Click on Next > to begin the configuration.

## Configuring a VoIP account

You have the following options for configuring a VoIP account:

Auto Configuration Configuration is completed without you needing to enter

any information. Your VoIP provider must permit this for

your account.

Profile Download Your provider's default settings are used. You only have to

enter your personal registration data.

Manual configuration You create all the settings yourself.

## **Automatic configuration**

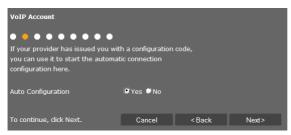

 Select Yes if your provider permits automatic configuration for your account and Click on Next >.

The automatic configuration is now carried out. This may take a few minutes. Once the process is complete, the **Completing configuration** screen will appear.

## Configuration via provider profile

If your provider does not enable automatic configuration, your Gigaset DE900 IP PRO offers a range of provider profiles that make it easy for you to configure your VoIP accounts. Each profile contains the most important configuration settings for the provider concerned.

▶ Click on **No** if automatic configuration is not permitted and then click on **Next** >.

The **Profile Download** screen will appear.

- ▶ Click on **Next** > to start the configuration.
- Select your Country and click on Next >.
- ▶ Select your **Provider** and click on **Next** >.

The most important configuration settings will now be loaded.

Click on Next >.

The next step is for you to enter → Personal provider data.

## Configuration without provider profile

If your provider is not on the list, select Other Provider.

Select the required settings for your VoIP account on the following screens. Your provider will supply you with this data.

## General provider data

#### Domain

Specify the last part of your SIP address (URI).

Example: For the SIP address **987654321@provider.com** you would enter **provider.com**.

#### **Proxy Server Address**

The SIP proxy is your VoIP provider's gateway server. Enter the IP address or the DNS name of your SIP proxy server.

Example: myprovider.com.

#### **Proxy Server Port**

Enter the number of the communication port that the SIP proxy uses to send and receive signalling data (SIP port). Port 5060 is used by most VoIP providers.

#### **Registration Server**

Enter the IP address or the DNS name of your registrar server. The registrar is needed when the phone is registered. It assigns your SIP address (username@domain) to the public IP address/port number your phone uses to log in. With most VoIP providers, the registrar server is identical to the SIP server.

Example: reg.myprovider.de.

#### **Registration Server Port**

Enter the communication port used on the registrar. Port 5060 is used in most cases.

#### Registration Refresh Time [sec]

Enter the time intervals at which the phone should repeat the registration with the VoIP server (SIP proxy) (a request will be sent to establish a session). The repeat is required so that the phone's entry in the tables of the SIP proxy is retained and the phone can therefore be reached. The repeat will be carried out for all activated VoIP phone numbers. The default is 120 seconds.

If you enter 0 seconds, the registration will not be repeated periodically.

Click on Next >.

### Network provider data

The phone needs to know its public address in order to receive caller voice data.

The SIP protocol recognises the following options:

- ◆ The phone requests the public address from a STUN server on the Internet (Simple Transversal of UDP over NAT). STUN can only be used with asymmetric NATs and non-blocking firewalls.
- ◆ The phone does not direct the connection request to the SIP proxy but to an outbound proxy on the Internet that supplies the data packets with the public address.

The STUN server and outbound proxy are used alternately to work around the NAT/firewall in the router/gateway.

▶ Enter the required data for the STUN server **or** outbound proxy:

#### STUN enabled

Click on **Yes** if you want your phone to use STUN as soon as it is used on a router with asymmetric NAT.

#### **STUN Server Address**

Enter the DNS name or the IP address of the STUN server on the Internet. If you have selected **Yes** in the **STUN enabled** field, then you must complete this field.

#### **STUN Server Port**

Enter the number of the communication port on the STUN server.

The default port is 3478.

#### STUN Refresh Time [sec]

Enter the time intervals (seconds) at which the phone should repeat the registration with the STUN server. The repeat is required so that the phone's entry in the tables of the STUN server is retained. The repeat will be carried out for all activated VoIP phone numbers. Ask your VoIP provider for the STUN refresh time if necessary. The default setting is 30 seconds.

#### NAT Refresh Time [sec]

Specify the intervals at which you want the phone to update its entry in the NAT routing table. Specify an interval in seconds that is a little shorter than the NAT session timeout. As a rule you should not change the default value for the NAT update. The default setting is 20 seconds.

#### **Outbound Proxy Mode**

Specify when the outbound proxy should be used.

Always All signalling and voice data sent by the phone is sent to the out-

bound proxy.

**Automatically** Data sent by the phone is only sent to the outbound proxy when

the phone is connected to a router with symmetric NAT or a blocking firewall. If the phone is behind an asymmetric NAT, the STUN server is used. If you have set **STUN enabled** to **No**, or if you have not entered a STUN server, the outbound proxy will be used in all cases.

**Never** The outbound proxy is not used.

If you leave the **Outbound Server Address** field empty, the phone does not respond to the selected mode and operates as if **Never** were selected.

#### **Outbound Server Address**

Enter the DNS name or the IP address of your provider's outbound proxy. With many providers, the outbound proxy is identical to the SIP proxy.

## **Outbound Proxy Port**

Enter the number of the communication port used by the outbound proxy. The default port is 5060.

## **Automatic Negotiation of DTMF Transmission**

DTMF signalling is required, for example, for querying and controlling certain network mailboxes via digit codes or for remote operation of the local voice mail. Select whether the setting should be made automatically. If you select **No**, you must determine the setting for the DTMF transfer yourself.

## **Send Settings for DTMF Transmission**

To send DTMF signals via VoIP, you must define how the key codes are to be converted to DTMF signals and sent:

**Audio** As audible information in the voice channel, i.e., it is not known which

key has been pressed.

**RFC 2833** As a value (= key pressed) in an RTP packet.

SIP Info As an "SIP Info" message.

The value (= key pressed) is sent as an SIP data packet.

Ask your VoIP provider which type of DTMF transmission it supports.

Click on Next >.

## Personal provider data

In both cases of manual configuration, with and without a provider profile, you now enter the personal registration data that you have received from your VoIP provider.

- ▶ Enter the following data:
  - Authentication Name
  - Authentication Password
  - Username
  - Display Name

You can also enter a name of your choice for this phone connection. This is advisable if you use multiple VoIP accounts.

- ▶ Enter a Connection Name.
- ▶ Click on **Next** > to finish configuring the VoIP account.

## **Completing configuration**

The data for the configured VoIP account is displayed.

- ▶ To change the settings, click on < Back.
- ▶ If you want to configure another VoIP account, check the relevant box. In this case, the Web configurator will return to the start screen when you press Next >
  - ( → Configuring a VoIP account).
- ▶ Click on **Finish** to end the setup assistant.
- ▶ Click on Next > to
  - Configure another VoIP account
  - Connect a device to your phone via DECT or Bluetooth
  - Configure an e-mail account

## **Connecting DECT and Bluetooth devices**

You can connect the following devices to your Gigaset DE900 IP PRO:

- ◆ A headset via DECT or Bluetooth™
- ◆ A mobile phone via Bluetooth™ (Link2Mobile™)
  If you assign a separate account to the mobile phone that is connected ( → Page 135), incoming calls are forwarded to the base station and can be answered there.
- ◆ A mobile phone via DECT

Only one device can be connected at a time via Bluetooth or DECT.

## Registering a mobile phone or headset via DECT

You can connect a headset or a mobile phone via DECT. Only one device can be connected via DECT at a time.

Before you can use your DECT devices, you must first activate the DECT function and register the device on the base station.

First you must switch to registration mode.

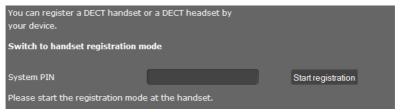

- ▶ Enter the **Registration PIN** for the DECT device to be registered. You can find the default PIN in the user guide for the device.
- Click on Start registration.

Now you must start the registration on the DECT device as well. Information about this can be found in the user guide for your DECT device.

## — Please note

You can also register DECT devices via the display menu (→ Page 95).

## Registering a Bluetooth device

Your Gigaset DE900 IP PRO can use Bluetooth $^{\text{m}}$  to communicate wirelessly with other Bluetooth devices. You can connect a headset or a mobile phone.

Before you can use a Bluetooth device, you must register the device on the base station.

#### Click on Start.

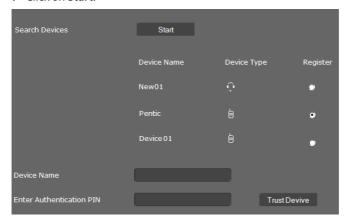

All Bluetooth devices within range of your phone are displayed by **Device Name** and **Device Type**.

Device Type:

- Mobile phone
- Headset
- ▶ Select **Register** for the device that you want to register.
- ▶ Enter the name you want the device to have on your phone in the **Device Name** field.
- ▶ If authentication is required for the device, enter the Enter Authentication PIN.
- ▶ Click on **Trust Device** to register the device on your phone.

When the Bluetooth device is registered successfully:

- ▶ Click on **Finish** to end the setup assistant.
- ▶ Click on **Next** > to configure an e-mail account.

#### Please note

- ◆ You can also carry out registration via the display menu (→ Page 93).
- Headsets can have headset or speaker profiles. If several profiles are available, the speaker profile is used to communicate.
- It can take up to 5 seconds to establish a connection between your phone and a Bluetooth headset. This applies both when a call is accepted using the headset or transferred to the headset, and when a number is dialled from the headset.

## Configuring an e-mail account

Your phone can notify you when new e-mail messages have been received on your incoming e-mail server. You can connect to the incoming e-mail server and display the sender, date/time of receipt, subject and body of the message for every e-mail message in the incoming e-mail list.

#### Prerequisites:

- You have set up an e-mail account with an ISP.
- The incoming e-mail server uses the POP3 protocol.
- ▶ Select **Yes** if you want to configure an e-mail account and click on **Next** >.

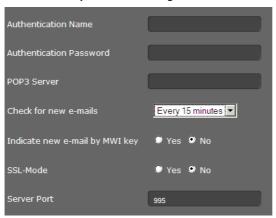

- ▶ Enter the data for your e-mail account:
  - Authentication Name
  - Authentication Password
  - POP3 Serverr

You will have received this data from your provider when you set up your e-mail account.

- Select how often you want new e-mails to be retrieved. You can choose from values between Every 15 minutes and Once per day.
- Select whether new e-mails should be displayed via the Message Centre key on your phone (→ Page 61).
- Select whether e-mails should be transmitted via a Security Connection (SSL). Indicate the Server Port for the secure connection.
  In this case you can only access the message via the display menu, not via the Message Centre key (→ Page 58).
- Click on Next >.

#### Please note

You can configure additional settings for e-mail messages on the **Settings** tab (→ Page 141).

# Closing the assistant

You have now successfully configured your phone using the Web configurator. The following data is displayed once again:

- The number of VoIP accounts configured
- The name of the default account for outgoing calls
- E-mail notification configured: Yes or No
- ▶ Click on **Finish** to close the assistant and apply the settings.
- ▶ Click on < Back if you want to make changes to your settings.

# Configuring phone settings via the Web configurator

The **Settings** menu of the Web configurator allows you to change settings that you have already made using the phone's display menu or the assistant, or that were the default settings when the phone was delivered. You also have further configuration options.

The menu offers the following functions:

◆ Network and Connections (→ Page 116)

Configure the settings for the local network, server and phone system, set up other VoIP accounts and create the security settings.

You will also find setting options for USB and data transfer, connecting your phone wirelessly (WLAN) and connecting Bluetooth or DECT devices.

◆ Telephony (→ Page 132)

Edit your configured VoIP accounts, optimise the quality of the voice connections, configure phone functions such as call divert and dialling plans and set up blacklists and voice mail services.

◆ Messaging (→ Page 141)

Create settings for receiving e-mail and configure the Message Centre (MWI) for your device.

**♦** Services ( **→** Page 144)

Select info services and Internet radio stations for your info centre and create settings for using directories.

◆ Function Keys (→ Page 150)

Assign frequently used functions to the programmable keys on your phone.

**♦** System (**→** Page 152)

Change the basic settings on your phone, e.g., date/time or display settings. You can also restart the system or add new firmware.

## **Network and connectors**

All of the settings for connecting your phone to the local network must be correct to enable communication with other devices in the network and phone calls via the Internet.

If you use the Web configurator, your phone is already connected to the local network. You can use the **Network and Connections** menu to change and extend these settings. You can also configure additional VoIP accounts and create settings for phone connections:

- ◆ LAN settings (→ Page 112)
- ◆ Server and phone systems( → Page 121)
- ♦ VolP settings ( → Page 114)
- ◆ Security settings (→ Page 115)
- ◆ USB mode and data transfer (→ Page 115)
- ♦ WLAN (→ Page 116)
- ◆ Bluetooth (→ Page 116)
- ◆ DECT ( → Page 117)

## LAN settings

#### Warning

If an error occurs when you are changing the LAN settings, the PC connection to the phone may be cancelled and you will no longer have access to the Web configurator. If this happens, you must re-establish phone access to the local network via the display menu ( > Page 84).

#### Settings → Network and Connections → LAN Settings

### Assigning the network address

#### **Network Type**

▶ Select the IP protocol that is used in your network (IPv4 or IPv6).

You may be asked to configure additional settings depending on your selection.

#### **IPv4** configuration

- ▶ Select **Dynamic** if your device receives the IP address via a DHCP server.
- ▶ Select **Static** if your device receives a fixed IP address.

If the **Dynamic** setting is selected, all further settings are configured automatically. They are displayed and cannot be changed.

If you selected **Static** as the address type, you must create the following settings:

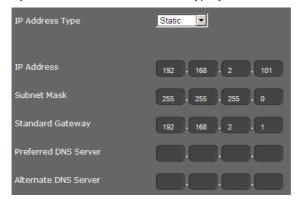

#### Configuring phone settings via the Web configurator

#### IP Address

Enter an IP address for your phone. This IP address allows your phone to be reached by other subscribers in your local network (e.g., PC).

The IP address comprises four individual groups of numbers with decimal values from 0 to 255 that are separated by a dot, e.g., 192.168.2.1.

#### Please note:

- The IP address must be included in the address block used by the router/gateway
  for the local network. The valid address block is defined by the IP address for the
  router/gateway and the subnet mask (see example).
- The IP address must be unique across the network, which means that it must not be used by another device connected to the router/gateway.
- The fixed IP address must not belong to the address block that is reserved for the DHCP server for the router/gateway.

Check the settings on the router or ask your network administrator.

#### Example:

Router IP address: 192.168.2.1 Network subnet mask 255.255.255.0

DHCP server address block 192.168.2.101 – 192.168.2.255
Possible IP addresses for the phone 192.168.2.2 – 192.168.2.100

#### **Subnet Mask**

The subnet mask specifies how many parts of an IP address the network prefix must comprise.

For example, 255.255.255.0 means that the first three parts of an IP address must be the same for all devices in the network, while the last part is specific to each device. In subnet mask 255.255.0.0, only the first two parts are reserved for the network prefix. Enter the subnet mask that is used by your network.

#### Standard Gateway

Enter the IP address for the standard gateway through which the local network is connected to the Internet. This is generally the local (private) IP address for your router/gateway (e.g., 192.168.2.1). Your phone requires this information to be able to access the Internet.

#### **Preferred DNS Server**

Enter the IP address for the preferred DNS server. DNS (Domain Name System) allows you to assign public IP addresses to symbolic names. The DNS server is required to convert the DNS name into the IP address when a connection is being established to a server.

You can specify the IP address for your router/gateway here. This forwards address requests from the phone to its DNS server.

There is no default setting for a DNS server.

#### Alternate DNS Server

Enter the IP address for the alternate DNS server that should be used in situations where the preferred DNS server cannot be reached.

## **IPv6** configuration

#### **IP Address Type**

- ▶ Select Auto Configuration if your device receives the IP address via a DHCP server.
- ▶ Select **Static** if your device receives a fixed IP address.

If **Auto Configuration** is selected, all further settings are made automatically. They are displayed here and cannot be changed.

If you selected **Static** as the address type, you must create the following settings:

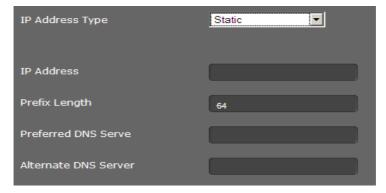

#### **IP Address**

Enter an IP address for your phone. This IP address allows your phone to be reached by other subscribers in your local network (e.g., PC).

The IP address comprises 128 bits and is represented by eight blocks of hexadecimal figures from 0 to FFFFFF that are separated by a colon, e.g.,

2001:b021:189:0:205:5dff:fe6b:87.

The IP address comprises a prefix and an interface identifier. The length of the prefix (usually 64 bits) is determined by the **Prefix Length** value.

#### **Prefix Length**

The prefix length stipulates how many bits of the IP address are used for the network prefix. Enter the prefix length that is used in your network.

#### **Preferred DNS Server**

Enter the IP address for the preferred DNS server. DNS (Domain Name System) allows you to assign public IP addresses to symbolic names. The DNS server is required to convert the DNS name into the IP address when a connection is being established to a server.

You can specify the IP address for your router/gateway here. This forwards address requests from the phone to its DNS server.

There is no default setting for a DNS server.

#### Alternate DNS Server

Enter the IP address for the alternate DNS server that should be used in situations where the preferred DNS server cannot be reached.

#### **VLAN** tagging

A local network can be divided into logical subnetworks, so-called VLANs (Virtual Local Area Network, standard IEEE 802.1Q). Multiple VLANs share a physical network and its components, e.g., switches. Data packets of a VLAN are not forwarded to another VLAN. VLANs are often used to separate the data traffic of different services (Internet telephony, Internet TV, ...) and to define different priorities for the data traffic.

If you are operating your phone in a VLAN, enter the identifier of your VLAN (VLAN tag) here. You get this from your network operator.

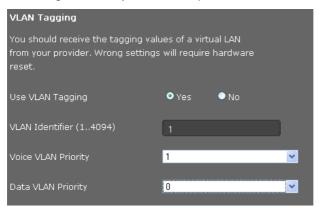

- ▶ Select **Yes** to use VLAN tagging.
- ▶ Enter your VLAN tag in the VLAN Identifier (1..4094) field. Value range: 1 – 4094

## Warning

If you enter an incorrect value here, you must reset the phone to its default settings

- (→ Page 80). After this you must re-establish phone access to the local network
- ( → Page 82).

Data packets from VLANs can be prioritised. The priority determines whether the data traffic from a VLAN is given preferential treatment by the network components. You can define the priority for voice and data separately. In the case of a local network with a lot of data traffic, you can achieve better-quality phone connections by giving a high priority to voice data.

▶ On the menus Voice VLAN Priority and Data VLAN Priority, select the priorities you want for the transfer of voice and data.

Range of values and their Class of Service assignments (according to IEEE 802.1p):

- 0 No priority (Best Effort)
- 1 Background services, e.g., News Ticker (Background)
- 2 Not defined
- 3 General data services (Excellent Effort)
- 4 Control services, e.g., routing (Controlled Load)
- 5 Video
- 6 Voice data (Voice)
- 7 Top priority for network control software (Network Control)

#### Please note

Further options for optimising the voice quality are available under QoS settings (Quality of Service) → Page 122.

#### Saving settings

▶ Click on **Save** to save your settings on the **LAN Settings** screen.

## Server and phone systems

If you operate a separate HTTP server or a phone system in your local network, use this screen to configure access to your phone.

Settings → Network and Connections → Server and Phone Systems

### **Configure HTTP proxy**

- Select whether you want to release a separate proxy server in the network for your phone.
- ▶ If Yes, enter the IP address for the proxy server in the Proxy Server Address field.
- ▶ The **Proxy Server Port** is preset to 5060. Change this if your server uses a different port.

### Own HTTP server settings

▶ If you operate your own HTTP server, enter the communication data.

#### **HTTP Port**

Enter the number for the port to be used for communication by the HTTP server. The default setting is 80

#### **HTTPS Port**

Enter the number for the port to be used for secure connections by the HTTP server. The default setting is 443

## **HTTP Connection Type**

Select which connections can be established:

HTTP Unsecured connection

HTTPS Secure connection

**HTTP + HTTPS** Both secure and unsecured connections

#### Automatic logout [min]

Enter the time (minutes) after which an HTTP connection should automatically end if no entries are made.

#### Phone systems

If your phone is connected to a phone system, select what type of phone system it is.

### Connected with phone system (sample selection)

Standard The phone is connected to any phone system.

Gigaset T500 The phone is connected to a Gigaset T500PRO.

. . .

### **Call Manager**

Select whether you want to accept calls that are transferred via the Call Manager of the phone system, directly. You have the following options:

- via Headset
- via Handsfree or
- not at all (No)

### Saving settings

▶ Click on **Save** to save your settings on the **Server and Phone Systems** screen.

## **QoS settings (Quality of Service)**

On this screen you can optimise the voice quality of your IP telephone.

The voice quality depends on the priority of the voice data in the IP network. Prioritising the VoIP data packets is done using the QoS protocol DiffServ (Differentiated Services). DiffServ defines a number of classes for the quality of service and, within these classes, various priority levels for which specific prioritisation procedures are defined.

You can specify different QoS values for SIP and RTP packets. SIP packets (Session Initiation Protocol) contain the signalling data, while RTP (Real-time Transport Protocol) is used for the voice transfer.

#### Settings → Network and Connections → QoS Settings

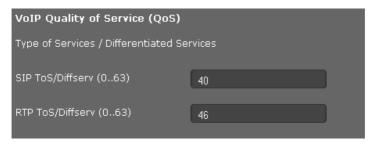

Enter your chosen QoS values in the SIP ToS/Diffserv (0..63) and RTP ToS/Diffserv (0..63) fields. Value range: 0 - 63.

Common values for VoIP (default setting):

SIP 40 Highest service class for fast switching of the data flow (Expedited Flow)

RTP 46 Highest service class for fast forwarding of data packets (Expedited Forwarding)

## Warning

Do not change these values without consulting your network operator first. A higher value does not necessarily mean a higher priority. The value determines the service class, not the priority. The prioritisation procedure used in each case meets the requirements of this class and is not necessarily suitable for transferring voice data.

Detailed information on the Diffserv protocol can be found in RFC 2474 and RFC 3168.

### Saving settings

▶ Click on **Save** to save your settings on the **QoS Settings** screen.

## **VoIP** settings

On this screen you configure the ports for establishing VoIP connections.

Settings → Network and Connections → VoIP Settings

### "Listen ports" for VoIP connections

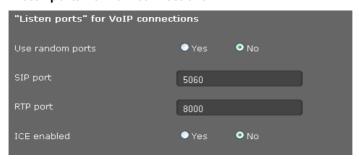

▶ Select the ports on which your phone expects incoming VoIP connections.

#### Use random ports

 Select Yes if the phone should use any available ports for the SIP port and RTP port instead of fixed ports.

The use of random ports is advisable if you want multiple phones to be operated on the same router/gateway with NAT. The phones must then use different ports so that the NAT for the router/gateway is only able to forward incoming calls and voice data to one (the intended) phone.

If you click on **No**, the phone uses the ports specified in **SIP port** and **RTP port**.

#### SIP port

Specify the local communication port that the phone should use to send and receive signalling data. Specify a number between 1024 and 49152. The default port number for SIP signalling is 5060.

#### RTP port

Specify the local communication port that the phone should use to receive voice data. Enter an even number between 1024 and 49152. The port number must not be the same as the port number in the SIP port field. If you enter an odd number, the next lowest even number will be selected automatically (e.g., if you enter 5003, then 5002 is set automatically). The default port number for voice transmission is 5004.

#### ICE enabled

Choose whether or not to use ICE (Interactive Connectivity Establishment). ICE is similar to STUN (→ Page 109), a Session Initiation Protocol (SIP) method for overcoming NAT firewalls.

### Saving settings

Click on Save to save your settings on the VolP Settings screen.

## Security settings

This screen is where you create security settings for your phone.

Settings → Network and Connections → Security Settings

### Remote management

 Select whether you want to Allow access from other networks to the WEB configurator (Yes) or not (No).

If you permit **Remote Management**, this increases the risk of unauthorised access to your device settings.

- ▶ Select the network protocol to be used for the communication:
  - TLS (Transport Level Security)
  - **UDP** (User Datagram Protocol
  - **UDP** (Transmission Control Protocol)

### Security settings

On this screen you can download server certificates onto your phone, delete downloaded certificates and specify how invalid certificates should be handled.

Server certificates allow a server to be digitally identified via SSL (Secure Sockets Layer). Operating a server with SSL requires a server certificate both for one-way authentication (server to the client) and for two-way authentication (between client and server). A server certificate has to be downloaded onto your device so that the device can carry out authentication.

The Server Certificates and CA Certificates lists contain all downloaded certificates.

- Select a certificate from one of the lists.
- ▶ Click on **Remove** to delete the certificate from the list.
- ▶ Click on **Details** to display information about the certificate.

### Import a local certificate

In order for a certificate to be downloaded to your phone, it must be available in your network.

- Click on Browse to search for the file on your PC or in your network. Select the required file.
- Click on Upload to download the file onto the device.

| Planca nota                   |  |
|-------------------------------|--|
| ——— Please note               |  |
| The second section as also be |  |

The connection to the handset may be interrupted when transferring or removing a certificate.

#### **Invalid Certificates**

The list contains all invalid certificates.

- ▶ Select a certificate from the list.
- ▶ Click on **Accept** to accept the certificate anyway.
- Click on Reject to reject the certificate.

#### Secure Real Time Protocol (SRTP)

The Secure Real-time Transport Protocol (SRTP) allows voice data transferred with the Real-time Transport Protocol (RTP) to be encrypted.

- ▶ Activate or deactivate the Secure Real Time Protocol (SRTP).
- ▶ Select whether you want to **Accept Non-SRTP Call** or not. If this function is activated, you also accept incoming calls from a number that does not use SRTP.
- ▶ Select SRTP Security Type

Encryption and Authentica- The data is encrypted and the device must authenticate

tion itself to the SIP gateway.

**Authentication** The device must authenticate itself to the SIP gateway

but the data is **not** encrypted.

**Encryption** The data is encrypted but the device does **not** have to

authenticate itself to the SIP gateway.

▶ In the Pre-Shared Key for SRTP field, enter the password for the encryption/authentication via SRTP.

### Saving settings

▶ Click on **Save** to save your settings on the **Security Settings** screen.

## **USB** mode and data transfer

You can connect a USB storage device, e.g., a USB stick, to the phone. The USB memory can be used in two ways.

- ◆ For Gigaset MobileOFFICE™
- ◆ As a memory extension

For further information on this, please also refer to the section **Using a USB connection** on **Page 101**.

On this screen you set the USB mode and transfer data from the USB stick to the phone and vice versa.

Settings → Network and Connections → USB Mode and Data Transfer

## De-registering the USB stick from the phone

To prevent loss of data, you should de-register the USB stick from the device before removing it from the device.

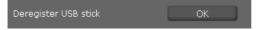

Click on OK next to Deregister USB stick.

You can now remove the USB stick.

## Using a USB stick for Gigaset Mobile Office

#### **Activate Mobile Office Mode**

You must activate the function before you can use Gigaset Mobile Office. The function is not activated by default.

▶ Select **Yes** to activate the Mobile Office mode.

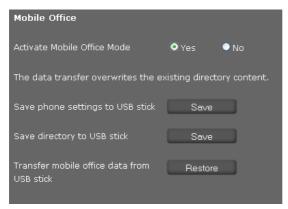

If a USB stick is plugged in when **Mobile Office mode** is being activated, you will be asked whether you want to start Mobile Office mode. If you enter **Yes**, the device is restarted with the data on the USB stick.

#### Saving Mobile Office data on the USB stick

You can save your phone settings and your local directory on the USB stick so you can use them on a different phone or workstation.

- Click on the Save button next to Save phone settings to USB stick to save your phone settings.
- Click on the Save button next to Save directory to USB stick to save your local directory.

#### Loading data for Mobile Office from the USB stick onto the phone

 Click on the Restore button next to Transfer mobile office data from USB stick to save the data on the USB stick to your local directory.

### Using a USB stick to expand the memory

You can use a USB stick both to expand the device memory and for data backup.

By default, the USB mode is set to **Memory Expansion**. As soon as you connect a USB stick a DE900\_IP\_PRO directory is created automatically with subdirectories for the different kinds of data, if it does not already exist. In case the directory already exists the contained resources, e.g. pictures, ringtones, ...) are available in the corresponding telephone menues.

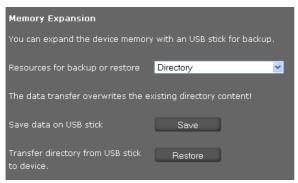

 Select the type of data you want to save or restore from the Resources for backup or restore list: Directory, Ringtones, Pictures, Call Records, Vcard pictures or Phone settings (Configfile)

#### Save data on USB stick

Click on Save next to Save data on USB stick.

The data for the data type selected under **Resources for backup or restore** is copied to the relevant directory on the USB stick.

#### Transfer data from USB stick to device

▶ Click on Restore next to Transfer data from USB stick to device.

The data for the data type selected under **Resources for backup or restore** is transferred from the relevant directory on the USB stick to the resource directory on your phone. Existing data is overwritten.

#### Saving settings

▶ Click on Save to save your settings on the USB Mode and Data Transfer screen.

#### WLAN

You can connect your phone wirelessly to the local network if you have a WLAN access point in your network. The Gigaset DE900 IP PRO has an integrated WLAN client in accordance with the IEEE 802.11b/g/n standard and can establish wireless connections with a maximum data transfer rate of 150 Mbit/s. Encryption in line with WiFi security requirements is supported.

#### Please note

If you use the WLAN function, you must connect your phone to the mains power supply (→ Page 15).

#### Settings → Network and Connections → WLAN

▶ Select the **On** option if you want to use **WLAN**.

You must now connect your phone to a wireless network. To do this, you can search the network environment for wireless networks or enter the required network manually.

To establish a connection you need to know the network name and the key.

### Scan survey

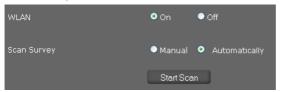

 Select Automatically for Scan Survey if you want the network environment to be scanned for wireless networks and click on Start Scan.

The networks found in WLAN range will be shown with the following information:

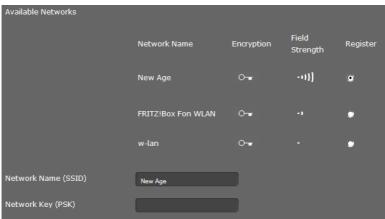

#### Configuring phone settings via the Web configurator

**Network Name** Name of the network, also called SSID.

**Encryption** Uses the **O■** icon to indicate whether the network is encrypted.

**Signal Strength** Uses icons to indicate the signal strength for the network in question.

For example: ••••• = very good, ••• = medium, • = very poor

- ▶ Select the **Register** option next to the entry for the required wireless network.
- ▶ Enter the Network Key (PSK) for the network.

### **Entering a network manually**

If no network is shown on the list, you can also enter the data for the required network manually.

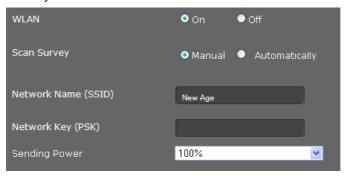

 Select Manual for Scan Survey and enter the Network Name (SSID) and Network Key (PSK) for the network that you want to connect your phone to.

## Setting the transmission power

▶ Select the **Sending Power**: 100%, 75%, 50% or 25%.

The lower you set the transmission power, the lower the range of the WLAN signal for your device. A low transmission power protects against unauthorised call screening. A transmission power that is too low, however, can result in lost connections. You only set the transmission power for the phone here, not for the access point or other devices in your WLAN.

#### Saving settings

Click on Save to establish the connection to the selected WLAN and to save your settings on the WLAN screen.

#### **Bluetooth**

Your Gigaset DE900 IP PRO can use Bluetooth™ to communicate wirelessly with other devices also using this technology. You can connect a headset or a mobile phone.

### Settings → Network and Connections → Bluetooth

Before you can use your Bluetooth devices, you must first activate Bluetooth. The function is not activated by default.

▶ Activate the Bluetooth function on your phone using the **Bluetooth Radio** option.

The \$\frac{1}{2}\$ icon appears in the display when the phone's Bluetooth function is activated.

### Registering Bluetooth devices

You will now search for Bluetooth devices in range that you want to allow to connect to the base station. Move the headset or mobile phone that you want to connect close to your phone.

Click on Start.

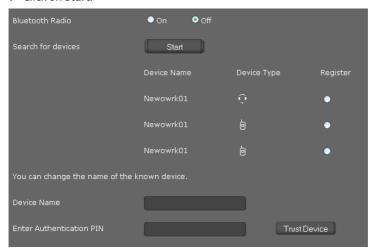

The Bluetooth devices found in range are displayed with the **Device Name** and **Device Type**:

. , pc.

**Device Type:** • Handset

Headset

- ▶ Select the **Register** option next to the entry for the required device.
- ▶ You can change the name for the device in the **Device Name** field. Here you specify the name that will be used to display the device in your Bluetooth network.
- ▶ Enter the Enter Authentication PIN for the device if necessary.
- ▶ Click on **Trust Device** if you want to allow a connection to this device.

#### Please note

While the Bluetooth function on your phone is activated, all registered Bluetooth devices can register, but only one at a time.

### Defining Bluetooth data for your own device (phone)

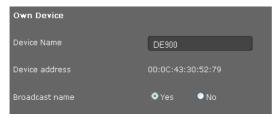

- Enter the Device Name for your phone in the Bluetooth network. The IP address for your phone is displayed as the Device address.
- ▶ Select **No** for **Broadcast name** if the device should not be displayed with the device name in the Bluetooth network. The default setting is **Yes**.

#### Saving settings

▶ Click on **Save** to save your settings on the **Bluetooth** screen.

#### **DECT**

You can register a DECT handset or a DECT headset to your Gigaset DE900 IP PRO.

Settings → Network and Connections → DECT

#### Registering a DECT device

To register a device via DECT you must set your phone to DECT registration mode.

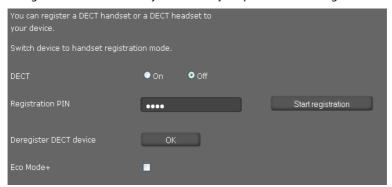

- Select the On option.
- ▶ Enter the **Registration PIN** in the field for the device that you want to register. The default setting for Gigaset devices is 0000.
- Click on Start registration.

Your phone is now in DECT registration mode. DECT devices can register within 60 seconds. You should also start registration on the handset. Information about this can be found in the user guide for your DECT device.

The phone's DECT function remains activated for as long as a device is connected via DECT. The ( ) icon appears in the display when the DECT function is activated.

### De-registering a DECT device

 Click on OK next to Deregister DECT device to de-register a device connected via DECT.

### **Activating/deactivating Eco Mode**

Your Gigaset DE900 IP PRO is equipped with the environmentally friendly Eco Mode+ for DECT operation. When you activate **Eco Mode+**, the radiation (DECT transmission power) of the phone in idle status is switched off.

▶ Activate or deactivate the **Eco Mode**+ option.

The DECT icon **n** appears in the display in green if **Eco Mode+** is activated.

## Saving settings

▶ Click on **Save** to save your settings on the **DECT** screen.

# Telephony

The **Telephony** menu provides the following setting options:

- ◆ Connections (→ Page 133)
  This is where you can configure your VoIP connections and establish new connections.
- Voice quality (→ Page 136)
   On this screen you can optimise the voice quality of your VoIP connections.
- ◆ Call divert (→ Page 138)
   On this screen you can define options for call divert and activate or deactivate this function.
- ◆ Dialling plans (→ Page 138)

The Dialling Plans screen is where you can define the use of area codes and VoIP connections for outgoing phone calls and enter the international and local area code for your phone connection.

- ◆ Do not disturb (DND) (→ Page 140)
  - You can use the blacklists to block incoming calls from selected numbers and also to block all anonymous calls.
- ◆ Call live recording (→ Page 140)

This is where you define where recordings of conversations are saved.

◆ Voice mail services (→ Page 141)

On this screen you can configure your network mailbox.

## **Connections**

You can establish up to 12 telephony connections (VoIP accounts) for your phone, plus a connection for a mobile phone.

#### Settings → Telephony → Connections

On this screen you can

- Set up a new connection via Auto Configuration
- See the status of the configured connections
- Activate or deactivate individual connections.
- Define which of the connections are used by default for outgoing calls
- Change the configuration of connections or establish new connections
- Delete existing connections.

### Setting up a new connection via Auto Configuration

▶ If you want to set up a new connection and your provider allows automatic configuration for the account, click on **Start**.

When the process is complete, the connection is displayed in the list.

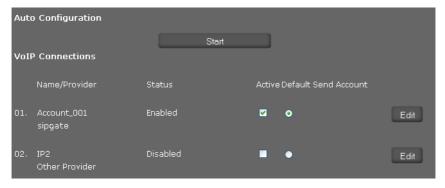

## Connections for the Gigaset DE900 IP PRO

The following information is shown for each configured connection:

Name / Name or number of the VoIP connection / Name of the VoIP provider Provider

**Status** Status of the connection. The following statuses are possible:

**Registered** The connection is registered with the provider.

**Not registered** The connection is not registered with the provider.

**Registration failed** An error occurred during registration.

**Server not acces-** The registrar server specified during configuration is not

sible available.

**Disabled** The connection is deactivated.

#### Configuring phone settings via the Web configurator

## **Activating/deactivating connections**

Only activated connections can be used for Internet telephony.

▶ To use a configured connection, select **Active**.

### Specifying a default line for outgoing calls

▶ Select **Default Send Account** for the connection that you want to use as the default line for your phone calls. Only one can be selected.

## Establishing new connections or editing existing ones

- ▶ Click on **Edit** in the row of a configured connection to change its configuration.
- ▶ Click on **Edit** in a row without a configured connection to establish a new connection.

Only one connection can be configured at a time for mobile phones.

### Configuring the connections

To do this you need the relevant information about your provider for Internet telephony.

- ▶ In the Connection Name or Number field enter a name of your choice or the phone number for this connection.
- ▶ Click on **Start Profile Download** to load a provider profile.

An assistant opens to guide you through the next steps.

- ▶ Select your **Country** and in the next step your **Provider**.
- If your provider is not in the list, select Other Provider.
- Click on Finish.

The selected provider profile is loaded.

## Entering personal provider data

Now enter your personal login data that you received from your VoIP provider.

- ▶ Enter the following data:
  - Authentication Name
  - Authentication Password
  - Username
  - Display Name

#### Advanced settings

You can find further parameters for configuring your VoIP connection under **Advanced Settings**.

Click on Show next to Advanced Settings.

You will find detailed information on configuring a VoIP account in the section entitled **Configuring a VoIP account** on **Page 107**.

#### Counting missed and accepted calls

Missed and accepted calls for this VoIP account are recorded in the call lists for the phone if this function is activated (→ Page 42).

- ▶ Open the Advanced Settings area.
- Select Yes for Missed/accepted calls count if you want to deactivate this function. The default setting is No.

#### Settings for ringer

For each connection, you can define the ring tone.

- ▶ Open the **Advanced Settings** area.
- ▶ Select a Melody.
- ▶ Click on **Test** to play back the selected melody.

#### Saving settings

▶ Click on **Save** to save your settings for the connection.

### **Deleting a connection**

▶ Click on **Delete connection** to delete the displayed connection.

### Phone connection for a mobile phone

The connection for a mobile phone that is connected to the Gigaset DE900 IP PRO via Bluetooth is shown as 13th connection on the **Connections** screen.

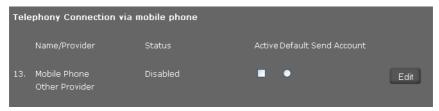

Only one connection can be established for **one** mobile phone.

The following information is displayed for the configured connection for the handset:

Name/Pro- Name or number for the mobile phone connection / Name of the provider vider

**Status** Status of the connection:

**Registered** The handset is registered. **Not registered** The handset is not registered.

**Connected** The handset has established a connection.

## Establishing a new connection or editing an existing one

▶ Click on **Edit** to change an existing connection or establish a new one.

### Configuring the connection

- ▶ Enter a name of your choice or the phone number for this connection.
- ▶ Enter the authentication for the Bluetooth connection in the **Bluetooth PIN** field.

#### Setting a ringer for the mobile phone

- ▶ Select a Melody.
- Click on Test to play back the selected melody.

#### Saving settings

▶ Click on **Save** to save your settings on the screen.

## Voice quality

The voice quality of your VoIP calls is determined by the codec used for the transmission. To increase the quality, more data must be transmitted. Depending on the bandwidth of your DSL connection, this can then lead to problems with the volume of data – especially if two VoIP calls are made simultaneously – so that the transmission no longer takes place smoothly. The following settings allow you to adjust your Gigaset to your individual DSL connection.

#### Settings → Telephony → Voice Quality

You can set the following parameters for the voice quality:

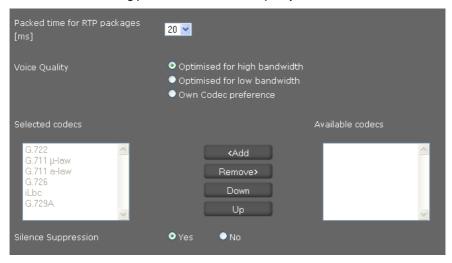

## Packed time for RTP packages

Select the interval for sending RTP packets (20 or 30 ms).
RTP (Real-time Transport Protocol) is a protocol for the continuous transmission of audiovisual data (streams) via IP-based networks.

## Voice quality

- ▶ Select the voice quality that matches the bandwidth of your DSL connection.
  - Optimised for high bandwidth
  - Optimised for low bandwidth
  - Select Own Codec preference if you want to determine the codecs yourself.

Both parties involved in a phone connection (caller/sender and recipient) must use the same voice codec. The voice codec is negotiated between the sender and the recipient when establishing a connection. You can influence the voice quality by selecting (bearing in mind the bandwidth of your Internet connection) the voice codecs your phone is to use, and specifying the order in which the codecs are to be suggested when a VoIP connection is established.

▶ Select the required codecs and define the sequence in which they should be used.

## Configuring phone settings via the Web configurator

The following voice codecs are supported by your phone:

**G.722** The broadband voice codec G.722 works at the same bit rate as G.711 (64 kbit/s per voice connection) but at a higher sampling rate (16 kHz) and therefore provides excellent sound quality.

#### G.711 a law/G.711 µ law

- Excellent voice quality (comparable with ISDN). The necessary bandwidth is 64 kbit/s per voice connection.
- G.726 Good voice quality (inferior to that with G.711 but better than with G.729).
   Your phone supports G.726 with a transmission rate of
   32 kbit/s per voice connection.
- iLbc Average voice quality. This codec works with 30-ms or 20-ms blocks. The data rate is 13.33 kbit/s (30-ms blocks) or 15.2 kbit/s (20-ms blocks).
- **G.729A** Average voice quality. The necessary bandwidth is less than or equal to 8 kbit/s per voice connection.

#### Silence suppression

Silence suppression means that no data packets are sent during a pause in speaking. This means a lower data volume but call participants may interpret it as an interruption to the connection.

▶ Select **No** if you do not want silence suppression. The default setting is **Yes**.

### Saving settings

▶ Click on **Save** to save your settings on the screen.

#### Call divert

For each configured VoIP account you can automatically forward incoming calls to another phone number.

## Settings → Telephony → Call Divert

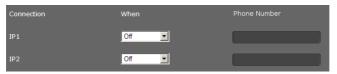

▶ Specify for the VoIP account when a call should be diverted.

None No call divert

All Call divert for all incoming calls

No Answer Call divert if you do not answer the call

In the **Waiting time for no answer (value range: 1 - 600 sec)** field enter the time in seconds after which call divert is to be activated.

When Busy Call divert if you are currently speaking to another participant

- ▶ Enter the **Phone Number** to which calls are to be forwarded.
- ▶ Click on **Save** to save your settings on the screen.

# **Dialling plans**

You can use dialling plans to define which phone numbers should be called using which configured VoIP account and whether an area code should be dialled first.

Settings → Telephony → Dialling Plans

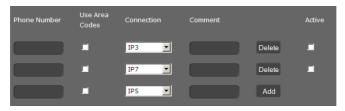

- ▶ Enter the **Phone Number** that the dialling plan is to apply to.
- ▶ Select **Use Area Codes** if you want to call this number with an area code.
- ▶ Select the connection that should be used to call this phone number.
- ▶ Enter a name for this dialling plan in the **Comment** field.
- Click on Add to add the rule to the list.
- ▶ Click on **Delete** to delete a rule from the list.
- ▶ Select **Active** if you want to activate the rule.

#### Area codes

Save the complete area code (with international code) for the area in which you are using the phone. In general, you must always dial the area code for VoIP calls – even for local calls. To avoid having to dial the area code for local calls, your phone prefixes all VoIP calls in the local area with the area code entered, i.e., all numbers that do not begin with 0 – even when dialling numbers from the directory and other lists.

**Exceptions:** Numbers for which you have defined dialling plans here.

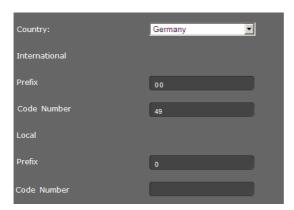

- Select your Country. The fields under International show the Prefix and the Code Number for the selected country.
- Below Local, enter the Prefix of your phone and the Code Number for your location. Enter the full area code for the city that you are calling from. Otherwise errors may occur with phone connections or during data exchange (e.g., between a fixed line network and a mobile network).

#### Access code

The prefix is automatically added to numbers during dialling.

- ▶ Define when it should be used:
  - None (if you do not use an access code)
  - With numbers from Directory & Call lists
  - With All numbers

#### Saving settings

▶ Click on **Save** to save your settings on the **Dialling Plans** screen.

## Do not disturb (DND)

Block individual phone numbers and/or all anonymous calls. You will then be unavailable for these calls; your phone will not ring.

## Settings → Telephony → Do Not Disturb

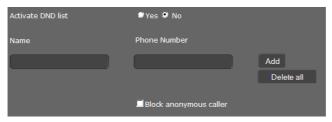

- Select Yes to activate the Do Not Disturb function.
- ▶ Enter the Name and Phone Number for the call.
- ▶ Click on **Add** to save the entry to the do not disturb list.
- Click on Delete to delete an entry.
- Click on Delete all to delete all entries.
- ▶ Click on **Block anonymous caller** to block all anonymous calls.
- ▶ Click on **Save** to save your settings on this screen.

## Call live recording

On this screen you define where call records should be saved.

You can start call records with the  $\P$  key( $\rightarrow$  Page 36) You can play recorded calls back via the display menu ( $\rightarrow$  Page 57).

Call records of up to 30 minutes are saved on the phone's internal memory. If you wish to record two-way calls for longer than 30 minutes, you will need to connect a USB storage device. If your network has a server, you can also save call records there.

Settings → Telephony → Call Live Recording

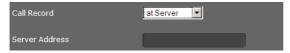

- Select where recorded calls should be saved:
  - at USB stick
  - at server (in this case, enter the server address)
  - at phone
- ▶ Click on **Save** to save the settings.

#### Voice mail services

Some VoIP providers offer answering machines on the network – network mailboxes. These accept incoming calls on the corresponding VoIP phone number. You can access voice mails on the network mailbox via the display menu (→ Page 56) or the Message Centre (→ Page 61).

To record all calls, set up a network mailbox for each of your VoIP accounts.

### Settings → Telephony → Voicemail Services

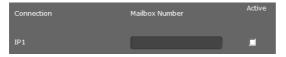

- ▶ Enter the Mailbox Number for the VoIP connection and activate the network mailbox.
- ▶ Click on **Save** to save the settings.

# Messaging

The Messaging menu provides the following setting options:

♦ E-mail

This is where you enter the data for your e-mail account so that you can receive your e-mails on the phone.

♦ MWI light (→ Page 143)

On this screen you can configure the behaviour of the Message Centre key (MWI = Message Waiting Indication).

## E-mail

Your phone will notify you when new e-mail messages have been received on your incoming e-mail server. You can use your phone to connect to the incoming e-mail server and display the sender, date/time of receipt, subject and body of the message for every e-mail message in the incoming e-mail list.

#### Prerequisites:

- You have set up an e-mail account with an ISP.
- ◆ The incoming e-mail server uses the POP3 protocol.
- You set up the name of the incoming e-mail server and your personal registration data (account name, password).

If you have already entered the data in the setup assistant, you can change it here.

#### Configuring phone settings via the Web configurator

Settings → Messaging → E-mail

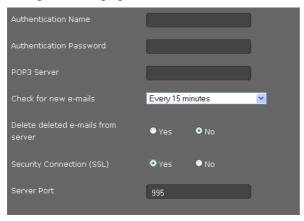

- ▶ Enter the data for your e-mail account that you received from your provider when you set up your e-mail account:
  - Authentication Name
  - Authentication Password
  - POP3 Server
- Select from the Check for new e-mail list to specify how often you want new e-mails to be retrieved. You can choose from various values between Every 15 minutes and Once per day.
- Select whether e-mails that you delete on your phone (→ Page 60) should also be deleted on the server. Default setting: They are only deleted on the phone.
- Select whether e-mails should be transmitted via a Security Connection (SSL). If Yes, indicate the Server Port for the secure connection.
  In this case you can only access the message via the display menu, not via the Message Centre key (→ Page 58).
- ▶ Click on **Save** to save the settings.

## **MWI light**

The Message Centre allows you to access your voice mails, missed calls, e-mails and missed alarms at the press of a key ( $\square$ ) ( $\rightarrow$  Page 61). This key flashes if a new message has been received. You can switch the flashing on or off for every message type. (MWI = Message Waiting Indication)

#### Settings → Messaging → MWI Light

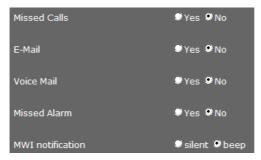

- ▶ Select the message type for which the receipt of a new message should be indicated by a flashing Message Centre key.
  - Missed Calls
  - E-mail
  - Voice Mail
  - Missed Alarms
- ▶ Select whether the MWI notification (the receipt of a new message) should also be indicated by a beep (beep) or only by flashing (silent).
- ▶ Click on **Save** to save the settings.

### Services

The **Services** menu offers the following functions:

- Configuring info services
- ◆ Assigning an online directory (→ Page 147)
- ◆ Assigning an LDAP directory (→ Page 149)

#### Info services

On this screen you can activate the **IP Info Services** function, select the info services for your phone and the stations for Internet radio.

You can access info services via the info centre key  $\stackrel{*}{\blacksquare}$  ( $\rightarrow$  Page 67) or you can use them as a screensaver ( $\rightarrow$  Page 77).

Settings → Services → IP Info Services

### Activating the info services function

▶ Click on **Yes** to activate the **IP Info Services** function and allow it for your phone.

## Selecting RSS feeds as an info service

You can enter the data for an RSS feed directly or search for RSS feeds in a specific category in a specific country.

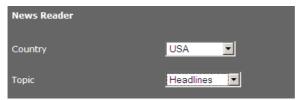

- ▶ First select the **Country** of the provider of the required service.
- Select the news topic: Headlines, Entertainment, Computer, Sports, Business, Science and Technology.

The services that you have already selected are listed under **Current selection**.

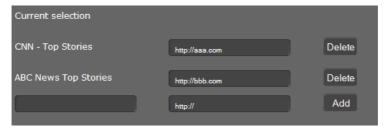

- ▶ If you know the name and the URL for the required RSS feed, enter them in the empty fields and click on Add.
- ▶ Click on **Delete** if you want to remove a news service from the current selection list.

# Configuring phone settings via the Web configurator

All the RSS feeds that have been found for the selected country and category are shown under **Library of RSS feed providers**.

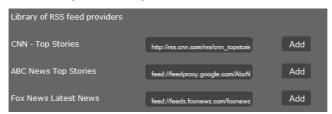

- Select the required RSS feed from the table and click on Add. The entry is copied to the Current selection.
- ▶ Click on **Save** to save your settings.

## Selecting a weather service

Weather services that have already been configured are shown with **City / Location**, **State** and **Country**.

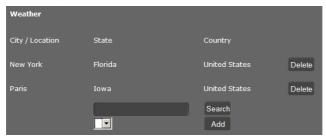

- ▶ Enter the name of a city or a location and click on **Search**.
- ▶ Select your choice from the list of cities found and click on Add.
- ▶ Click on **Delete** to remove an entry from the list.
- ▶ Click on **Save** to save your settings.

# Selecting an info service for the screensaver

You can set up an info service as a screensaver.

The screensaver is activated via

- ◆ The display menu Settings → Display → Screensaver (→ Page 77) or
- ◆ The Web configurator menu Settings → System → Display (→ Page 154).

This is where you define which info service should be used as the screensaver.

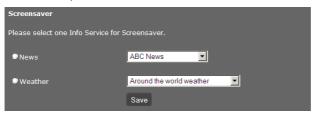

- ▶ Highlight News or Weather. Only one can be selected.
- ▶ Select the required news provider or the required region for the weather reports.
- ▶ Click on **Save** to save your settings.

# Selecting stations for Internet Radio

Select Yes for Activate Internet Radio.

The stations listed here are available for selection if you access the Internet radio function in the phone's display menu (→ Page 66). You can add new stations or delete existing ones from the list.

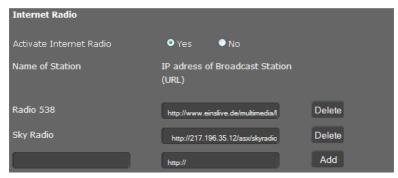

- ▶ Enter the name and the Internet address (URL) for the required station in the empty fields at the end of the list and click on Add.
- ▶ Click on **Delete** if you want to remove a station from the list.

## Saving settings

▶ Click on **Save** to save your settings on the **IP Info Services** screen.

# Online directory

If you want to use an online directory ( > Page 52), select the provider on this screen who supplies the directory on the Internet. Also specify which service you want to use.

# Settings → Services → Online Directory

The available provider directories are displayed.

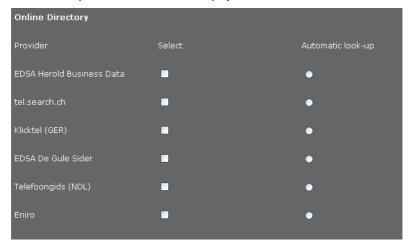

- Select the providers whose online directories you want to use by selecting the check boxes under Select.
- If you select the Automatic look-up option, when a call comes in the online service automatically looks up the name of the caller in the online directory. This function must be available for the provider directory.

# Configuring an additional provider

- ➤ To use the online services of another provider, enter the access data under Settings for additional provider:
  - Provider Name
  - Server Address
  - Username
  - Password
- ▶ Select the service(s) you want to use:
  - White Pages
     public directory supplied on the Internet by the provider entered above
  - Yellow Pages
    yellow pages supplied on the Internet by the provider entered above
  - Private NetDirectory
     directory managed by yourself, if enabled by your provider

# Configuring phone settings via the Web configurator

You can enable one, two or all three services.

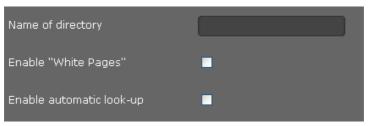

- ► Enter a name for each of the selected services in the Name of directory field. This is the name under which the directory will be displayed on your device (→ Page 52).
- ▶ Choose whether to allow **Automatic look-up** in each case.

# Saving settings

▶ Click on **Save** to save your settings on the **Online Directory** screen.

# LDAP directory

If your corporate network provides a directory via an LDAP server, you can access this on your phone (LDAP = Lightweight Directory Access Protocol). You can set up the function on this screen. You will need information about the configuration of the LDAP server to do this.

# Settings → Services → LDAP

- Enter a name in the Name of directory field. This is the name under which the directory will be displayed on your device (→ Page 51).
- ▶ Enter all the data for your LDAP server and the directory:

LDAP Name Filter LDAP Number Filter LDAP filters can be used to specify criteria for searches for specific objects in the directory, e.g., all users whose first name starts with "A" or all users whose post code begins with a specific number and who have not set the display name attribute etc.

**LDAP Name Attributes** 

Defines which information should be delivered as the search result for the search by name, e.g., surname only, sur-

name and first name etc.

LDAP Number Attributes Defines which information should be delivered as the

search result for the search by number, e.g., fixed line network number only, mobile phone number and IP phone

number etc.

**LDAP Display Name** 

Format for displaying names.

Server Address

IP address for the LDAP server in your network.

Server Port

Port number that is used to provide the LDAP service. The

default setting is 389

LDAP Search Base

Range in the hierarchical LDAP database where the search

begins. All areas have defined designations.

**Username** Access ID for the LDAP server.

**Password** 

Password for the access ID to the LDAP server.

Max. Hits

Maximum number of search results to be displayed. The

default setting is 50

 Select Yes for LDAP lookup for incoming calls if a search should be made for a caller in the LDAP directory instead of in the local directory.

# Saving settings

▶ Click on **Save** to save your settings on this screen.

# **Function keys**

On this screen you can set up the key light, decide on the assignment of the directory key and programme the function keys.

# Settings → Function Keys

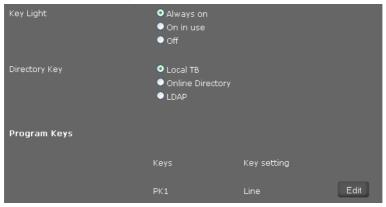

# Activating/deactivating the key light

Select if and when the Key Light should be activated. This is the backlight for all keys, not just the function keys.

Possible settings: Off, Always on, On in use

# Assigning the directory key

You can use the directory key  $\P$  (navigation key  $\bigcirc$ ) to open the **local** directory by default ( $\rightarrow$  Page 46). You can change this setting.

- ▶ Select which directory you want to access with the **Directory Key**:
  - Local Directory (local directory → Page 46)
  - LDAP (corporate directory → Page 51)

# Programmable keys

Your Gigaset DE900 IP PRO allows you to assign frequently used functions or phone numbers to up to 14 keys so that you can access them with one key press. You can increase the number of function keys by connecting extension modules (→ Page 17).

All available function keys are shown with the **Phone Number** and **Key setting**.

Click on Edit to assign a phone number or function to a Key. The window for programming the selected key will open.

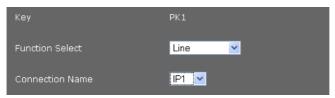

▶ Select the required function from the **Function Select** list.

Line Assigns a specific connection to the function key. You can use the key to make a call via this connection or to answer an incoming call for this connection.

The key flashes if a call comes in and lights up if the line is busy.

Select the required connection. All configured connections are displayed for you to choose from (→ Page 133).

#### Park + Orbit

This function key is used to "park" a call. The participant hears the hold music. This function key allows you to transfer calls within a group, which share a common line. It will be configured on all extensions for the group. The "Park + Orbit" keys on all extensions flash if a call has been "parked" on an extension. The call can be picked up on any extension by pressing the key.

▶ Enter the **Phone Number** of the shared line that is configured on the phone system as identifier.

# **Speed Dial**

Assigns the speed dial for a phone number to the function key.

- ▶ Enter the phone number that is to be dialled using this function key.
- **BLF** A function key that is configured as BLF (Busy Lamp Field) indicates the status of a shared line. It will be configured on all extensions for the group. The keys will flash on all extensions if a call comes in and light up if the line on any extension is busy. No actions are possible for this key.
  - ▶ Enter the **Phone Number** of the shared line that is configured on the phone system as identifier.

# **Call Divert**

Assigns a call divert to the function key.

▶ Enter the connection for which you want the call divert to apply and enter the **Phone Number** to which the calls are to be diverted.

The call divert set up here applies to all calls. To configure different call-divert rules, use the screen Settings → Telephony → Call Divert (→ Page 138).

#### **None** Nothing assigned

▶ Click on **Save** to accept the key assignment.

You will now be returned to the **Function Keys** screen, where you can programme more keys.

# Saving settings

▶ Click on **Save** to save the settings on this screen.

# System settings

You can create the following settings in the **System** menu:

- ◆ Define the date and time or time server
- ◆ Change the security passwords for administrator and user identification (→ Page 153)
- ◆ Set the idle display, screensaver and brightness for the display (→ Page 154)
- ◆ Load ringers and pictures (→ Page 156)
- ◆ Restart the device and restore factory settings (→ Page 157)
- ◆ Save and restore telephone data ( → Page 157)
- ◆ Perform and configure a firmware update (→ Page 158)

# Date and time

On this screen you can specify a time server or enter the date and time manually.

Settings → System → Date and Time

# Defining the time server

Select Yes for Automatic adjustment of system time with time server.

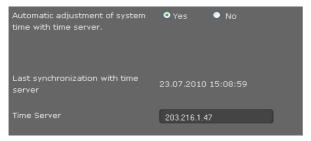

▶ Enter the IP address for the required time server in the **Time Server** field.

The most recent synchronisation carried out with the time server is shown.

# Entering the date and time manually

▶ Select No for Automatic adjustment of system time with time server..

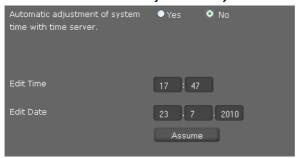

- Enter the Date and Time:
  - Time format: ss:mm
  - Date format: dd.mm.yyyy

▶ Click on **Assume** to save your settings.

If you have changed the date format in the **System** → **Display** menu, enter the date here as well in the **mm.dd.yyyy** format (→ **Page 155**).

# Setting the time zone

- ▶ Select your **Time Zone** from the list.
- ▶ Activate the **Automatically adjust clock to summer time changes** option if necessary.

## Saving settings

▶ Click on **Save** to save the settings on this screen.

# Security

Access to the Web configurator is password-protected for security purposes.

Default settings: User name Password
Administrator admin
User user

#### Settings → System → Security

On this screen you can change the passwords for administrator identification and user identification. For security reasons, you should always do this after getting started with your device and then at regular intervals.

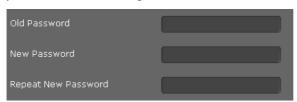

- ▶ Enter the old password.
- Enter a new password in the field below and repeat it in the Confirm New Password field.

## Saving settings

▶ Click on **Save** to save the settings on this screen.

# **Display**

On this screen you can configure a range of settings for your phone display.

Settings → System → Display

# Display screen in idle status

In idle status, the display shows either the Idle Display or a Screensaver. The difference is that the Idle Display only covers the lower part of the display; the display icons are still visible in the upper part. The Screensaver covers the full screen

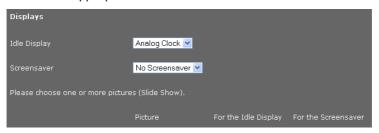

 Choose the required Idle Display or Screensaver from the list. If no screensaver is set, Idle Display is selected.

Possible displays:

For the screensaver:

For the idle display: Time Zones, Analog Clock, Digital Clock, Calendar, Pictures

No Screensaver, Analog Clock, Digital Clock, Calendar, Pic-

tures, Info Service

If you have selected the Pictures option, you must now choose one or more pictures. Multiple pictures are shown in sequence as a slide show.

All pictures in the phone's resource directory are available to choose from. You can download your own pictures from the PC to your phone (→ Page 156).

 If you have selected Info Service as a Screensaver, the info service that you have defined on the IP Info Services screen will be activated as the screensaver ( > Page 146).

# Setting the display brightness

You can set the display brightness at seven levels and turn the display off completely at specific times, e.g., at night. These measures help to optimise the power consumption of your device.

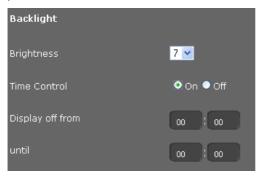

- ▶ Select the **Brightness** of the display from 1 to 7. 1 = dark ... 7 = very bright.
- ▶ Select **On** for **Time Control** if you want to turn the display off.
- ▶ Enter the start and end of the period when the display should be switched off.

# Defining the format for the display screen

Select your required setting:

Device Language Language for the display screens
Web Interface Language Language for the Web configurator

**Tone Scheme** Different countries have different conventions for ringer

settings, e.g., for the dialling tone, the busy tone etc. Select the country of the ringer schedule you want to use.

**Date Format** The format that the date is shown in:

**dd.mm.yyyy** e.g., 03.12.2010 for 3 December 2010 **mm.dd.yyyy** e.g., 02.17.2010 for 17 February 2010

**24-hour clock** Select the format for the time display:

On time is displayed in 24-hour format:

e.g., 18:15

**Off** time is displayed in 12-hour format:

e.g., 6:15 PM

**Sort Criteria Directory** Select whether your local directory should be sorted by

first names or surnames.

# Saving settings

▶ Click on **Save** to save the settings on this screen.

# Loading ringers and pictures

You can download ringers and pictures from the PC to the device's resource directory. The data on the PC must be in the following formats:

| Туре                                        | Format                                    | Size                       |
|---------------------------------------------|-------------------------------------------|----------------------------|
| Sounds                                      | mp3                                       | Max. 2 MB                  |
| Pictures  - Picture  - Vcard picture (CLIP) | JPG<br>320 x 240 pixels<br>64 x 78 pixels | Max. 250 KB<br>Max. 250 KB |

# Settings → System → Upload Tones and Pictures

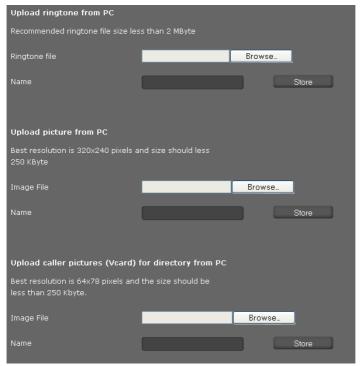

- ▶ Click on **Browse** next to **Ringtone file**. Navigate to the storage location of the sound files in the file system on the PC and select the required file.
- Enter a Name for the ringer and click on Store.

You can download pictures for the display and Vcards from the PC to the device's resource directory in the same way.

- ▶ Click on **Browse** next to **Image File**. Navigate to the storage location of the picture files in the file system on the PC and select the required file.
- ▶ Enter a Name for the picture and click on Store.

# Rebooting and resetting to factory settings

You may have to reboot your phone in certain operational situations, for instance to save changes you have made.

Settings → System → Reboot and Reset

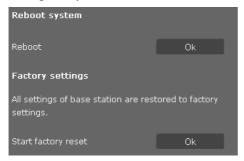

▶ Click on **OK** next to **Reboot** to reboot the system.

All phone settings can be reset to the **Factory settings**. This deletes all settings, lists and directory entries!

▶ Click on **OK** next to **Start factory reset** to reset the phone to the default settings.

# Saving and restoring telephone data

You can save data from your phone onto your PC and, if necessary, restore it back onto the phone.

# Settings → System → Save and Restore

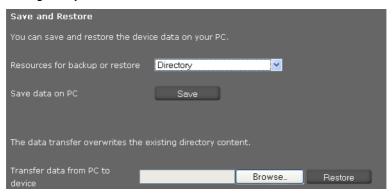

# Transferring data from phone to PC

- ▶ Select which data you want to save:
  - Directory
  - Vcard pictures
  - Ringtones
  - Pictures
  - Call Records
  - **Phone settings (Configfile)** (configuration file)

▶ Click **Save** to save the selected data to the PC and choose a storage location.

# Transferring data from PC to phone

- ▶ Use the **Browse** button to select the file you want from your PC's file system, or enter the complete path name of the file in the **Transfer data from PC to device** field.
- Click on Restore.

# **Updating firmware**

Firmware updates are available from the Gigaset website <a href="https://www.gigaset.com/pro">www.gigaset.com/pro</a> so you can ensure your phone is always up to date. You can find the current version of your firmware on the **Device** status screen (Page 160). You can update your phone automatically or manually. Your provider for Internet telephony can also deliver updates for the phone firmware and/or for the profile of your VoIP account.

Any PC connected to the phone will not be able to access the local network and the Internet during the firmware update.

# Settings → System → Firmware Update

# **Updating firmware automatically**

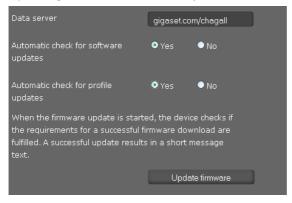

- Select Yes for Automatic check for software updates and/or Automatic check for profile updates.
- ▶ Enter the Web address for the automatic update search in the **Data server** field.
- ▶ Click on **Update firmware** to start the search and to load the new firmware.

# **Updating manually**

▶ Download the new **firmware** from the Internet onto your PC and then open the firmware update screen.

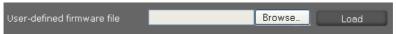

- Select No for Automatic check for software updates and/or Automatic check for profile updates.
- ▶ Click on **Browse** and select the file from the file system on your PC.
- ▶ Click on **Load** to start the update process.

When the firmware update is started, the device first checks whether the prerequisites are in place for successfully downloading the firmware. A successful update is indicated by an advisory message.

# Saving settings

▶ Click on **Save** to save your settings on the screen.

# Checking the status of the phone

You will find information about the status of the phone and diagnostic information in the **Status** menu.

# **Device**

Status → Device

This screen shows general information about your phone.

**IP Configuration** 

**IP Address** The phone's current IP address within the local network.

MAC Address LAN The phone's device address.

MAC Address WLAN Device address for the WLAN connection.

**MAC Address Bluetooth** Device address for the Bluetooth connection.

DECT, Eco Mode+ WLAN, WLAN Encryption

Bluetooth

Each of these functions shows whether they are activated or not.

**Status mobile phone** Whether or not the mobile phone is connected.

Software

**Firmware Version** Version of the firmware currently loaded on the phone. You

can download updates of the firmware to your phone

( → Page 126).

#### VolP status

List of all configured VoIP connections with the Name, Status and which connection is configured as the **Default Send Account**.

#### Date and time

Current **Time** and **Date** in the device and the date of the last synchronisation with the time server.

# System Log

# Status → System Log

System events e.g., system start, assigning an IP address etc., are recorded in the system log. This screen shows the system log. The events are displayed with the **Date**, **Time** and **Message**. This information may be useful in the event of problems involving Customer Care.

- Click on Reload to update the display.
- ▶ Click on **Delete all entries** to delete the entries.

# SIP protocol

## Status → SIP Protocol

SIP logging stores information about the set-up and disconnection of phone connections and about registering your phone.

This information is useful for diagnosing errors and can be of use to Customer Care for problem solving.

- ▶ Click on **Reload** to update the display.
- Click on Delete all entries to delete the entries.

# **PCAP logging**

# Status → PCAP Logging

On this screen you can create a PCAP log file and save it for analysis at a later stage. PCAP (Packet Capture) analyses the data traffic in the network at the phone-Ethernet interface. This recording is carried out for diagnostic purposes and should only be made if requested by service personnel.

- Click on Start. Every incoming or outgoing data packet to or from your phone is recorded.
- ▶ Click on **Stop** to stop recording.
- ▶ To save the PCAP file (pcapdump.pcap), click on **Store** and select a directory in the file system on your PC where the file should be stored.

#### Please note

- ◆ The information is recorded in a ring buffer that has limited storage capacity. If the buffer is full, the first packets will be overwritten and lost. You should therefore attempt to record scenarios that are as short as possible.
- This logging uses a lot of memory and CPU power and can negatively affect how the phone behaves (e.g., slowing the display screen, distorting the ringer etc.)

# **Checking storage allocation**

# Status → Storage Allocation

This shows you how much storage capacity is still available on your phone.

# **Appendix**

# Caring for your telephone

Wipe the unit with a **damp cloth** or an **antistatic cloth**. Do not use solvents or microfibre cloths. **Never** use a dry cloth; this can cause static.

# Contact with liquid 🛕

If the device comes into contact with liquid:

- 1. Unplug the power supply.
- 2. Allow the liquid to drain from the device.
- 3. Pat all parts dry. Place the device (the keypad facing down) in a dry, warm place **for at least 72 hours** (**not** in a microwave, oven etc.).
- 4. Do not switch on the device again until it is completely dry.

When it has fully dried out, you will normally be able to use it again.

In rare cases, contact with chemical substances can cause changes to the telephone's exterior. Due to the wide variety of chemical products available on the market, it was not possible to test all substances.

# Using insert strips

The phone is supplied with insert strips for the function keys. If you require more blank insert strips for the function keys, they are available as a PDF file on the product CD supplied.

# Using Gigaset QuickSync – additional functions for the PC interface

You can synchronise your handset directory with Outlook. The **Gigaset QuickSync** program must be installed on your computer to do so. The program is provided on the product CD.

# **Specifications**

| LAN                                   | 2 port LAN switch: 10 Mbit, 100 Mbit, 1Gbit                 |
|---------------------------------------|-------------------------------------------------------------|
| USB 2.0                               | type A, high/full/low host interface                        |
| Bluetooth®                            | Class 2, IEEE 802.15.1, HFP, HSP                            |
| DECT                                  | GAP, CAT-iq1.0, EcoMode+                                    |
| WLAN Standards                        | IEEE 802.11b,g,n                                            |
| Headset connections                   | Bluetooth®, DECT, corded                                    |
| Power supply                          | 100–240 V, ~50/60 Hz                                        |
| Power over Ethernet                   | PoE, IEEE 802.3af, class 3                                  |
| Power consumption (standby)           | 4.6 W                                                       |
| Environmental conditions in operation | $\pm 0^{\circ}$ C to +45°C,<br>10% to 95% relative humidity |
| Language codecs                       | G.711 μ-law/a-law, G.722, G.726, G.729AB, iLbc              |
| Quality of Service (QoS)              | RSVP/DiffServ (RFC2474, RFC2475)                            |
| VoIP protocols                        | SIP (RFC3261, RFC2543), RTP                                 |
| VoIP security                         | SRTP (RFC3711), TLS (RFC2246), SIPS                         |
| Internet protocols                    | IPv4 (RFC0791), IPv6(RFC2460)                               |
| Further protocols                     | STUN, ICE, TCP, DHCP                                        |

# **Service (Customer Care)**

# **Authorisation**

This device, in combination with an external modem, is intended for connection to your telecomunications network (LAN IEEE 802.3)

This device is intended for use within the European Economic Area and Switzerland. If used in other countries, it must first be approved nationally in the country in question.

Cet appareil est destinée pour une utilisation domestique en France.

Country-specific requirements have been taken into consideration.

We, Gigaset Communications GmbH, declare that this device meets the essential requirements and other relevant regulations laid down in Directive 1999/5/EC.

A copy of the 1999/5/EC Declaration of Conformity is available at this Internet address: www.gigaset.com/docs

€ 06820

# **Protecting our environment**

# Our environmental mission statement

We, Gigaset Communications GmbH, bear social responsibility and are actively committed to a better world. Our ideas, technologies and actions serve people, society and the environment. The aim of our global activity is to secure sustainable life resources for humanity. We are committed to taking responsibility for our products throughout their entire life cycle. The environmental impact of products, including their manufacture, procurement, distribution, use, service and disposal, is evaluated early on, during product and process design.

Further information on environmentally friendly products and processes is available on the Internet at <a href="https://www.gigaset.com">www.gigaset.com</a>.

# **Environmental management system**

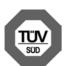

Gigaset Communications GmbH is certified according to the international standards EN 14001 and ISO 9001.

**ISO 14001 (Environment):** Certified since September 2007 by TüV SÜD Management Service GmbH.

**ISO 9001 (Quality):** Certified since 17/02/1994 by TüV Süd Management Service GmbH.

# **Disposal**

All electrical and electronic products should be disposed of separately from the municipal waste stream via designated collection facilities appointed by the government or the local authorities.

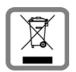

This crossed-out wheeled bin symbol on the product means the product is covered by the European Directive 2002/96/EC.

The correct disposal and separate collection of your old appliance will help prevent potential negative consequences for the environment and human health. It is a precondition for reuse and recycling of used electrical and electronic equipment.

For more detailed information about disposal of your old appliance, please contact your local council refuse centre or the original supplier of the product.

# Using free software

# GNU GPL, GNU LGPL, BSD licence, OpenSSL licence

The Gigaset DE900 IP PRO includes free software that is licensed under the GNU General Public Licence. This free software was developed by a third party and is protected by copyright.

The software is provided free of charge. You are authorised to use this free software in accordance with the above-mentioned licence conditions. In the event of contradictions between these licence conditions and the Gigaset Communications GmbH licence conditions that apply to the software, the above-mentioned licence conditions shall take precedence for the free software.

The GNU General Public Licence (GPL) is supplied with this product. The licences can be read in the following chapters.

In addition, you can download the licence conditions from the Internet:

- ◆ The GPL is available on the Internet at: <u>www.fsf.org/licensing/licenses/gpl.txt</u>
- Unauthorised translations of the GPL are available on the Internet at: www.gnu.org/licenses/translations.html
- The source text, including copyright notices for the free software, is available on the Internet at: www.gigaset.com/opensource

For more information and Internet links to the source text of the free software, see the Online Support pages on the Internet at:

## www.gigaset.com/uk/service or

## www.gigaset.com/customercare

Use of the free software included with this product, that goes beyond the program sequence intended by Gigaset Communications GmbH, shall be at the user's own risk and no claim based on liability for defects can be made against Gigaset Communications GmbH. The GNU General Public Licence contains references to the liability for defects of the authors or other holders of rights to the free software.

You shall have no right to assert a claim against Gigaset Communications GmbH based on liability for defects if a defect in the product was or could have been caused by changes you have made to the programs or their configuration. Furthermore, you shall have no right to assert a claim against Gigaset Communications GmbH based on liability for defects if the free software violates the copyright of third parties.

Gigaset Communications GmbH shall provide no technical support for the software, including the free software included within it, if it has been changed.

# Open source software licences

# **GNU General Public Licence (GPL)**

Version 2, June 1991

Copyright (C) 1989, 1991 Free Software Foundation, Inc. 59 Temple Place, Suite 330, Boston, MA 02111-1307 USA

Everyone is permitted to copy and distribute verbatim copies of this licence document, but changing it is not allowed.

## **Preamble**

The licences for most software are designed to take away your freedom to share and change it. By contrast, the GNU General Public Licence is intended to guarantee your freedom to share and change free software – to make sure the software is free for all its users. This General Public Licence applies to most of the Free Software Foundation's software and to any other program where the authors commit to using it. (Some other Free Software Foundation software is covered by the GNU Lesser General Public Licence instead.) You can apply it to your programs, too.

When we speak of free software, we are referring to freedom, not price. Our General Public Licences are designed to make sure that you have the freedom to distribute copies of free software (and charge for this service if you wish), that you receive source code or can get it if you want it, that you can change the software or use pieces of it in new free programs, and that you know you can do these things.

To protect your rights, we need to impose restrictions that forbid anyone to deny you these rights or to ask you to surrender the rights. These restrictions translate into certain responsibilities for you if you distribute copies of the software, or if you modify it.

For example, if you distribute copies of such a program, whether gratis or for a fee, you must give the recipients all the rights that you have. You must make sure that they, too, receive or can get the source code. And you must show them these terms so they know their rights.

We protect your rights with two steps: (1) copyright the software, and (2) offer you this licence which gives you legal permission to copy, distribute and/or modify the software.

Also, for each author's protection and ours, we want to make certain that everyone understands that there is no warranty for this free software. If the software is modified by someone else and passed on, we want its recipients to know that what they have is not the original, so that any problems introduced by others will not reflect on the original authors' reputations.

Finally, any free program is threatened constantly by software patents. We wish to avoid the danger that redistributors of a free program will individually obtain patent licences, in effect making the program proprietary. To prevent this, we have made it clear that any patent must be licensed for everyone's free use or not licensed at all. The precise terms and conditions for copying, distribution and modification follow.

# **GNU GENERAL PUBLIC LICENCE**

# TERMS AND CONDITIONS FOR COPYING, DISTRIBUTION AND MODIFICATION

**0.** This Licence applies to any program or other work which contains a notice placed by the copyright holder saying it may be distributed under the terms of this General Public Licence. The "Program", below, refers to any such program or work, and a "work based on the Program" means either the Program or any derivative work under copyright law: that is to say, a work containing the Program or a portion of it, either verbatim or with modifications and/or translated into another language. (Hereinafter, translation is included without limitation in the term "modification") Each licensee is addressed as "you".

Activities other than copying, distribution and modification are not covered by this Licence; they are outside its scope. The act of running the Program is not restricted, and the output from the Program is covered only if its contents constitute a work based on the Program (independent of having been made by running the Program). Whether that is true depends on what the Program does.

1. You may copy and distribute verbatim copies of the Program's source code as you receive it, in any medium, provided that you conspicuously and appropriately publish on each copy an appropriate copyright notice and disclaimer of warranty, keep intact all the notices that refer to this Licence and to the absence of any warranty, and give any other recipients of the Program a copy of this Licence along with the Program.

You may charge a fee for the physical act of transferring a copy, and you may, at your discretion, offer warranty protection in exchange for a fee.

- **2.** You may modify your copy or copies of the Program or any portion of it, thus forming a work based on the Program, and copy and distribute such modifications or work under the terms of Section 1 above, provided that you also meet all of these conditions:
  - a) You must cause the modified files to carry prominent notices stating that you changed the files and the date of any change.
  - b) You must cause any work that you distribute or publish, that in whole or in part contains or is derived from the Program or any part thereof, to be licensed as a whole at no charge to all third parties under the terms of this Licence.
  - c) If the modified program normally reads commands interactively when run, you must cause it, when running is commenced for such interactive use in the most ordinary way, to print or display an announcement including an appropriate copyright notice and a notice that there is no warranty (or else, saying that you provide a warranty) and that users may redistribute the program under these conditions, and telling the user how to view a copy of this Licence. (Exception: if the Program itself is interactive but does not normally print such an announcement, your work based on the Program is not required to print an announcement.)

These requirements apply to the modified work as a whole. If identifiable sections of that work are not derived from the Program, and can be reasonably considered independent and separate works in themselves, then this Licence, and its terms, do not apply to those sections when you distribute them as separate works. But when you distribute the same sections as part of a whole which is a work based on the Program, the distribution of the whole must be on the terms of this Licence, in which the permissions for other licensees extend to the entire whole, and thus to each and every part regardless of who wrote it.

Thus, it is not the intent of this section to claim rights or contest your rights to work written entirely by you; rather, the intent is to exercise the right to control the distribution of derivative or collective works based on the Program.

In addition, mere aggregation of another work not based on the Program with the Program (or with a work based on the Program) on a volume of a storage or distribution medium does not bring the other work under the scope of this Licence.

- **3.** You may copy and distribute the Program (or a work based on it, under Section 2) in object code or executable form under the terms of Sections 1 and 2 above, provided that you also do one of the following:
  - a) Accompany it with the complete corresponding machine-readable source code, which must be distributed under the terms of Sections 1 and 2 above on a medium customarily used for software interchange; or,
  - b) Accompany it with a written offer, valid for at least three years, to give any third party, for a charge no more than your cost of physically performing source distribution, a complete machine-readable copy of the corresponding source code, to be distributed under the terms of Sections 1 and 2 above on a medium customarily used for software interchange; or,
  - c) Accompany it with the information you received as to the offer to distribute corresponding source code. (This alternative is allowed only for non-commercial distribution and only if you received the program in object code or executable form with such an offer, in accordance with sub-section b above.)

The source code for a work means the preferred form of the work for making modifications to it. For an executable work, complete source code means all the source code for all modules it contains, plus any associated interface definition files, plus the scripts used to control compilation and installation of the executable. However, as a special exception, the source code distributed need not include anything that is normally distributed (in either source or binary form) with the major components (compiler, kernel and so on) of the operating system on which the executable runs, unless that component itself accompanies the executable.

If distribution of executable or object code is made by offering access to copy from a designated place, then offering equivalent access to copy the source code from the same place counts as distribution of the source code, even though third parties are not compelled to copy the source along with the object code.

**4.** You may not copy, modify, sub-license or distribute the Program except as expressly provided under this Licence. Any attempt otherwise to copy, modify, sub-license or distribute the Program is void, and will automatically terminate your rights under this Licence. However, parties who have received copies, or rights, from you under this Licence will not have their licences terminated so long as such parties remain in full compliance.

## Using free software

- **5.** You are not required to accept this Licence, since you have not signed it. However, nothing else grants you permission to modify or distribute the Program or its derivative works. These actions are prohibited by law if you do not accept this Licence. Therefore, by modifying or distributing the Program (or any work based on the Program), you indicate your acceptance of this Licence to do so, and all its terms and conditions for copying, distributing or modifying the Program or works based on it.
- **6.** Each time you redistribute the Program (or any work based on the Program), the recipient automatically receives a licence from the original licensor to copy, distribute or modify the Program subject to these terms and conditions. You may not impose any further restrictions on the recipients' exercise of the rights granted herein. You are not responsible for enforcing compliance by third parties to this Licence.
- **7.** If, as a consequence of a court judgment or allegation of patent infringement or for any other reason (not limited to patent issues), conditions are imposed on you (whether by court order, agreement or otherwise) that contradict the conditions of this Licence, they do not excuse you from the conditions of this Licence. If you cannot distribute so as to satisfy simultaneously your obligations under this Licence and any other pertinent obligations, then as a consequence you may not distribute the Program at all. For example, if a patent licence would not permit royalty-free redistribution of the Program by all those who receive copies directly or indirectly through you, then the only way you could satisfy both it and this Licence would be to refrain entirely from distribution of the Program.

If any portion of this section is held invalid or unenforceable under any particular circumstance, the remainder of the section is intended to apply and the section as a whole is intended to apply in other circumstances.

It is not the purpose of this section to induce you to infringe any patents or other property right claims or to contest validity of any such claims; this section has the sole purpose of protecting the integrity of the free software distribution system, which is implemented by public licence practices. Many people have made generous contributions to the wide range of software distributed through that system in reliance on consistent application of that system; it is up to the author/donor to decide if he or she is willing to distribute software through any other system and a licensee cannot impose that choice.

This section is intended to make thoroughly clear what is believed to be a consequence of the rest of this Licence.

**8.** If the distribution and/or use of the Program are restricted in certain countries either by patents or by copyrighted interfaces, the original copyright holder who places the Program under this Licence may add an explicit geographical distribution limitation excluding those countries, so that distribution is permitted only in or among countries not thus excluded. In such a case, this Licence incorporates the limitation as if written in the body of this Licence.

**9.** The Free Software Foundation may publish revised and/or new versions of the General Public Licence from time to time. Such new versions will be similar in spirit to the present version, but may differ in detail to address new problems or concerns.

Each version is given a distinguishing version number. If the Program specifies a version number of this Licence which applies to it and "any later version", you have the option of following the terms and conditions either of that version or of any later version published by the Free Software Foundation. If the Program does not specify a version number of this Licence, you may choose any version ever published by the Free Software Foundation.

10. If you wish to incorporate parts of the Program into other free programs for which the distribution conditions are different, write to the author to ask for permission. For software which is copyrighted by the Free Software Foundation, write to the Free Software Foundation; we sometimes make exceptions for this. Our decision will be guided by the two goals of preserving the free status of all derivatives of our free software and of promoting the sharing and reuse of software generally.

#### **NO WARRANTY**

11. BECAUSE THE PROGRAM IS LICENSED FREE OF CHARGE, THERE IS NO WARRANTY FOR THE PROGRAM, TO THE EXTENT PERMITTED BY APPLICABLE LAW. EXCEPT WHEN OTHERWISE STATED IN WRITING THE COPYRIGHT HOLDERS AND/OR OTHER PARTIES PROVIDE THE PROGRAM "AS IS" WITHOUT WARRANTY OF ANY KIND, EITHER EXPRESSED OR IMPLIED, INCLUDING, BUT NOT LIMITED TO, THE IMPLIED WARRANTIES OF MERCHANTABILITY AND FITNESS FOR A PARTICULAR PURPOSE. THE ENTIRE RISK AS TO THE QUALITY AND PERFORMANCE OF THE PROGRAM IS WITH YOU. SHOULD THE PROGRAM PROVE DEFECTIVE, YOU ASSUME THE COST OF ALL NECESSARY SERVICING, REPAIR OR CORRECTION.

12. IN NO EVENT UNLESS REQUIRED BY APPLICABLE LAW OR AGREED TO IN WRITING WILL ANY COPYRIGHT HOLDER, OR ANY OTHER PARTY WHO MAY MODIFY AND/OR REDISTRIBUTE THE PROGRAM AS PERMITTED ABOVE, BE LIABLE TO YOU FOR DAMAGES, INCLUDING ANY GENERAL, SPECIAL, INCIDENTAL OR CONSEQUENTIAL DAMAGES ARISING OUT OF THE USE OR INABILITY TO USE THE PROGRAM (INCLUDING BUT NOT LIMITED TO LOSS OF DATA OR DATA BEING RENDERED INACCURATE OR LOSSES SUSTAINED BY YOU OR THIRD PARTIES OR A FAILURE OF THE PROGRAM TO OPERATE WITH ANY OTHER PROGRAMS), EVEN IF SUCH HOLDER OR OTHER PARTY HAS BEEN ADVISED OF THE POSSIBILITY OF SUCH DAMAGES.

**END OF TERMS AND CONDITIONS** 

# How to apply these terms to your new programs

If you develop a new program, and you want it to be of the greatest possible use to the public, the best way to achieve this is to make it free software which everyone can redistribute and change under these terms.

To do so, attach the following notices to the program. It is safest to attach them to the start of each source file to most effectively convey the exclusion of warranty; and each file should have at least the "copyright" line and a pointer to where the full notice is found.

<one line to give the program's name and a brief idea of what it does.>
Copyright (C) <year> <name of author>

This program is free software; you can redistribute it and/or modify it under the terms of the GNU General Public Licence as published by the Free Software Foundation; either version 2 of the Licence, or (at your option) any later version.

This program is distributed in the hope that it will be useful, but WITHOUT ANY WARRANTY; without even the implied warranty of MERCHANTABILITY or FITNESS FOR A PARTICULAR PURPOSE. See the GNU General Public Licence for more details.

You should have received a copy of the GNU General Public Licence along with this program; if not, write to the Free Software Foundation, Inc., 59 Temple Place, Suite 330, Boston. MA 02111-1307 USA

Also add information on how to contact you by electronic and paper mail.

If the program is interactive, make it output a short notice like this when it starts in an interactive mode:

Gnomovision version 69, Copyright (C) <year> <name of author>
Gnomovision comes with ABSOLUTELY NO WARRANTY; for details type 'show w'. This is free software, and you are welcome to redistribute it under certain conditions; type 'show c' for details.

The hypothetical commands 'show w' and 'show c' should show the appropriate parts of the General Public Licence. Of course, the commands you use may be called something other than 'show w' and 'show c'; they could even be mouse-clicks or menu items – whatever suits your program.

You should also get your employer (if you work as a programmer) or your school, if any, to sign a "copyright disclaimer" for the program, if necessary.

Here is a sample; alter the names:

Yoyodyne, Inc., hereby disclaims all copyright interest in the program 'Gnomovision' (which makes passes at compilers) written by James Hacker.
<signature of Ty Coon>, 1 April 1989, Ty Coon, President of Vice

This General Public Licence does not permit you to incorporate your program into proprietary programs. If your program is a subroutine library, you may consider it more useful to permit linking of proprietary applications with the library. If this is what you want to do, use the GNU Lesser General Public Licence instead of this Licence.

# **Accessories**

# Extension module each with 14 additional programmable keys

For Gigaset DE900 IP PRO: ZY900 PRO Product number: S30852-S2210-R701
For Gigaset DE700 IP PRO: ZY700 PRO Product number: S30852-S2211-R701

# Glossary

#### Α

## **Access point**

An access point is the centre of a wireless local network (WLAN). It handles the connection of the wireless linked network components and regulates the data traffic in the wireless network.

#### ADSI

Asymmetric Digital Subscriber Line Special form of **DSL**.

#### ALG

**Application Layer Gateway** 

NAT control mechanism of a router.

Many routers with integrated NAT use ALG. ALG lets the data packets in a VoIP connection pass and adds the public IP address of the secure private network.

The router's ALG should be deactivated if the VoIP provider offers a STUN server or an outbound proxy.

See also: Firewall, NAT, Outbound proxy, STUN.

#### Authentication

Restriction of access to a network/service by using an ID and password to log in.

#### **Automatic redial**

Several attempts to call are made automatically when the line is busy. The number is adjustable.

## В

# **Block dialling**

Enter the complete phone number, and correct it if necessary. Then pick up the receiver or press the speaker key to dial the phone number.

#### **Broadband Internet access**

See DSL.

#### Buddy

Subscriber with whom you exchange brief messages on the Internet in real time (chatting).

See also: **Instant messaging**.

## C

#### Call divert

CD

Automatic diversion (CD) of a call to a different telephone number. There are three kinds of call divert:

- CDU, Call Divert Unconditional
- CDB, Call Divert Busy
- CDNR, Call Divert No Reply

## Call swap

Call swap allows you to switch between two callers or between a conference and an individual caller without allowing the waiting caller to listen to the call.

## Call waiting

= CW. VoIP provider feature. A beep during a call indicates that another caller is waiting. You can accept or reject the second call. You can activate/deactivate the feature.

#### CD

#### Call divert

See Call divert.

## Chatting

Form of communication on the Internet. During a chat, brief messages are exchanged between the communicating parties in real time. Chatting in this sense is understood to be a written form of communication.

#### Client

Application that requests a service from a server.

#### **CLIP**

## Calling Line Identification Presentation

Telephony feature. The number of the caller is transferred to the called party's phone display (if the caller activates this feature). The called party's phone must be compatible with CLIP and the feature must be enabled on the phone port.

#### Codec

#### Coder/decoder

Codec is a procedure that digitalises and compresses analogue voice before it is sent via the Internet, and decodes – i.e., translates into analogue voice – digital data when voice packets are received. There are different codecs, with differing degrees of compression, for instance.

Both parties involved in the telephone connection (caller/sender and recipient) must use the same codec. This is negotiated between the sender and the recipient when establishing a connection.

The choice of codec is a compromise between voice quality, transmission speed and the necessary bandwidth. A high level of compression, for example, means that the bandwidth required for each voice connection is low. However, it also means that the time needed to compress/decompress the data is greater, which increases execution time for data in the network and thus impairs voice quality. The time required increases the delay between the sender speaking and the recipient hearing what has been said.

#### COLP/COLR

Connected Line Identification Presentation/Restriction

Feature provided by a VoIP connection for outgoing calls.

COLP displays the phone number accepting the call on the calling party's display unit. The number of the party accepting the call is different to the dialled number, e.g., if the call is diverted or transferred.

The called party can use COLR (Connected Line Identification Restriction) to prevent the number from appearing on the calling party's display.

#### Consultation call

You are on a call. With a consultation call, you interrupt the conversation briefly to establish a second connection to another participant. If you end the connection to this participant immediately, then this was a consultation call. If you switch to and fro between the first and second participants, it is called **call swapping**.

#### CW

Call waiting

See Call waiting.

#### D

#### DHCP

**Dynamic Host Configuration Protocol** 

Internet protocol that regulates the automatic assignment of **IP addresses** to **network subscribers**. The protocol is made available in the network by a server. A DHCP server can, for example, be a router.

The phone contains a DHCP client. A router that contains a DHCP server can assign the IP addresses for the phone automatically from a defined address block. This dynamic assignment means that several **network subscribers** can share one IP address, although they use it alternately and not simultaneously.

With some routers you can specify that the IP address for the phone is never changed.

## Displayed name

VoIP provider feature. You can specify any name that is to be shown to the other party during a call instead of your phone number.

# **DMZ** (Demilitarised Zone)

DMZ describes a part of a network that is outside the firewall.

A DMZ is set up, as it were, between a network you want to protect (e.g., a LAN) and a non-secure network (e.g., the Internet). A DMZ permits unrestricted access from the Internet to only one or a few network components, while the other network components remain secure behind the firewall.

#### DNS

# Domain Name System

Hierarchical system that permits the assignment of **IP** addresses to domain names that are easier to remember. This assignment has to be managed by a local DNS server in each (W)LAN. The local DNS server determines the IP address, if necessary by enquiring about superordinate DNS servers and other local DNS servers on the Internet.

You can specify the IP address of the primary/secondary DNS server.

See also: **DynDNS**.

# Domain name

Name of one (several) Web server(s) on the Internet (e.g., www.gigaset.com). The domain name is assigned to the relevant IP address by DNS.

#### DSCP

Differentiated Service Code Point

See Quality of Service (QoS).

#### DSL

## **Digital Subscriber Line**

Data transfer technology which allows Internet access over conventional phone lines. Prerequisites: DSL modem and the appropriate service offered by the Internet provider.

#### **DSLAM**

# Digital Subscriber Line Access Multiplexer

The DSLAM is a switch cabinet in an exchange at which all subscriber connectors converge.

#### **DTMF**

# **Dual Tone Multi-Frequency**

Another description for dual tone multi-frequency dialling (DTMF).

## **Dynamic IP Address**

A dynamic IP address is assigned to a network component automatically via **DHCP**. The dynamic IP address for a network component can change every time it registers or at certain time intervals.

See also: Fixed IP address.

# **DynDNS**

#### Dynamic DNS

**DNS** is used to assign domain names and IP addresses. For **dynamic IP addresses** this service is now enhanced with Dynamic DNS. This permits the use of a network component with a dynamic IP address as a **server** on the **Internet**. DynDNS ensures that a service can always be addressed on the Internet under the same **domain name** regardless of the current IP address.

#### F

#### **ECT**

# **Explicit Call Transfer**

Participant A calls participant B. The participant puts the connection on hold and calls participant C. Rather than connect everyone in a three-party conference, A now transfers participant B to C and hangs up.

#### **EEPROM**

# Electrically Erasable Programmable Read-Only Memory

Memory building block in your phone with fixed data (e.g., default and customised settings) and data saved automatically (e.g., call list entries).

## **Encryption**

Encryption protects confidential information against unauthorised access. With an encryption system, data packets can be sent securely over a network.

#### Ethernet network

#### Wired LAN.

Ethernet uses a base band cable for data transmission with a transmission rate of 10 or 100 Mbps or 1 Gbps.

#### F

#### **Firewall**

You can use a firewall to protect your network against unauthorised external access. This involves combining various measures and technologies (hardware and/or software) to control the flow of data between a private network you wish to protect and an unprotected network (e.g., the Internet).

See also: NAT.

#### **Firmware**

Device software in which basic information is saved for the functioning of a device. To correct errors or update the device software, a new version of the firmware can be loaded into the device's memory (firmware update).

#### Fixed IP address

A fixed IP address is assigned to a network component manually during network configuration. Unlike a **dynamic IP address**, a fixed IP address never changes.

#### Flat rate

System of billing for an Internet connection. The Internet service provider charges a set monthly fee. There are no additional charges for the duration of the connection or number of connections.

# Fragmentation

Data packets that are too big are split into smaller packets (fragments) before they are transferred. They are put together again when they reach the recipient (defragmented).

# **Full duplex**

Data transmission is a mode in which data can be sent and received at the same time.

# G

#### G.711 a law, G.711 µ law

Standard for a **codec**.

G.711 delivers a very good voice quality that corresponds to that in the ISDN fixed line. As there is little compression, the necessary bandwidth is around 64 kbit/s per voice connection, but the delay caused by coding/decoding is only approx. 0.125 ms.

"a law" describes the European standard and " $\mu$  law" describes the North American/Japanese equivalent.

## G.722

Standard for a **codec**.

G.722 is a **broadband** language codec with a bandwidth of 50 Hz to 7 kHz, a net transmission rate of 64 kbit/s per language connection and integrated speech pause recognition and comfort noise generation (silence suppression).

G.722 delivers very good voice quality. A higher sampling rate provides clearer and better voice quality than other codecs and enables a speech tone in High Definition Sound Performance (HDSP).

## G.726

Standard for a codec.

G.726 delivers a good voice quality. It is inferior to the quality with codec **G.711** but better than with **G.729**.

#### G.729A/B

Standard for a codec.

The voice quality is more likely to be lower with G.729A/B. As a result of the high level of compression, the necessary bandwidth is only around 8 kbit/s per voice connection, but the delay is around 15 ms.

## Gateway

Connects two different **networks**, e.g., a router as an Internet gateway.

For phone calls from **VoIP** to the telephone network, a gateway has to be connected to the IP network and the telephone network (gateway/VoIP provider). It forwards calls from VoIP to the telephone network as required.

#### Gateway provider

See SIP provider.

#### Global IP address

See IP address.

#### **GSM**

Global System for Mobile Communication

Originally, a European standard for mobile networks. GSM can now be described as a worldwide standard. However, in the USA and Japan, national standards were previously more frequently supported.

# Н

### Headset

Combination of microphone and headphone. A headset makes using speaker mode more convenient. Headsets that can be connected to the telephone via a cable are available.

## **HTTP** proxy

Server via which **network subscribers** can process their Internet traffic.

## Hub

Connects several **network subscribers** in one **infrastructure network**. All data sent to the hub by one network subscriber is forwarded to all network subscribers.

See also: Gateway, Router.

#### ı

## **IEEE**

Institute of Electrical and Electronics Engineers

International body that defines standards in electronics and electrical engineering, concerned in particular with the standardisation of LAN technology, transmission protocols, data transfer rate and wiring.

#### Infrastructure network

Network with central structure: All **network subscribers** communicate via a central **router**.

#### Instant messaging

Service that uses a client program to allow chatting in real time, i.e., to send brief messages to other subscribers on the Internet.

#### Internet

Global **WAN**. A series of protocols known as TCP/IP have been defined for exchanging data.

All **network subscribers** are identifiable by an **IP address**. **DNS** assigns a **domain name** to the **IP address**.

Important services on the Internet include the World Wide Web (WWW), e-mail, file transfer and discussion forums.

## Internet service provider

Enables access to the Internet for a fee.

## Internet telephony

Voice over IP.

#### IP (Internet Protocol)

TCP/IP protocol on the **Internet**. IP is responsible for the addressing of subscribers in a **network** using **IP addresses**, and routes data from a sender to the recipient. IP determines the paths (routing) along which the data packets travel.

There are standard IPv4 and IPv6 protocols; the essential difference is the structure of the IP addresses.

#### IP address

A unique address for a network component within a network based on the TCP/IP protocols (e.g., LAN, Internet). On the **Internet**, domain names are usually assigned instead of IP addresses. **DNS** assigns the corresponding IP address to the domain name.

The IPv4 IP address has four parts (decimal numbers between 0 and 255) separated by full stops (e.g., 230.94.233.2).

The IP address is made up of the network number and the number of the **network subscriber** (e.g., phone). Depending on the subnet mask, the first, second or third part makes up the network number and the rest of the IP address addresses the network component. The network number of all the components in any one network must be identical.

IP addresses can be assigned automatically with DHCP (dynamic IP addresses) or manually (static IP addresses).

See also: DHCP.

#### IP pool range

Range of IP addresses that the DHCP server can use to assign dynamic IP addresses.

# L

#### LAN

Local Area Network

Network with a restricted physical range. A LAN can be wireless (WLAN) and/or wired (Ethernet).

#### IDAP

Lightweight Directory Access Protocol

Service for managing directories across a network.

LDAP is used to store and access information about individuals who are part of an organisation (e.g., employees).

# Local IP address

The local or private IP address is the address for a network component in the local network (LAN). The network operator can assign any address he or she wants. Devices that act as a link from a local network to the Internet (gateway or router) have a public and a private IP address.

See also IP address.

# Local SIP port

See SIP port/Local SIP port.

# M

#### MAC address

Media Access Control address

Hardware address by means of which each network device (e.g., network card, switch, phone) can be uniquely identified worldwide. It consists of six parts (hexadecimal numbers) separated by a "-" (e.g., 00-90-65-44-00-3A).

The MAC address is assigned by the manufacturer and cannot be changed.

# Mbps

Million bits per second

Unit of the transmission speed in a network.

# MRU

Maximum Receive Unit

Defines the maximum user data volume within a data packet.

#### MTU

**Maximum Transmission Unit** 

Defines the maximum length of a data packet that can be carried over the network at a time.

# Music on hold

Music is played while you are making a **consultation call** or **call swapping**. The waiting participant hears music while on hold.

# Ν

#### NAT

**Network Address Translation** 

Method for converting (private) IP addresses to one or more (public) IP addresses. With NAT, the IP addresses of **network subscribers** (e.g., VoIP phones) in a **LAN** can be hidden behind a joint IP address for the **router** in the **Internet**.

VoIP telephones behind a NAT router cannot be reached by VoIP servers (on account of the private IP address). To "bypass" NAT it is possible to either use **ALG** in the router, **STUN** in the VoIP telephone or an **outbound proxy** for the VoIP provider.

If an outbound proxy is made available you must allow for this in the VoIP settings for your phone.

#### Network

Group of devices. Devices can be connected in either wired or wireless mode.

Networks can also differ in range and structure:

- Range: Local networks (LAN) or wide-area networks (WAN)
- Structure: Infrastructure network or ad hoc network

#### Network subscriber

Devices and PCs that are connected to each other in a network, e.g., servers, PCs and phones.

# 0

# **Outbound proxy**

Alternative NAT control mechanism to STUN and ALG.

Outbound proxies are implemented by the VoIP provider in firewall/NAT environments as an alternative to a **SIP proxy server**. They control data traffic through the firewall.

Outbound proxy and STUN servers should not be used simultaneously.

See also: STUN and NAT.

# Ρ

#### PIN

Personal Identification Number

Protects against unauthorised use. When the PIN is activated, a number combination has to be entered to access a protected area.

#### **Port**

Data is exchanged between two applications in a **network** across a port.

# Port forwarding

The Internet gateway (e.g., your router) forwards data packets from the Internet to the port that the data is intended for. This allows servers in the LAN to offer services on the Internet without you needing a public IP address.

# Port number

Indicates a specific application of a **network subscriber**. Depending on the setting in the **LAN**, the port number is permanently assigned or else it is newly assigned with each access.

The combination of **IP address/port** number identifies the recipient or sender of a data packet within a network.

# Prepare dialling

See Block dialling.

#### Private IP address

See Public IP address.

# Protocol

Describes the agreements for communicating within a **network**. It contains rules for opening, administering and closing a connection, about data formats, time frames and possible error handling.

# Proxy/Proxy server

Computer program that controls the exchange of data between **client** and **server** in computer networks. If the phone sends a query to the VoIP server, the proxy acts as a server towards the phone and as a client towards the server. A proxy is addressed via the **IP address/domain name** and **port**.

#### **Public IP address**

The public IP address is the address for a network component on the Internet. It is assigned by the Internet service provider. Devices that act as a link from a local network to the Internet (gateway, router) have a public and a local IP address.

See also: IP address, NAT.

# Q

# Quality of Service (QoS)

Describes the Quality of Service in communication networks. Differentiations are made between various Quality of Service classes.

QoS influences the flow of data packets on the Internet, e.g., by prioritising data packets, reserving bandwidth and optimising data packets.

In VoIP networks, QoS influences the voice quality. If the whole infrastructure (router, network server etc.) has QoS, the voice quality is better, i.e., fewer delays, less echoing, less crackling.

#### R

#### **RAM**

# **Random Access Memory**

Memory in which you have reading and storage rights. Items such as melodies and screen pictures are saved in the RAM after you have loaded them onto the phone via the Web configurator.

# Registrar

The registrar manages the **network subscribers'** current IP addresses. When you register with your VoIP provider, your current IP address is saved on the registrar. This means you can also be reached when on the move.

# **ROM**

# Read Only Memory

A type of memory that can only be read.

#### Router

Routes data packets within a network and between different networks via the quickest route. Can connect **Ethernet networks** and WLAN. Can be the **gateway** to the Internet.

#### Routing

Routing is the transfer of data packets to another subscriber in your network. On their way to the recipient, the data packets are sent from one router to the next until they reach their destination.

If data packets were not forwarded in this way, a network like the Internet would not be possible. Routing connects the individual networks to this global system.

A router is a part of this system; it transfers data packets both within a local network and from one network to the next. Transfer of data from one network to another is performed on the basis of a common protocol.

#### RSS feed

Really Simple Syndication (also Rich Site Summary)

Provision of data in RSS format. RSS is an Internet service that summarises an Internet page in a short paragraph and includes a link to the original page. Users can subscribe to an RSS feed and receive automatically updated information.

#### **RTCP**

Real-Time Control Protocol

Is used to control the RTP protocol. The RTCP protocol is a control protocol and therefore knows which of the transferred RTP sessions belong together.

# RTCP port

(Local) port by means of which voice data packets are sent and received for VoIP.

#### **RTP**

**Real-Time Transport Protocol** 

Global standard for transferring audio and video data. Often used in conjunction with UDP. In this case, RTP packets are embedded in UDP packets.

# S

#### Server

Makes a service available to other **network subscribers** (**clients**). The term can indicate a computer/PC or an application. A server is addressed via the **IP address/domain name** and **port**.

#### SIP (Session Initiation Protocol)

Signalling protocol independent of voice communication. Used for establishing and ending a call. It is also possible to define parameters for voice transmission.

# SIP address

See URI.

#### SIP port/Local SIP port

(Local) **port** by means of which SIP signalling data is sent and received for VoIP.

# SIP provider

See VoIP provider.

#### SIP proxy server

IP address of your VoIP provider's gateway server.

#### **SSID**

Service Set Identifier

The SSID is used to identify the stations in a wireless network (**WLAN**). All wireless network components with the same SSID form a common network. The SSID can be assigned by the network operator.

#### Static IP address

See Fixed IP address.

#### STUN

Simple Transversal of UDP over NAT

NAT control mechanism.

STUN is a data protocol for VoIP telephones. STUN replaces the private IP address in the VoIP telephone data packets with the public address of the secure private network. To control data transfer, a STUN server is also required on the Internet. STUN cannot be implemented with symmetric NATs.

See also: ALG, Firewall, NAT, Outbound proxy.

#### Subnet

Segment of a **network**.

#### Subnet mask

**IP addresses** consist of a fixed line network number and a variable subscriber number. The network number is identical for all **network subscribers**. The size of the network number part is determined in the subnet mask. In the subnet mask 255.255.255.0, for example, the first three parts of the IP address are the network number and the last part is the subscriber number.

#### Symmetric NAT

A symmetric NAT assigns different external IP addresses and port numbers to the same internal IP addresses and port numbers – depending on the external target address.

# Т

# **TCP**

Transmission Control Protocol

**Transport protocol**. Session-based transmission protocol: it sets up, monitors and terminates a connection between sender and recipient for transporting data.

#### TLS

**Transport Layer Security** 

Protocol for encrypting data transmissions on the Internet. TLS is a superordinate transport protocol.

# Transmission rate

Speed at which data is transmitted in the **WAN** or **LAN**. The transmission rate is measured in data units per unit of time (Mbit/s).

# Transport protocol

Controls data transport between two communication partners (applications).

See also: UDP, TCP, TLS.

## Glossary

# U

# UDP

**User Datagram Protocol** 

**Transport protocol**. Unlike **TCP**, **UDP** is a non session-based protocol. UDP does not establish a fixed connection. The recipient is solely responsible for making sure the data is received. The sender is not notified about whether it is received or not.

#### URI

Uniform Resource Identifier

Character sequence for identifying resources (e.g., e-mail recipient, www.gigaset.com, files).

On the **Internet**, URIs are used as a unique identification for resources. URIs are also described as SIP addresses.

URIs can be entered in the phone as a number. By dialling a URI, you can call an Internet subscriber with VoIP equipment.

#### URL

Universal Resource Locator

Globally unique address of a domain on the Internet.

A URL is a subtype of the **URI**. URLs identify a resource by its location on the **Internet**. For historical reasons the term is often used as a synonym for URI.

## User ID

See User identification.

# User identification

Name/number combination for access, e.g., to your VoIP account.

# ٧

## Voice codec

See Codec.

#### VolP

Voice over Internet Protocol

Calls are no longer established and transmitted via the telephone network, but via the **Internet** (or other IP networks).

# VoIP provider

A VoIP, SIP or **gateway provider** is an Internet service provider that provides a **gateway** for Internet telephony. As the phone works with the SIP standard, your provider must support the SIP standard.

The provider routes calls from VoIP to the telephone network (analogue, ISDN and mobile) and vice versa.

# W

# WAN

Wide Area Network

Wide-area network that is unrestricted in terms of area (e.g., Internet).

#### WLAN

Wireless LAN

Wireless LANs enable network components to communicate with a network using radio waves as the transport medium. A wireless LAN can be connected as an extension to a wired LAN or it can form the basis for a new network. The basic element of a wireless network is the cell. This is the area where the wireless communication takes place. A WLAN can be operated in ad hoc mode or in the Infrastructure network. WLAN is currently specified in the IEEE 802.11 standard.

# **WPA**

Security standard in wireless networks.

# WPA-PSK

WPA Pre-shared Key

Data encryption on wireless networks in which new keys are automatically generated at regular intervals using a keyword (pre-shared key). The key is updated after a specified period of time.

| Numerics                               | C                                      |
|----------------------------------------|----------------------------------------|
| 24-hour format                         | Calendar                               |
| Α                                      | deleting an alarm 62                   |
|                                        | icons 62                               |
| Access point                           | opening62                              |
| Acknowledge tones                      | showing on display 75                  |
| Adjusting the volume                   | Call                                   |
| Advisory tone                          | accepting via receiver 33              |
| confirmation                           | anonymous 36                           |
| key press                              | in call list 42                        |
| Advisory tones                         | incoming 33                            |
| activating/deactivating                | missed                                 |
| Alarm                                  | outgoing30                             |
| deleting from calendar                 | recording onto a USB storage device 36 |
| displaying in calendar                 | rejecting 33                           |
| missed                                 | transferring 40                        |
| showing in display                     | two-way recording                      |
| Alarm clock function                   | Call divert 41, 138, 151               |
| activating/deactivating 64             | no answer 41                           |
| ringer                                 | when busy 41                           |
| volume                                 | Call duration                          |
| Anonymous calling                      | Call list                              |
| Area codes                             | all calls                              |
| Audio quality                          | deleting 45                            |
| Authorisation                          | deleting an entry 45                   |
| Automatic configuration of VoIP        | dialling a number 32, 43               |
| accounts                               | missed calls 42                        |
| В                                      | opening32, 42                          |
| Backlight                              | outgoing calls 42                      |
| brightness                             | redial                                 |
|                                        | saved information                      |
| deactivating                           | transferring entry to directory 44     |
| Birthday                               | Call Manager 122                       |
| displaying in calendar                 | Call recording140                      |
| showing on display                     | Call records                           |
| BLF (Busy Lamp Field)                  | deleting 58                            |
| Bluetooth                              | duration 57                            |
| activating                             | playing back via the display menu 57   |
| changing the name of the registered    | Call records key 3, 36                 |
| device                                 | Call swap                              |
| changing the name of your own device94 | Call transfer40                        |
| registering device                     | blind40                                |
| registering/de-registering device 93   | secure                                 |
| searching for device                   |                                        |

| Call waiting                       | Connecting the network cable 14          |
|------------------------------------|------------------------------------------|
| accepting call                     | Connection frame for extension module 17 |
| activating/deactivating 38         | Consultation call 37                     |
| rejecting call                     | Consultation key 3, 37                   |
| Caller                             | Contact with liquid 162                  |
| name on display                    | Contents                                 |
| picture on display                 | Correcting                               |
| Caller picture                     | incorrectly entered characters 23        |
| in directory entry                 | incorrectly entered digit 31             |
| in resource directory 98           | _                                        |
| Calling Line Identification        | D                                        |
| withholding for all calls          | Data                                     |
| withholding once 36                | memory 96                                |
| Capacity                           | Data format                              |
| displaying in Web configurator 161 | for picture files102                     |
| Caring for your telephone162, 164  | for sound files102                       |
| Certificate                        | Date                                     |
| import                             | setting via display menu 69              |
| Characters                         | Date format                              |
| correcting                         | Deactivating the microphone 35           |
| upper, lower case                  | DECT94, 112                              |
| Checking the capacity of the       | activating/deactivating94                |
| resource directory                 | connecting a mobile phone via DECT 112   |
| CLIP (Calling Line Identification  | registering device                       |
| Presentation) 42                   | registering/de-registering device 95     |
| CLIR (Calling Line Identification  | Default number in directory entry 49     |
| Restriction)                       | Deleting a digit 31                      |
| Codec                              | Determining prefix length 119            |
| G.711 μ law137                     | DHCP 81                                  |
| G.711 a law                        | Diagnostic information                   |
| G.722                              | PCAP logging161                          |
| G.726                              | SIP logging                              |
| G.729                              | system log160                            |
| Codec preference                   | Dialling a number                        |
| Conference call                    | cancelling                               |
| adding callers on hold             | from call list (display) 32              |
| adding new participants            | from directory (display)31               |
| Conference key 3, 39               | via function key 32                      |
| Configuring an e-mail account 114  | Dialling plans                           |
| Confirmation tone                  | area codes139                            |
| Connecting                         | Dialling see Dialling a number           |
| extension module                   | DiffServ (Differentiated Services) 122   |
| network cable                      | Directories                              |
| PC                                 | Directory                                |
| power adapter                      | accessing via key                        |
| receiver                           | backup50                                 |
| Connecting a PC                    | transferring from PC to phone 158        |
| connecting a r C                   | J ,                                      |

| Directory                           | Display menu 28                      |
|-------------------------------------|--------------------------------------|
| transferring to PC                  | illustration in the user guide 27    |
| Directory entry                     | Disposal                             |
| caller picture48                    | DND (Do Not Disturb) see Do          |
| changing default number 49          | Not Disturb                          |
| creating 47                         | DNS server                           |
| deleting 50                         | alternate 84, 85, 118, 119           |
| displaying 47                       | preferred                            |
| editing                             | Do Not Disturb                       |
| entering numbers48                  | Do Not Disturb (DND)                 |
| Directory key                       | Do Not Disturb key                   |
| programming                         | DSL router9                          |
| Directory, LDAP51, 149              | DTMF transfer                        |
| · ·                                 | Divii tialisiei110                   |
| dialling a number                   | E                                    |
| searching for an entry 51           | E-mail                               |
| Directory, local                    | deleting                             |
| deleting50                          | displaying messages                  |
| entry                               | displaying new messages              |
| opening47                           |                                      |
| Directory, net                      | in Message Centre                    |
| displaying entry details 54         | messages whilst making a             |
| opening 52                          | connection                           |
| personal52                          | notification                         |
| public 52                           | opening incoming e-mail list 59      |
| refining search54                   | reading 60                           |
| search results 54                   | settings 141                         |
| searching for a name 53             | spam protection 59                   |
| searching for a number53            | troubleshooting 60                   |
| transferring entry to directory 55  | via secure connection (SSL) 114, 142 |
| Directory, on USB storage device 50 | E-mail account                       |
| Display                             | configuring114                       |
| backlight79                         | E-mail icon 58                       |
| brightness                          | new message59                        |
| Calling Line Identification         | read message59                       |
|                                     | E-mail server9                       |
| display formats                     | Encryption125, 177                   |
| during call                         | Encryption (WLAN)                    |
| in idle status                      | End key 3, 31                        |
| menu tree                           | Ending call                          |
| returning to idle status            | by hanging up                        |
| setting the language                | with end call key                    |
| settings 73                         | Entering special characters          |
| time-controlled deactivation 155    | Entering special characters          |
| Display functions22, 154            |                                      |
| Display icons4                      | Entering text                        |
| Display in idle status              | Entry mode                           |
| displaying calendar                 | Environment                          |
| displaying picture                  | Error tone                           |
| displaying time zones               | Ethernet                             |
| returning 26                        | Ethernet cable                       |
| Display keys                        | Expanding memory via USB102          |
| • • •                               |                                      |

| Extension module                         | Info services                |
|------------------------------------------|------------------------------|
| connection frame 17                      | activating 14                |
| F                                        | Internet radio14             |
| •                                        | weather report14             |
| Factory settings                         | Info services, info services |
| restoring                                | setting                      |
| Firmware update                          | Information Centre 6         |
| automatic                                | Information Centre key 3, 6  |
| manual159                                | Insert strips                |
| Firmware version                         | Installation wizard          |
| Free software                            | Internet radio 6             |
| Function keys                            | activating 60                |
| additional                               | select stations              |
| programming                              | selecting stations           |
| selecting functions                      | Internet service             |
| sciecting functions                      | as screensaver               |
| G                                        | Internet telephony           |
| G.7222                                   | configuring20, 10            |
| Getting started                          | IP address 8                 |
| Gigabit switch9                          | auto-configuration           |
| Gigaset QuickSync 162                    | dynamic82, 11                |
| Gigaset T500121                          | finding                      |
| GNU General Public Licence (GPL) 167     | IPv483, 113                  |
| н                                        | IPv685, 11                   |
|                                          | prefix                       |
| Handset                                  | static                       |
| connecting                               | IPv48                        |
| registering via Bluetooth 113            | IPv68                        |
| registering via DECT                     | IF VO                        |
| Headset                                  | K                            |
| adjusting the volume                     | Kensington lock              |
| calling via                              | Key                          |
| registering via Bluetooth 91, 113, 130   | call records                 |
| registering via DECT94, 112 Headset key3 | conference                   |
| HTTP server                              | consultation                 |
| operating                                | display                      |
| operating                                | Do Not Disturb               |
| 1                                        | end                          |
| ICE (Interactive Connectivity            | headset                      |
| Establishment)123                        | Information Centre           |
| Idle display                             | Message Centre               |
| showing slide show                       | mute                         |
| Idle status (display)                    | navigation                   |
| Incoming e-mail list 59                  | programmable                 |
| Incoming e-mail server 58, 114, 141      | speaker 3, 3.                |
| Info service 67                          | transfer 3, 4                |
| closing                                  | volume                       |
|                                          | Key light150                 |
|                                          |                              |

| L                                  | Message Centre                   | 32, 61  |
|------------------------------------|----------------------------------|---------|
| LAN port                           | icons                            |         |
| LAN settings82, 117                | opening                          |         |
| Language                           | opening message list             |         |
| for the display 155                | Message Centre key               | 3, 61   |
| for the Web configurator 155       | Messages                         |         |
| LDAP                               | call records                     |         |
| display name                       | e-mails                          |         |
| name attributes149                 | voice                            | 56, 141 |
| name filter                        | Missed alarm                     |         |
| number attributes149               | deleting from list               |         |
| number filter                      | displaying in list               | 63      |
| password149                        | in Message Centre                | 61      |
| search area                        | Missed call                      |         |
| server address                     | in call list                     | 42      |
| server port                        | in Message Centre                | 61      |
| user name                          | Mobile phone                     |         |
| LDAP (Lightweight Directory Access | connecting                       |         |
| Protocol)                          | registering via Bluetooth 91     |         |
| LDAP contacts                      | registering via DECT             |         |
| in display51, 149                  | MobileOFFICE                     |         |
| LEDs see Light Emitting Diodes     | Move cursor                      |         |
| Licence, GPL                       | Mute key                         | 3, 35   |
| Light Emitting Diodes4             | Mute see Muting                  |         |
| List                               | Muting                           |         |
| accepted calls 42                  | MWI (Message Waiting Indication) | 56, 143 |
| all calls                          | N                                |         |
| missed calls                       | NAS system                       | C       |
| redial                             | NAT                              |         |
| scrolling through                  | refresh time                     |         |
| Local contacts                     | Navigation key                   |         |
| in display menu 46                 | Network                          |         |
| M                                  | setting up for the first time    | 10      |
| •••                                | setting up via display menu      |         |
| Main menu                          | setting up via Web configurator  |         |
| Making calls                       | wired                            |         |
| Memory keys                        | wireless                         |         |
| Menu                               | Network configuration            |         |
|                                    | default setting                  | 19      |
| navigation                         | Network mailbox                  |         |
| settings                           | new message                      |         |
| start tone                         | Network name (SSID)              |         |
| using                              | Network provider data            |         |
| Menu tree                          | Network search (WLAN)            |         |
| display                            | Network type                     |         |
| web configurator 106               | Notification of incoming e-mail  |         |
|                                    |                                  |         |

| Number                             | Proxy server                          |
|------------------------------------|---------------------------------------|
| dialling from call list 43         | address 108                           |
| dialling from LDAP directory 51    | port109                               |
| entering via keypad 30             | 0                                     |
| selecting from the directory 50    | Q                                     |
| showing on display 33              | QoS (Quality of Service)122           |
| transferring to local directory 31 | Questions and answers 164             |
| 0                                  | R                                     |
| On hold                            | Radio network see WLAN                |
| Online directory147                | Reboot                                |
| selecting provider147              | Receiver                              |
| Online directory see               | adjusting the volume 34               |
| Directory, online                  | connecting13                          |
| Open listening                     | Redial list                           |
| Operating the telephone            | Registration server 109               |
| via display menu                   | port109                               |
| Outbound proxy                     | Remote management                     |
| mode                               | Reset 80                              |
| port110                            | Resource directory 96                 |
| Outbound server                    | caller pictures98                     |
| address                            | checking capacity100                  |
|                                    | file formats                          |
| P                                  | pictures for screensaver 97           |
| Password for Web configurator 153  | sounds for ringers99                  |
| PCAP log file                      | Restarting 157                        |
| Phone                              | Restoring the default settings 80     |
| factory settings 157               | Ringback                              |
| rebooting                          | activating/deactivating function 33   |
| Phone system9                      | Ringer 70                             |
| operating in the network 121       | adjusting the volume while phone      |
| type 121                           | is ringing 34                         |
| Pictures                           | alternative volume 70                 |
| data format102                     | deactivating                          |
| for callers in directory entry     | for alarm clock function 65           |
| (display menu) 48                  | setting melody 71                     |
| for display in idle status         | silencing for anonymous calls 72      |
| for slide show                     | sound in resource directory 99        |
| in resource directory 96           | volume for appointments 70            |
| PoE (Power over Ethernet) 9, 15    | volume for incoming calls 70          |
| Power adapter8                     | RSS feed77                            |
| connecting16                       | RTP (Realtime Transport Protocol) 122 |
| Prefix of the IP address85, 119    | ,                                     |
| Priority of voice data86, 120      |                                       |
| Programmable keys                  |                                       |
| Protection against theft           |                                       |
| Provider profile                   |                                       |
| Provisioning file                  |                                       |
| . 101131011111g IIIC               |                                       |

| S                                                                                                    | Specifications34,                   | 163  |
|----------------------------------------------------------------------------------------------------|-------------------------------------|------|
| Safety precautions8                                                                                                    | Speed dial                          | 151  |
| Screensaver                                                                                                    | SRTP (Secure Real-time Transport    |      |
| Internet service                                                                                                    | Protocol)                           | 125  |
| pictures in resource directory 97                                                                                                    | SRTP security type                  | 125  |
| selecting 77                                                                                                    | SSID88,                             | 184  |
| Screensaver see Screensaver                                                                                                    | Standard gateway83,                 | 118  |
| Security settings                                                                                                    | Standard VoIP account               |      |
| server certificates                                                                                                    | Stations for Internet radio         | . 66 |
| Selecting for idle display                                                                                                    | Status                              | 160  |
| Selecting for screensaver 144                                                                                                    | Storage allocation                  | 161  |
| Server certificates                                                                                                    | STUN                                |      |
| Service Set Identifier see SSID                                                                                                    | refresh time                        | 109  |
| Setting language                                                                                                    | STUN server                         | 109  |
| for Web configurator                                                                                                    | address                             | 109  |
| Setting the language 80                                                                                                    | port                                | 109  |
| setting up for the first time 18                                                                                                    | Subnet mask83,                      |      |
| Setting up the device via the display 18                                                                                                    | System log                          |      |
| Settings                                                                                                    | System settings                     | 152  |
| creating via Web configurator 116                                                                                                    | date/time                           |      |
| Settings via display menu                                                                                                    | security                            |      |
| advisory tones                                                                                                    | <u>_</u>                            |      |
| date and time                                                                                                    | Т                                   |      |
| display backlight                                                                                                    | Telephone settings                  |      |
| display in idle status                                                                                                    | in display menu                     |      |
| display language                                                                                                    | in Web configurator                 |      |
| ringers                                                                                                    | saving for MobileOFFICE             |      |
| screensaver77                                                                                                    | Telephony                           |      |
| Setup assistant                                                                                                    | Text editor                         | . 23 |
| closing                                                                                                    | Time                                |      |
| Shared line                                                                                                    | setting                             |      |
| defining for function key 150                                                                                                    | showing on display                  |      |
| Signal strength of the WLAN 4, 88                                                                                                    | Time server                         | . 69 |
| Silence suppression                                                                                                    | Time zone                           |      |
| Silences                                                                                                    | setting                             |      |
| SIP address                                                                                                    | showing on display                  |      |
| SIP logging                                                                                                    | Tone scheme                         |      |
| SIP provider10                                                                                                    | Transfer key3                       |      |
| Slide show                                                                                                    | Troubleshooting                     |      |
| Sound                                                                                                    | e-mail                              | . 60 |
| data format                                                                                                    | U                                   |      |
| in resource directory96, 99                                                                                                    | Usage scenario                      |      |
| Spam protection                                                                                                    | professional environment with phone |      |
| Speaker                                                                                                    | system                              |      |
| activating/deactivating35                                                                                                    |                                     |      |
| Speaker key3, 30, 35                                                                                                    | without phone system USB connection | . 10 |
| Speaker mode                                                                                                    | as memory expansion                 | 102  |
| adjusting the volume                                                                                                    | for MobileOffice                    |      |
| asjasg the folding the first the same of the same of the same | TOT MODITEOTITE                     | 103  |

| USB mode expanding memory                                                                                                    |
|----------------------------------------------------------------------------------------------------|
| . ,                                                                                                    |
| V       vCard       46         VLAN (VIrtual Local Area Network)       85         VLAN priority       86, 120         VLAN tagging       85         Voice mail       56, 141         in Message Centre       61 |
| playing                                                                                                    |
| automatic configuration                                                                                                    |
| Weather report                                                                                                    |
| Web address in directory                                                                                                    |

| Web configurator 104    |
|-------------------------|
| accessing104            |
| changing password 153   |
| login screen            |
| menu structure 106      |
| selecting language104   |
| settings 116            |
| setup assistant107      |
| starting 104            |
| user identification104  |
| Wireless cell 187       |
| Wireless LAN see WLAN   |
| WLAN                    |
| access point            |
| encryption 89           |
| network search          |
| settings87, 128         |
| SSID 88                 |
| WLAN signal strength    |
| in display              |
| Workgroup server        |
| WPA 187                 |
| WPA, Pre-Shared Key 187 |
|                         |